# HL 650R HL 650 セットアップ・操作マニュアル

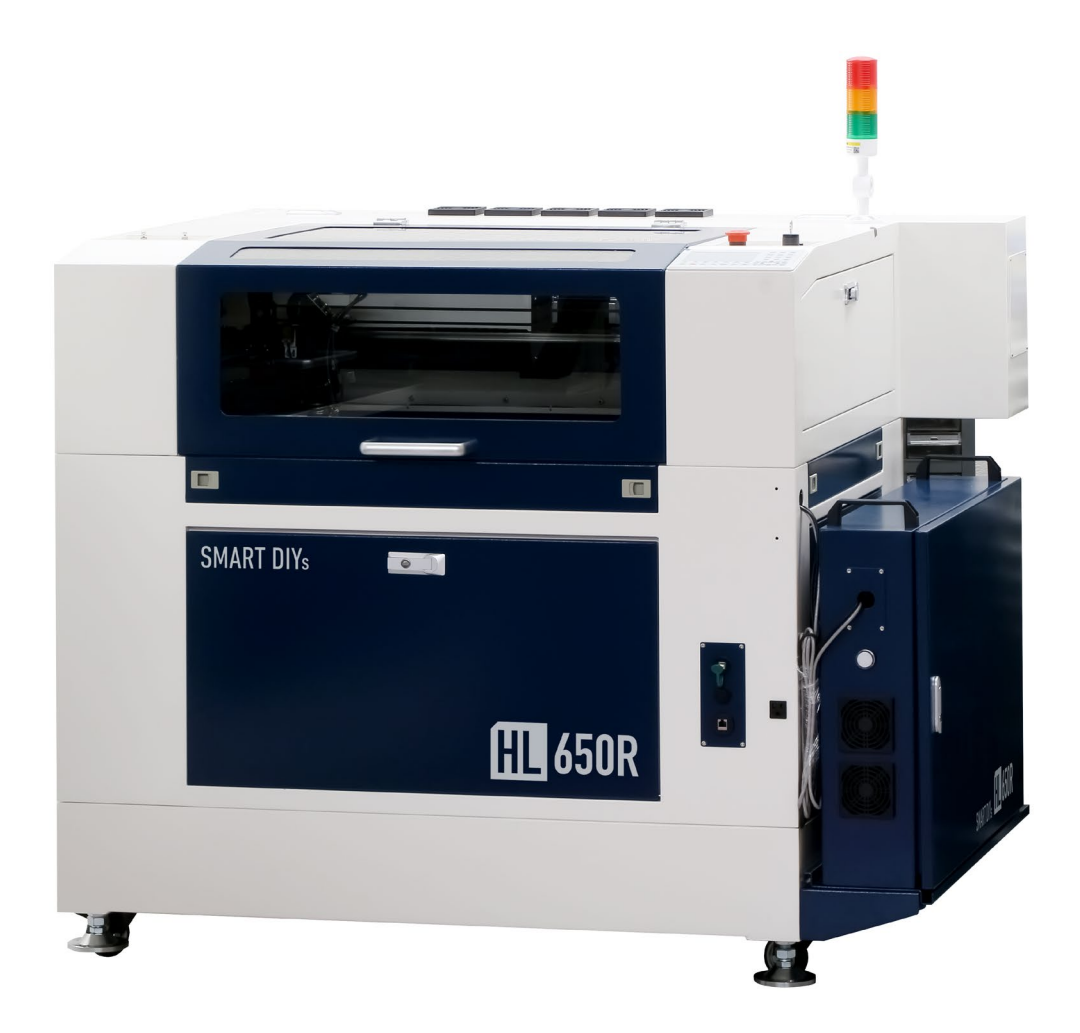

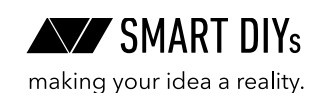

## **目次**

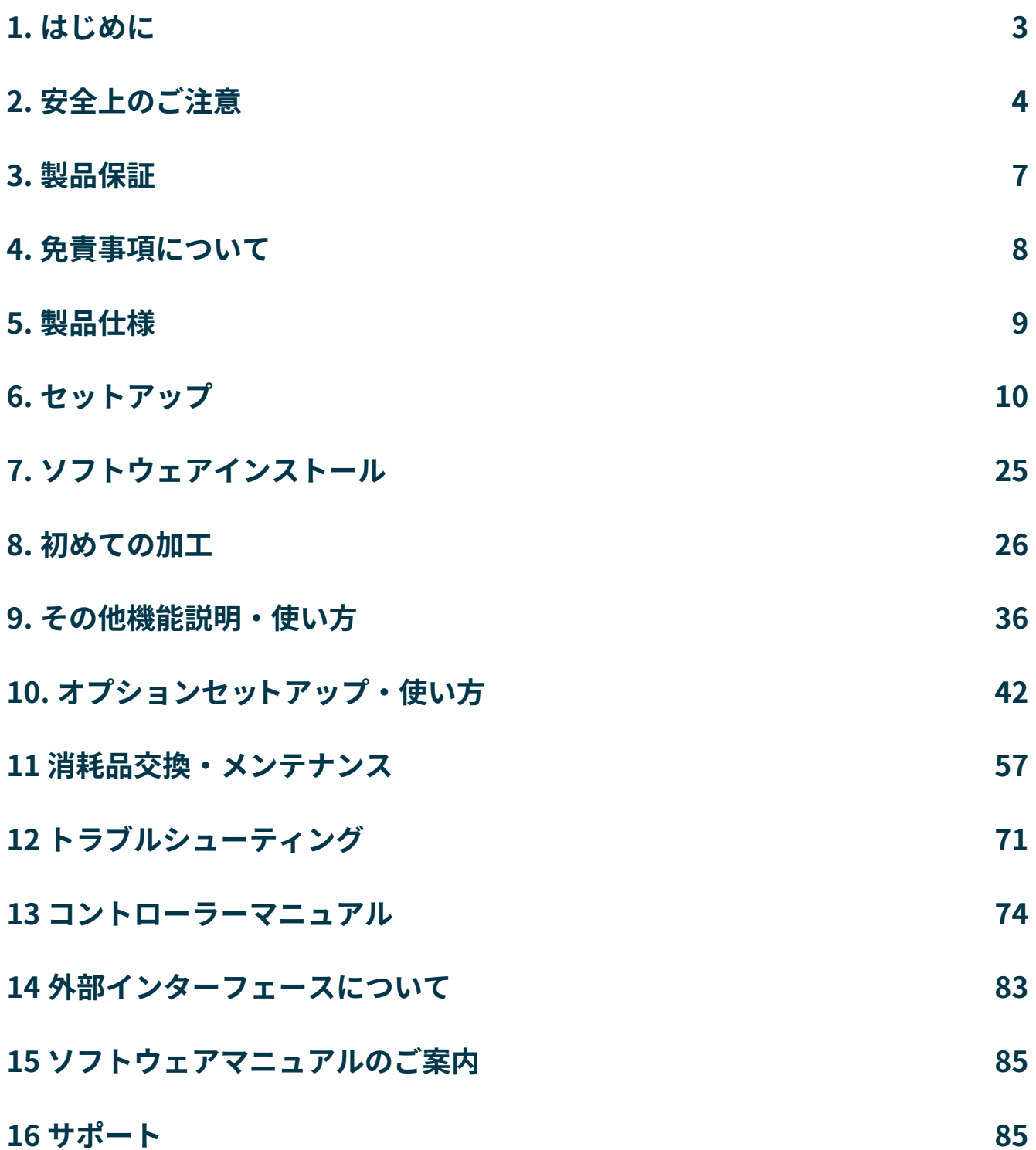

# <span id="page-2-0"></span>**1. はじめに**

この度は HL650R/HL650をご購入いただきありがとうございます。 本マニュアルでは HL650R/HL650を安全に操作するための注意事項や、加工を行うまでのセットアップ方法が記 載されています。本マニュアルを読み、安全で快適な加工をお楽しみください。

**本製品についてのサポート用動画などは下記ページに随時公開しています。参考にご覧ください。** [https://www.smartdiys.com/support/product/](https://www.smartdiys.com/support/product/hl/)hl/

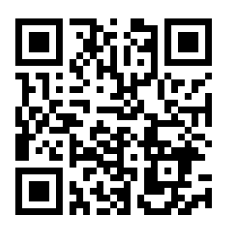

# <span id="page-3-0"></span>**2. 安全上のご注意**

### **2.1はじめに**

- • 本製品を安全にお使いいただくには正しい使用方法と注意事項の理解が必要です。注意事項を読み十分に理 解した方のみ操作やメンテナンスを行ってください。
- • 重大な人身事故を防止するため、必ず注意事項をお守りください。
- • 製品を使用する前にマニュアルを読み、使用者全員に確認してください。
- 本製品の安全な操作ならびに寿命を長くするために、定期的な点検とメンテナンスを行ってください。
- • 本製品はCO2レーザーという種類のレーザーを使用しており、目に見えない光になります。この光が目に入 ると失明してしまう恐れがあり、また皮膚に当たると火傷などをしてしまいます。電源を入れている間は必 ず保護メガネを着用し、その場合でも絶対にレーザー光を覗き込まないでください。
- • 作業場所にいる周囲の人も保護メガネを着用してください。
- • ご使用に際しては、各種法令やルールを順守してお使いください。
- • 不安定な場所に加工機を設置しないようにしてください。
- • レーザー照射中に加工エリア内に体の一部を絶対に入れないでください(光軸調整中を含む)。
- 本製品に破損がある場合は使用しないでください。
- • お子様などが本製品に近づくことがないようにしてください。

### **2.2火災に関する注意事項**

本製品は加工素材によっては炎が上がる場合があり火災に繋がる可能性があります。

- • 加工中に炎が上がる可能性があります。加工中は本製品から絶対に離れないでください。
- • 加工後に本製品から離れる際は素材や切りくず等から出火していないかよく確認してください。
- • 電源を入れている間は本製品を移動してはいけません。本製品を移動する際は必ず電源オフにし、電源プラ グをコンセントから抜いてください。
- • 燃えやすい素材やレーザ加工に適していない素材は加工しないでください。
- 火災の原因となるため加工ベッドやダストボックスのゴミは溜まらないように定期的に取り除いてください。
- • ガソリンやアルコールなど可燃性蒸気の発生源を本製品と同じ部屋に置かないでください。
- • 素材によっては加工終了後高温のままになる場合があります。加工後に素材に触る際は十分注意してくださ い。
- • レーザーが素材に照射された際、小さなろうそくのような炎が上がる場合があります。レーザーヘッドが通 過したあともこの炎が消えない場合には直ちに使用を中止してください。
- • 本製品には火災防止のためコンプレッサーを搭載しています。粉塵が発生しやすい素材の加工を続けている と、エアーホースやノズル部分等に汚れが溜まりエアーの風量が落ちてしまうため定期的なクリーニングが 必要です。風量が落ちると加工中に炎が上がる可能性が高くなります。
- • 本製品の近くに消火器を設置してください。機械の損傷を最小限に抑えるために二酸化炭素消火器を推奨し ます。
- • 何か異常が発生した場合は直ちに加工機の緊急停止ボタンを押して停止させてください。

### **2.3電気に関する注意事項**

- 本体および電源部分をぬらさないでください。
- • 本製品の改造およびお客様判断での修理はしないでください。
- • 本体の配線には絶対に触れないでください。
- • セットアップにおいて指示があるまで絶対に電源を入れないでください。
- 雷源やその他の密閉された部分は開けないでください。
- ネジやナットが緩んだ状態で稼動させないでください。
- アースを必ず接地してください。
- • 本製品の消費電力は、HL650は 1000W、HL650Rは 3400Wです。延長コードを使用する場合は定格容量にご 注意ください。
- 本製品のメンテナンス・クリーニングをする際は電源をオフにし必ず電源プラグをコンセントから抜いてく ださい。
- • 電源を入れている間は製品を放置しないでください。
- • HL650R は単相 200V の電源が必要となります。設置場所が三相電源の場合、三相電源から単相電源を取り出 して使用することが可能ですが、電力会社との契約形態によっては契約違反となりますので電力会社にお問 い合わせください。

### **2.4排気に関する注意事項**

- 素材によっては煙やにおいが発生する場合があります。使用中は十分に換気をし、煙やにおいが大量に出る 場合は排気ファンや集塵機をご使用ください。
- • 目、鼻、喉に異常を感じたら直ちに使用を中止してください。

### **2.5素材に関する注意事項**

- • 素材の中にはレーザー加工に適さないものもあります。一部の素材は人体に有害なガスを発生させるほか、 PVC(ポリ塩化ビニル、塩ビ)などの素材は加工機本体に錆が生じて故障の原因となります。加工前に素材を 必ずご確認ください。
- • レーザー加工を行っても安全かどうかわからない素材は加工しないでください。
- • アルマイト処理されたアルミ以外の金属は加工できません。
- • 食品を加工する場合、他の素材の残留物が付着する可能性があるため、食品以外の素材を加工した場合は食 品の加工をしないでください。
- • レーザーが反射するため鏡の加工はしないでください。

### **2.6動作環境**

本製品の寿命を延ばし、火災や故障のリスクを減らすために以下の環境で使用してください。

- 温度 10 ~ 30°C
- 直射日光があたらない環境
- 雨などがあたらない環境
- • 高湿度ではない環境
- 小さい粒子(ホコリなど)が空気中に過度に多い環境
- • 保管環境:温度 5〜40度 湿度 75%以下

### **2.7レーザーの分類について**

本製品はレーザ安全規格 (JIS C 6802) における分類はクラス4に該当します。労働安全衛生法ではレーザー機器を対 象に「レーザ光線による障害の防止対策について」が策定されています。以下にクラス4措置基準を示します。

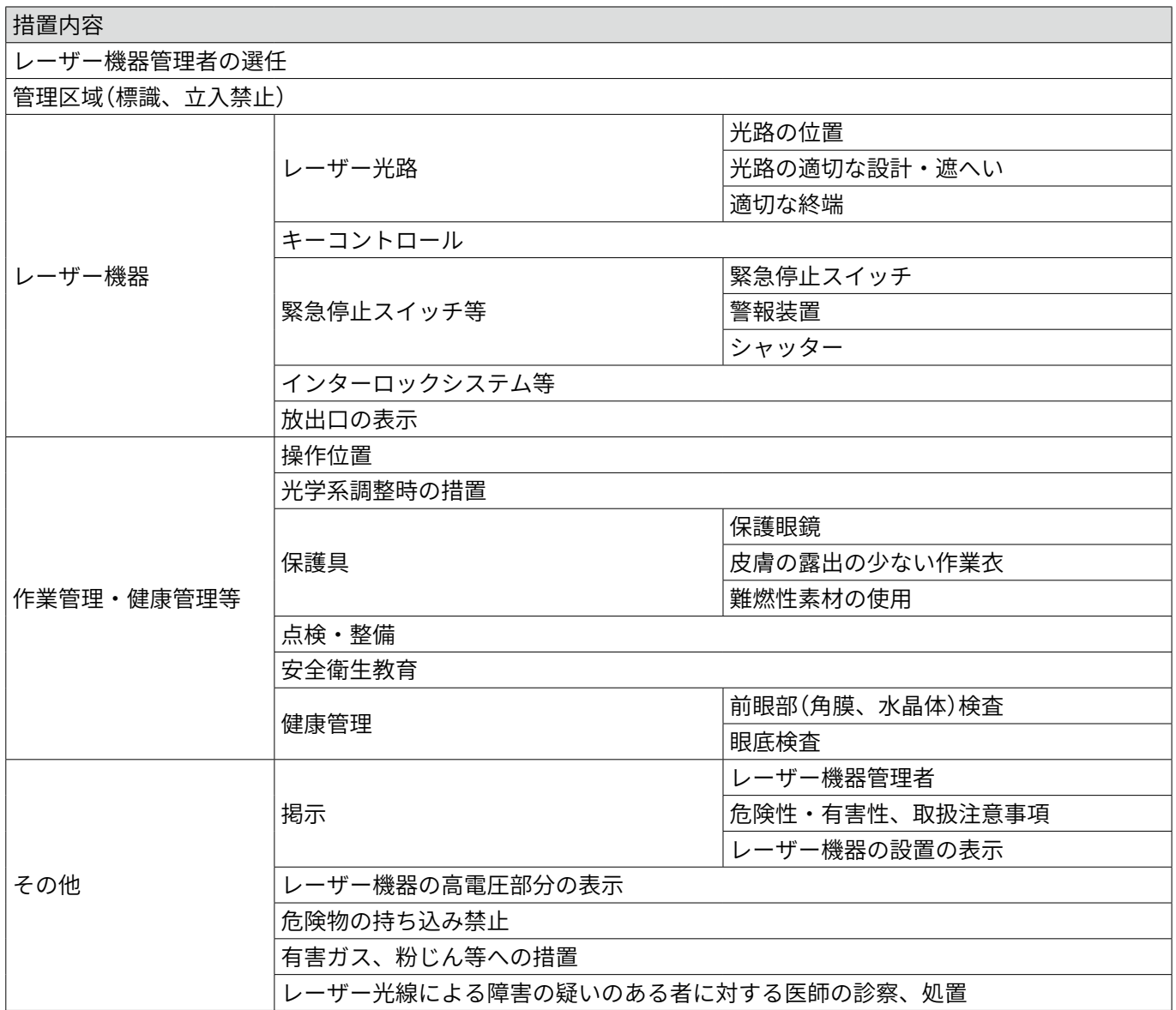

### **2.8高周波利用設備許可申請について**

CO2レーザーにおいてレーザーパワーが 50W 以上の機種については、原則として個別に総務省による設置許可を 受けるよう定められています。HL650/HL650Rは該当するため申請をお願いいたします。申請手続き概要について は総務省電波利用 HP を、申請書の記入事項については弊社 web サイトを参照してください。 総務省電波利用 HP

<https://www.tele.soumu.go.jp/j/sys/others/highfre/set/index.htm>

申請書記入事項

<https://www.smartdiys.com/support/qa-product/hl/permission-application-2/>

# <span id="page-6-0"></span>**3. 製品保証**

### **3.1初期不良・標準保証**

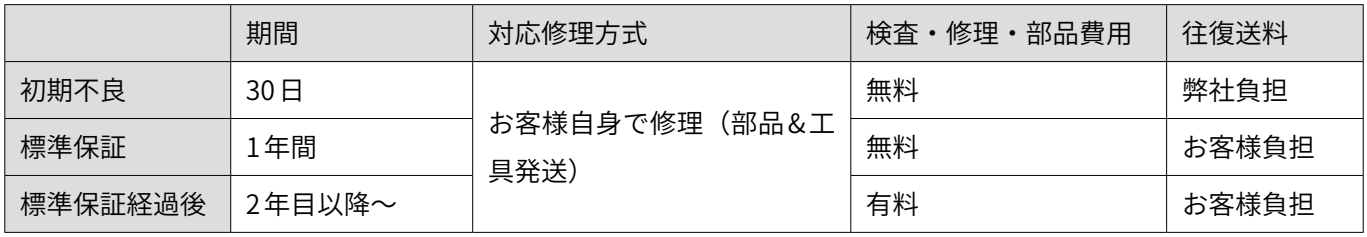

- • 消耗品(レーザー管・レンズ・ミラー)は、初期不良を除き保証対象外です。
- • 標準保証は、製品の取扱説明書や注意事項に従って使用したにもかかわらず製品に故障・不具合が生じた場 合を対象とします。お客様の過失により故障・不具合が生じた場合は、有償での対応となります。
- • 製品のメンテナンスやクリーニング、消耗品の交換などは、お客様自身で行っていただきます。
- • 故障・不具合が発生した場合は、お客様自身での修理対応となります。修理方法はPDFマニュアルや動画で ご案内し、必要に応じてビデオ通話等にてご説明いたします。ただし、電装盤類などの弊社に発送可能かつ お客様にて修理が難しい箇所の故障・不具合の場合は、弊社に返送いただいての預かり修理となる場合があ ります。
- • 弊社スタッフがお客様の元へ訪問して行う修理・メンテナンスは実施しておりません。
- • 修理に必要な工具や部品は、標準保証期間内であれば弊社から無料で発送します。標準保証期間経過後の場 合は、ご購入いただきます。
- • 弊社では、故障や不具合の状況を写真や動画等にて確認いたします。
- • 保証期間は、製品がお客様の元へ到着した日から起算するものとします。
- • 標準保証期間経過後の検査及び修理費用は、1時間あたり 4,000円 (税別 )となります。

### **3.2 延長保証**

延長保証とは、購入時に所定の保証料を支払ったお客様に対し、延長保証期間中に当社製品等に発生した故障(通 常使用による故障に限ります。)について、無償にて消耗品を除く部品の修理又は交換をするサービスをいいます。 詳細については購入時に付属している延長保証証明書をご覧ください(延長保証購入者のみ付属しています)。

### **3.3 製品の傷について**

smartDIYsは、"多くの人に自分自身でものづくりを行っていただく "というコンセプトのもと、日々コスト削減に 努めております。その中で、各パーツについては装飾にこだわり過ぎず、製品動作などの機能に影響しない部分に ついては最大限コストを引き下げる取り組みを行っています。また本製品は一部組み立て式ではありますが、1台 1台すべて組み立て後に各種調整を行っています。そのため、生産時・調整時にどうしても傷が生じてしまいますが、 本製品の機能には影響がございませんので、弊社のコンセプトをご理解の上、このままお使いいただけますよう宜 しくお願い致します。皆様のご理解ご協力を宜しくお願い申し上げます。

### <span id="page-7-0"></span>**3.3 その他サポートについて**

- 製品の使い方などご不明点がございましたら、弊社専任スタッフが電話・メールなどでご案内いたします。
- 消耗品や修理用途の交換部品などは弊社に在庫の用意があり、ご注文後3営業日以内に発送いたします(ヤマ ト運輸 宅急便にて発送)。
- 未開封の状態に限り購入後一ヶ月以内であれば返品·返金を受け付けます。ただし、各種手数料を差し引い た金額の返金となります。
- • 電話・メール、その他サポートは弊社営業日のみの対応となります(平日 10:00 ~ 12:00/13:00 ~ 17:00)。
- • 初期不良の場合でも本資料記載の修理対応やサポート内容に変更はございません。

# **4. 免責事項について**

本製品の使用を理由とする破損・ケガ・事故・火災につきましては、いかなる責任も負いかねますのであらかじめ ご了承ください。また、当社は以下に記載する損害に関して、一切責任を負いません。

- • 本製品の使用または部品の不良などから生ずる付随的な損害
- • 本マニュアルに記載の「安全上のご注意」を守らないことにより生じた損害
- • 本製品の改造、または当社が関与しない機器やソフトウェアとの組み合わせが原因で生ずる損害

# <span id="page-8-0"></span>**5. 製品仕様**

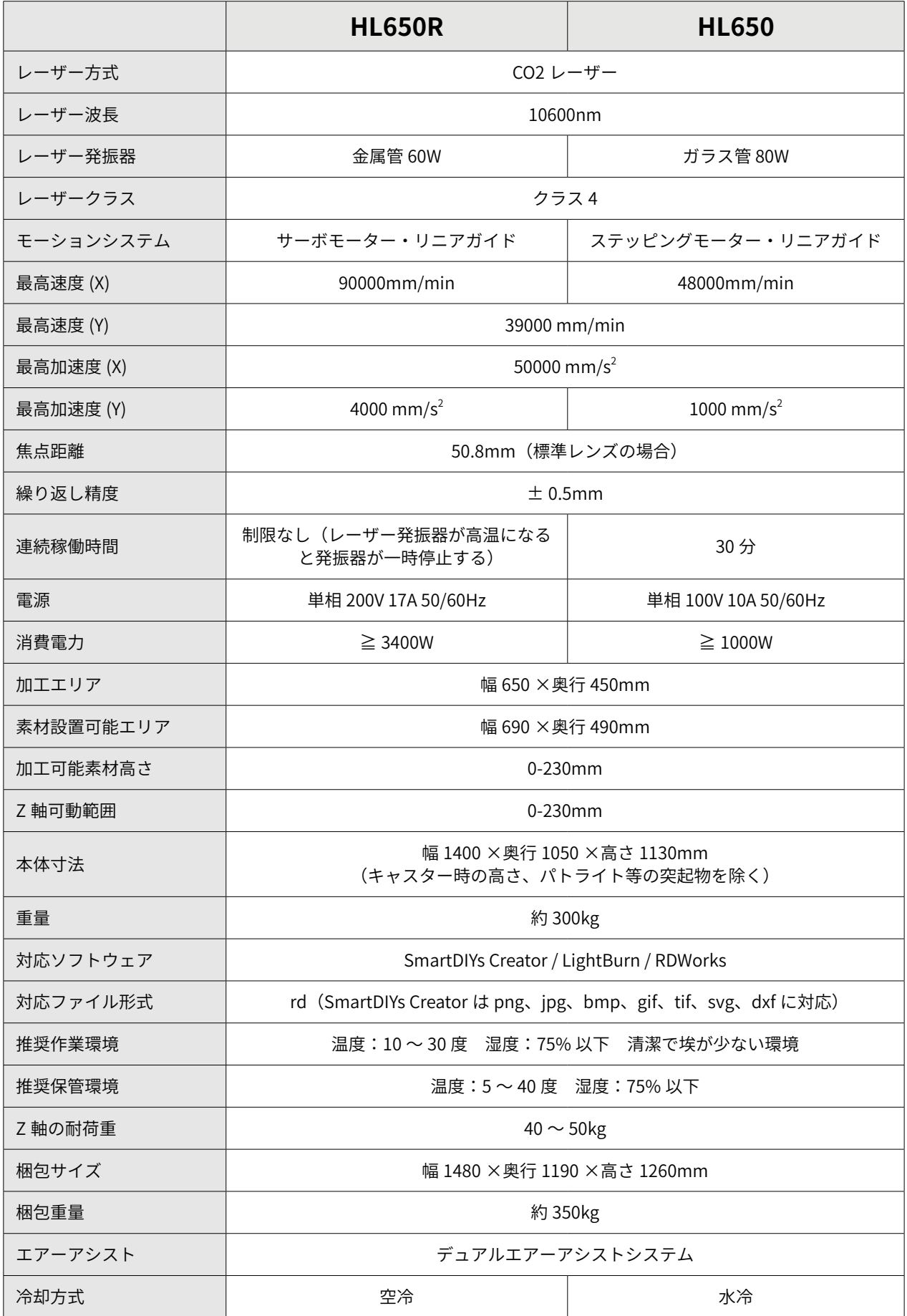

<span id="page-9-0"></span>**6.セットアップ**

### **6.1部位・部品名称**

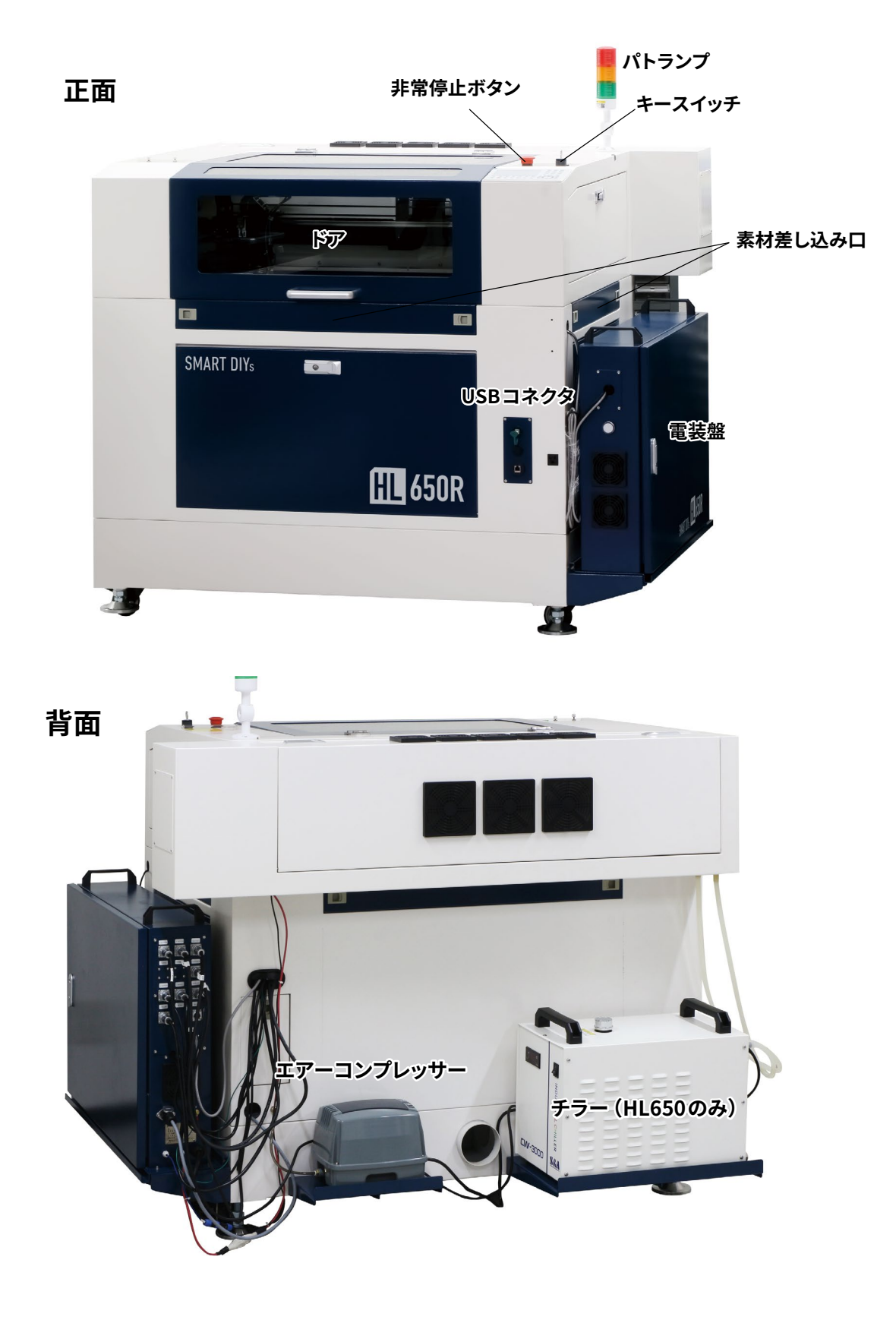

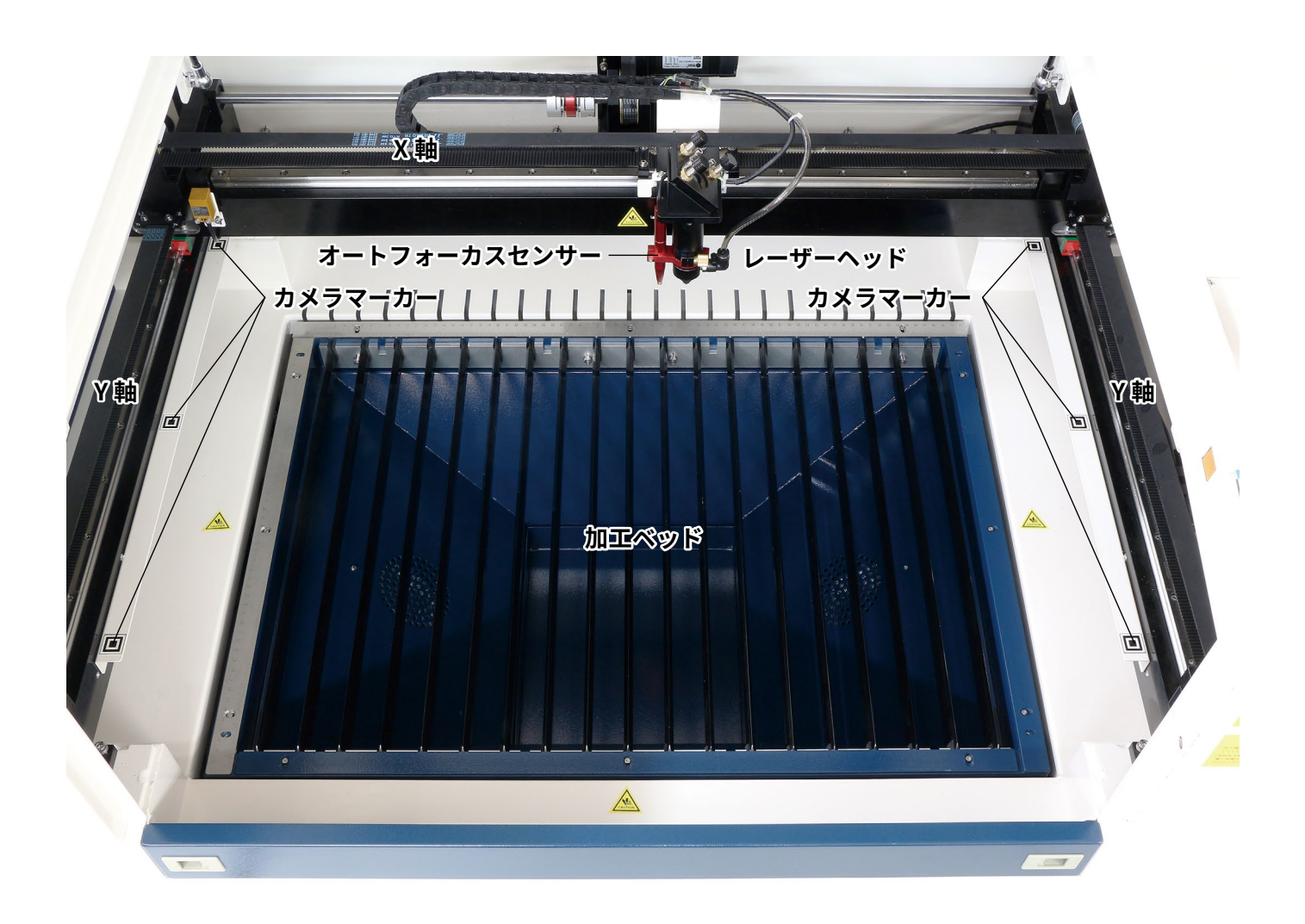

### **6.2外形図**

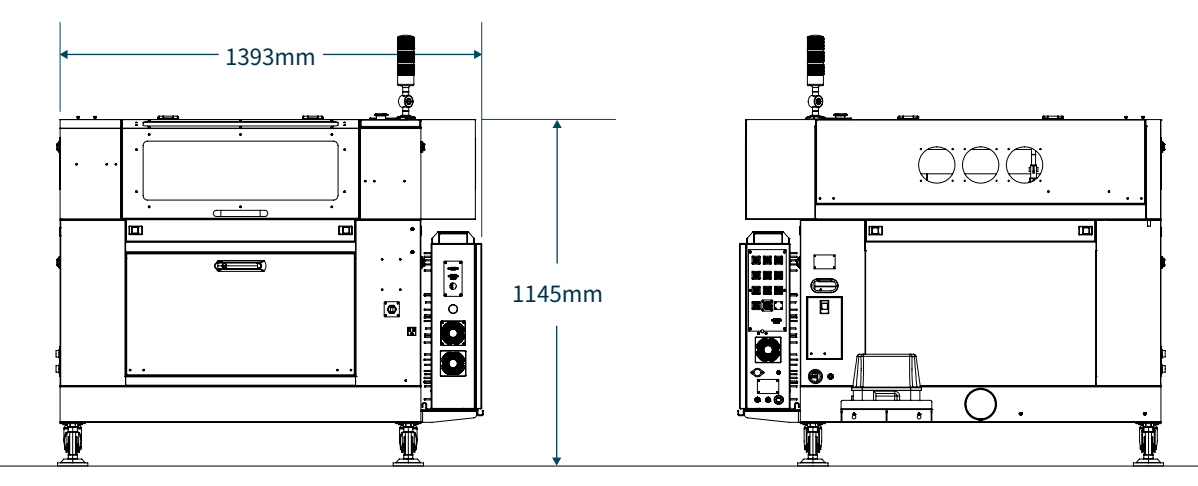

正面

背面

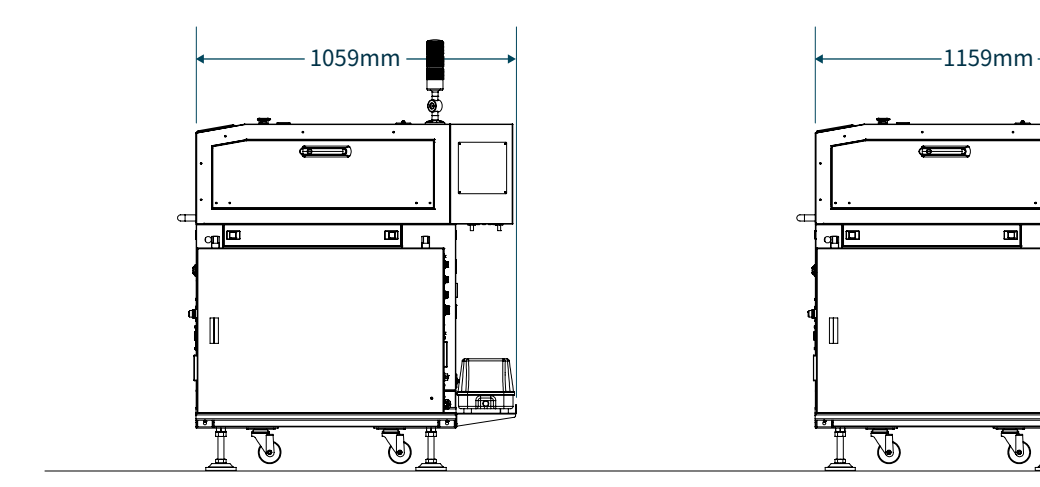

側面 HL650R 側面 HL650

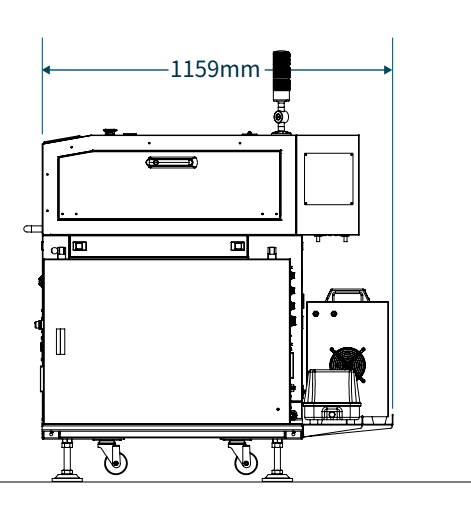

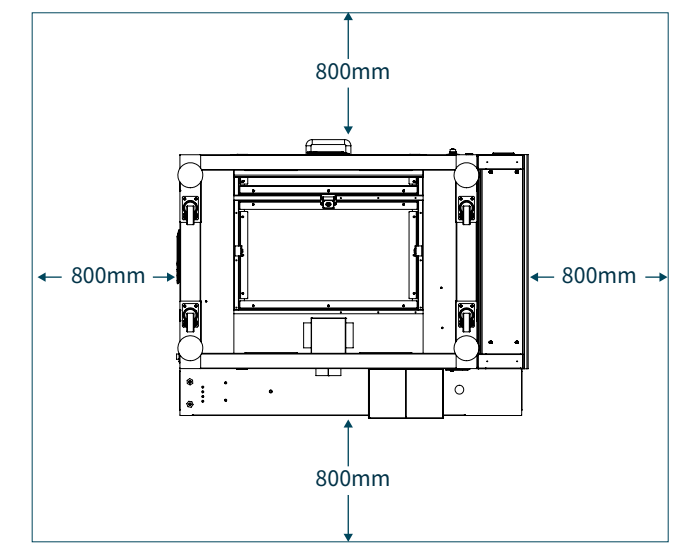

本製品の設置場所は、壁から 800mm 以上離れた場所に設置してください。

### **6.3パッキングリスト**

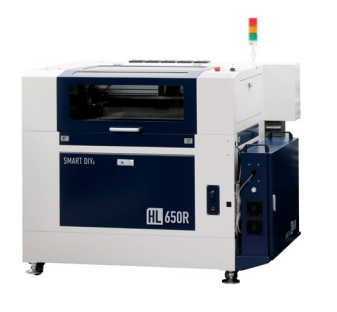

**本体**

**本体付属品**

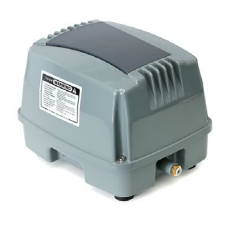

**エアーコンプレッサー チラー ※HL650のみ**

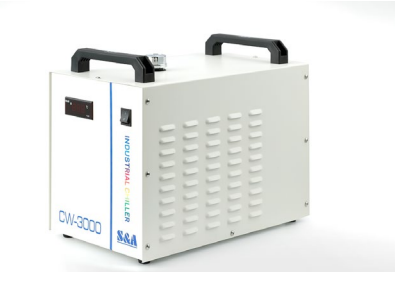

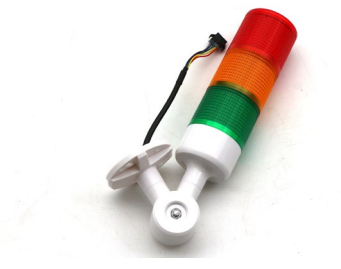

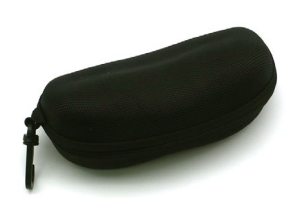

**CO2 レーザー保護メガネ 延長ノズル**

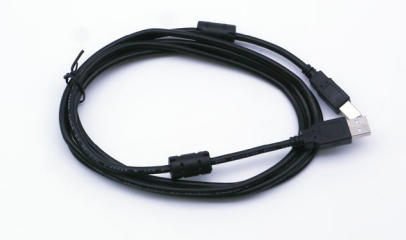

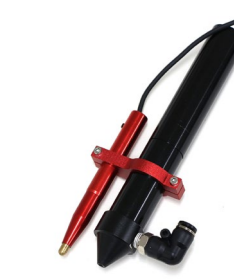

**スパナ 2種**

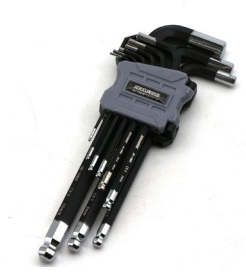

**パトランプ USB ケーブル 六角レンチセット× 1**

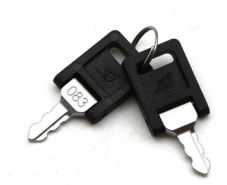

**窓鍵**

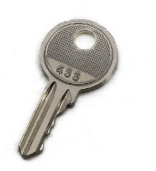

**本体鍵**

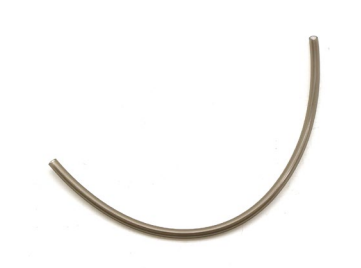

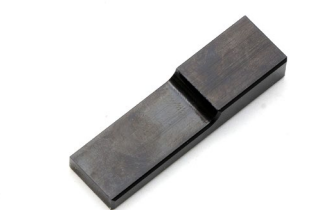

**高さ調整治具 置き台(小)**

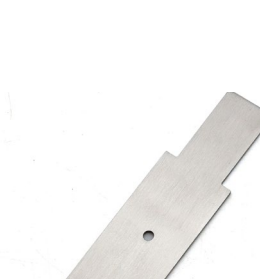

**レンズ交換用工具**

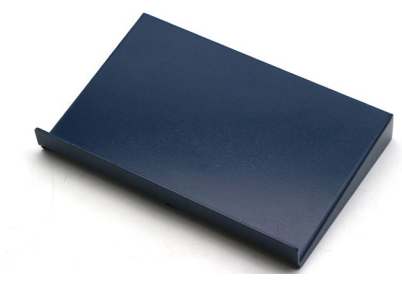

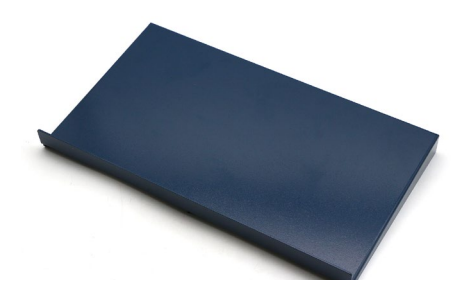

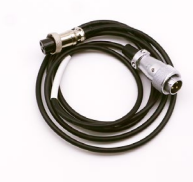

**置き台(大)※HL650のみ**

**水冷ホース× 2※HL650のみ チラー通信ケーブル※HL650のみ**

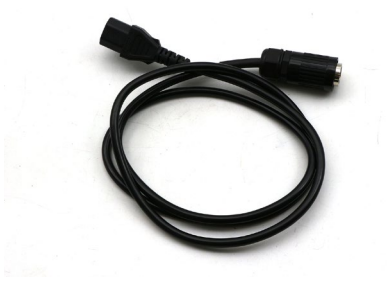

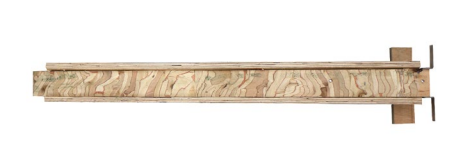

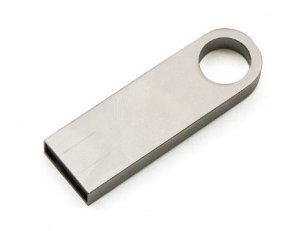

**チラー電源ケーブル※HL650のみ スロープ× 2**

**USBメモリ**

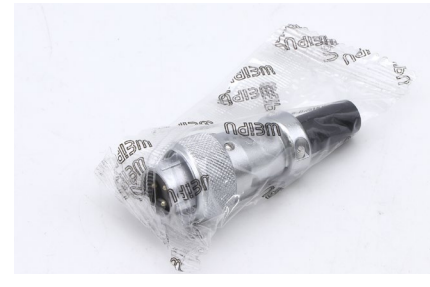

**外部コネクタ**

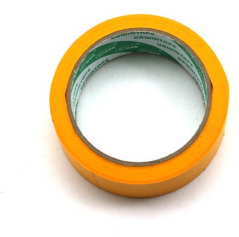

**マスキングテープ**

### **6.4セットアップ**

#### **注意事項**

本製品の重量は合計約 300kgあります。組み立て・ 設置は工程によっては2人以上で行う必要がありま す。

設置場所は以下の条件を満たす場所にしてくださ い。

- 換気の良い場所
- 重量に耐えられる床であること

#### **組み立てには以下の工具が必要です。**

- 六角レンチ(付属しています)
- スパナ(付属しています)
- • モンキーレンチ
- • プラスドライバー
- • マイナスドライバー
- • 水平器
- 水を入れる容器(HL650のみ。ペットボトルな ど。計 8リットル使用)

木箱を開梱します。留め具を上に引き上げ、蓋な どをすべて取り外します。

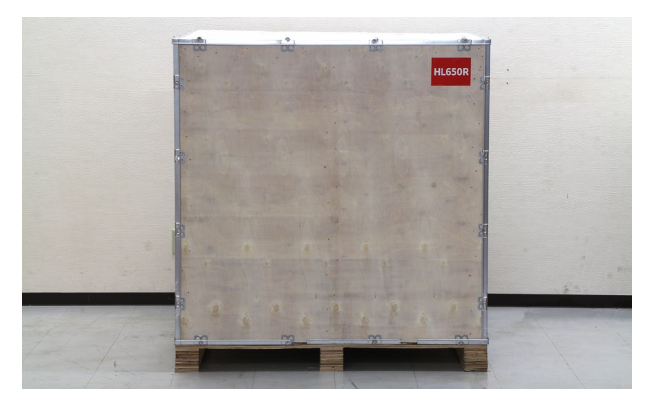

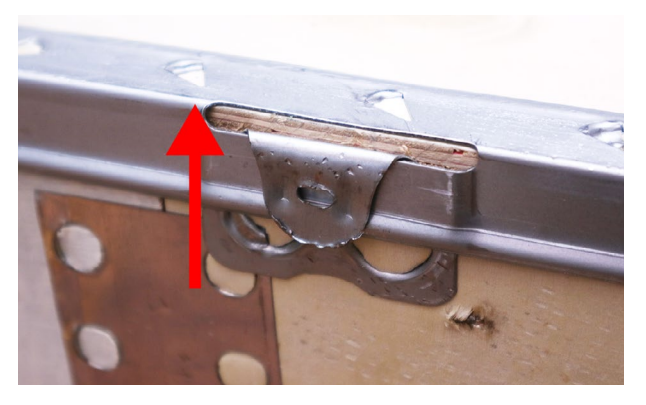

緩衝材などをすべて取り除きます。

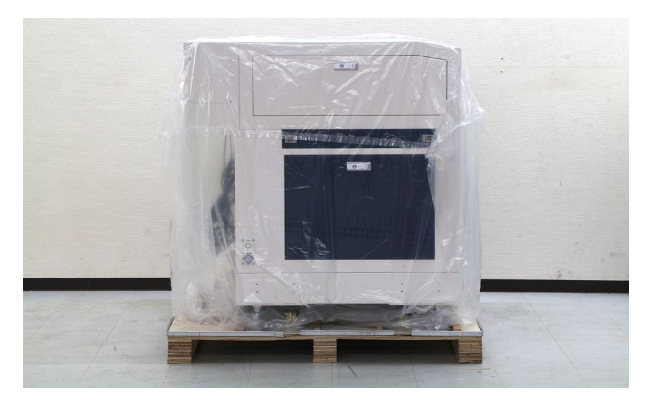

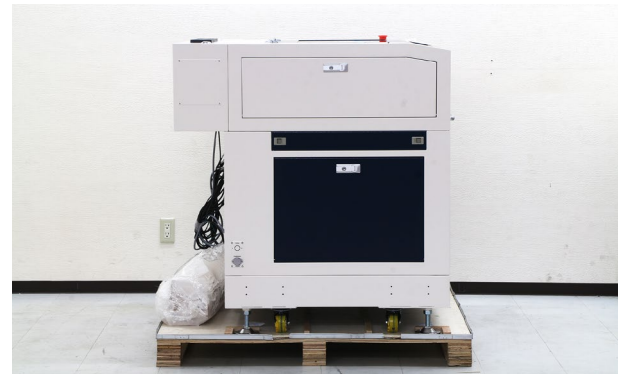

本体の底にあるアジャスターを浮かせます。モン キーレンチなどでアジャスター上部のボルトを緩 めてからアジャスターを回転(反時計回り)させる ことで浮かせることができます。アジャスターの すぐ横にあるストッパーよりも上部に来るように してください。

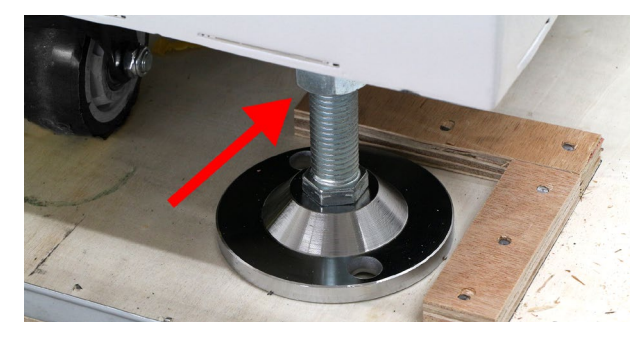

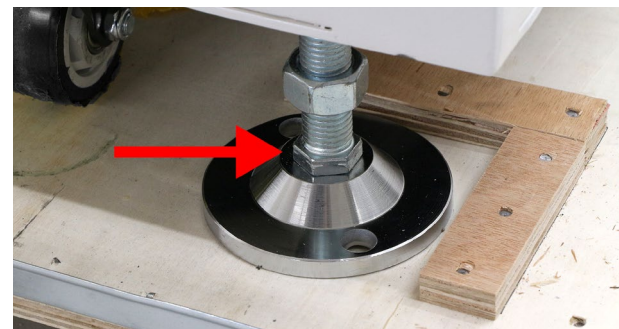

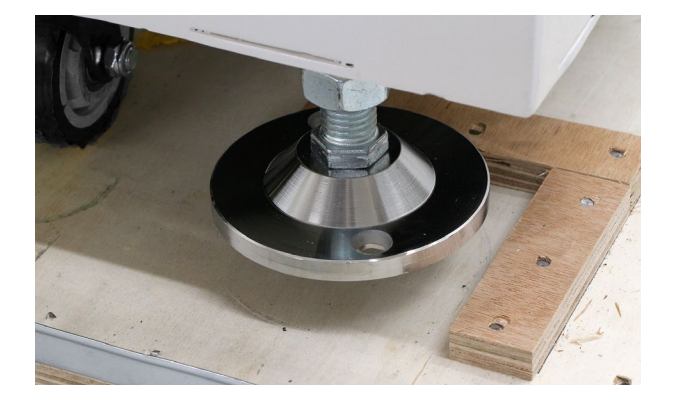

製品背面にある梱包をあけるとスロープが2つ 入っています。

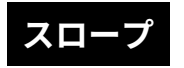

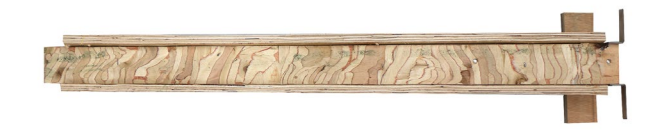

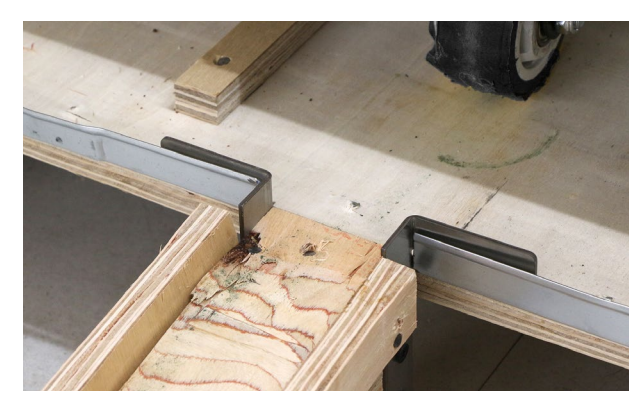

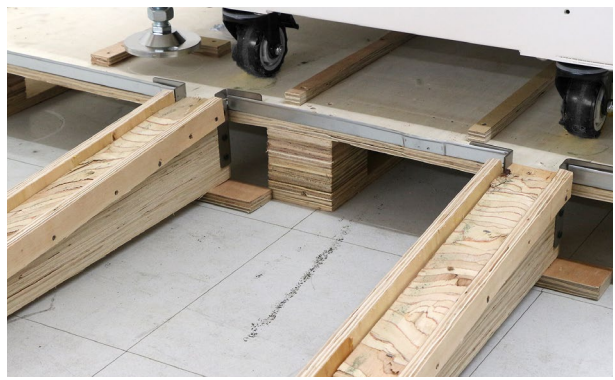

キャスターのストッパーを上げます。

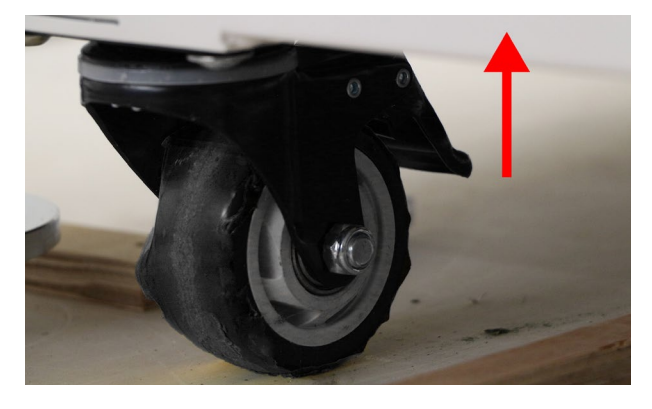

本体をゆっくりと押し、パレットから本体を降ろ します。

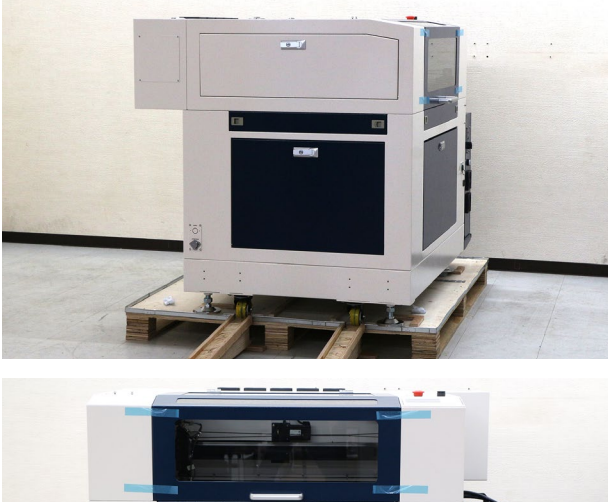

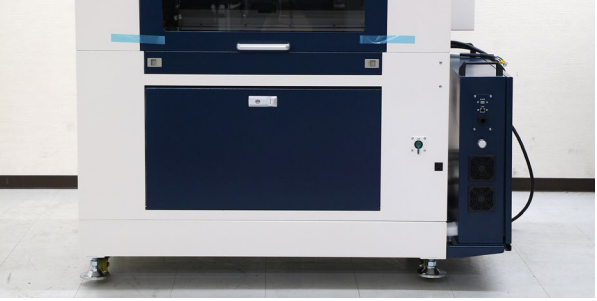

ドアを固定しているシールをすべて剥がし、ドア を開けます。軸を固定している結束バンドをニッ パー等で切断し、全て取り外してください。

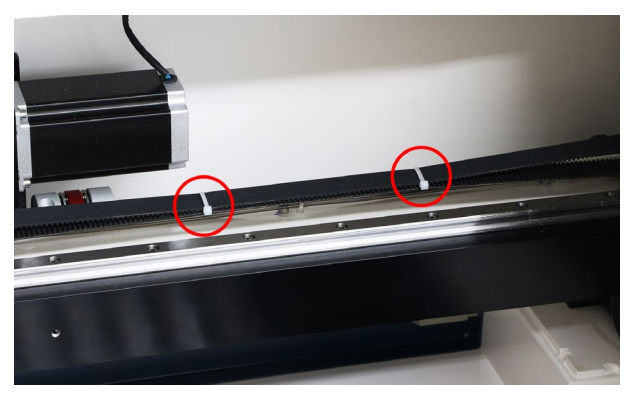

スロープをパレットの切り欠き部分に設置します。

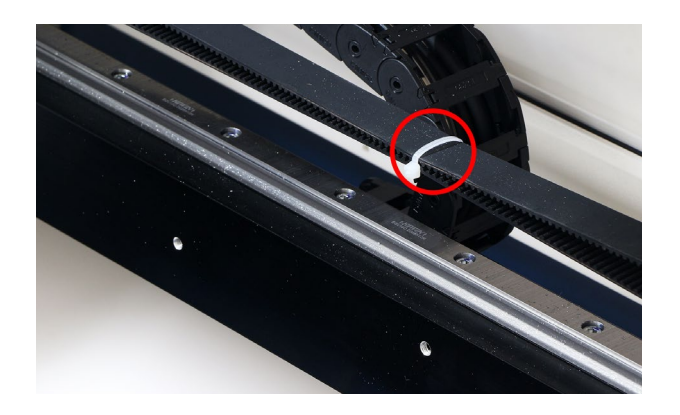

加工ベッドのフラットバーを上に持ち上げ取り外 し、中に入っている部材をすべて取り出します。 取り出し後、フラットバーをもとに戻してくださ い。

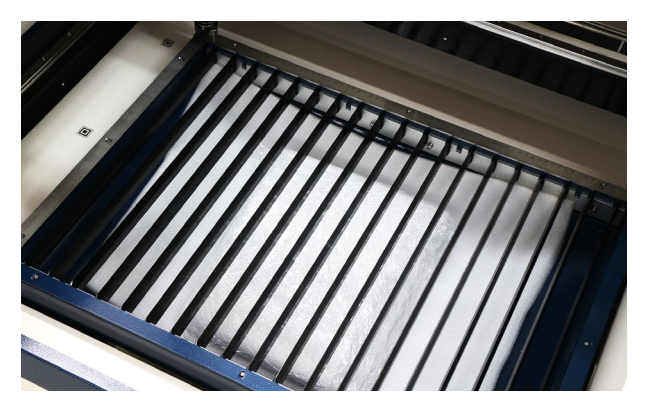

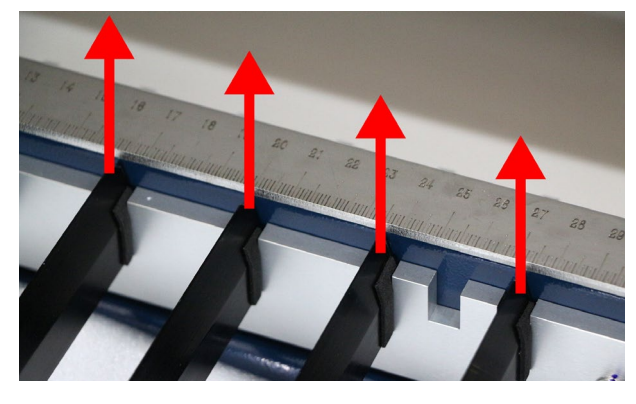

パトランプを取り付けます。本体右奥に取り付い ている 3つのボルトを取り外します。

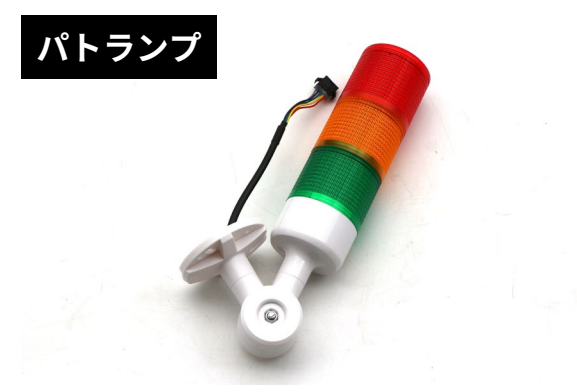

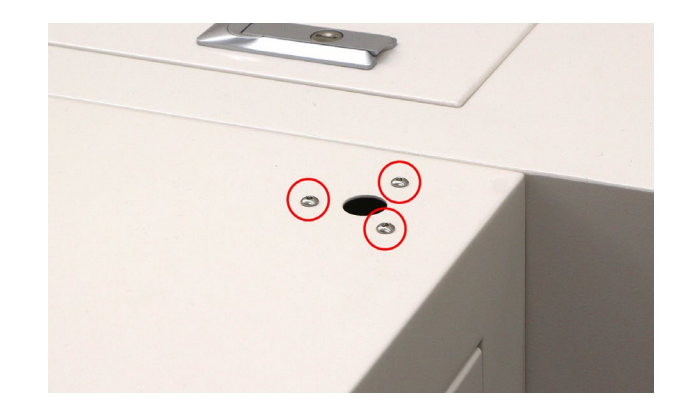

パトランプのコネクタを穴に入れ、取り外したボ ルトでパトランプを固定します。

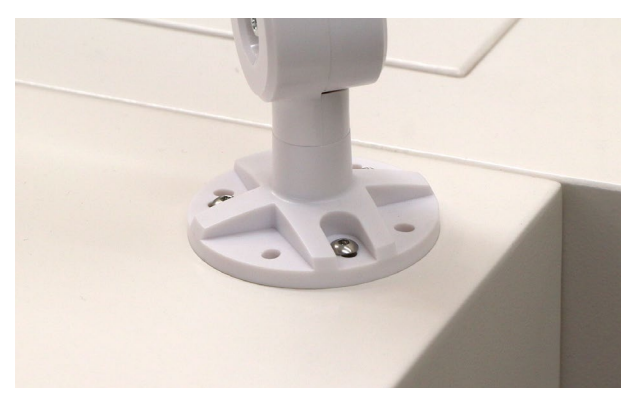

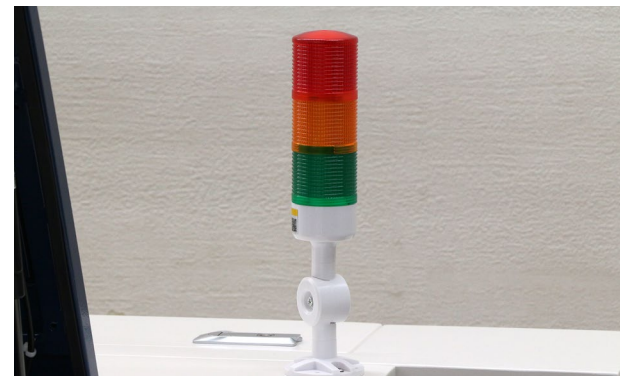

パトランプのコネクタを本体に接続します。接続 しにくい場合は本体向かって右側の窓を開けて接 続してください。

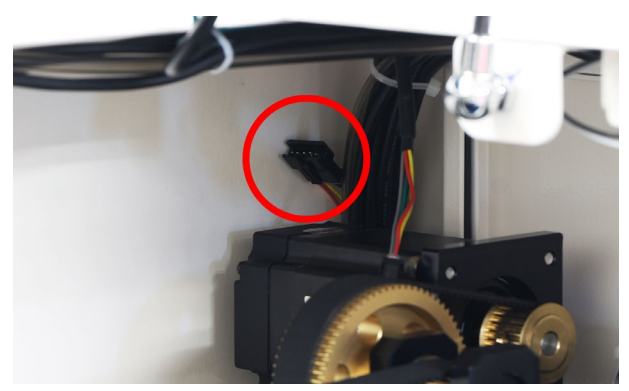

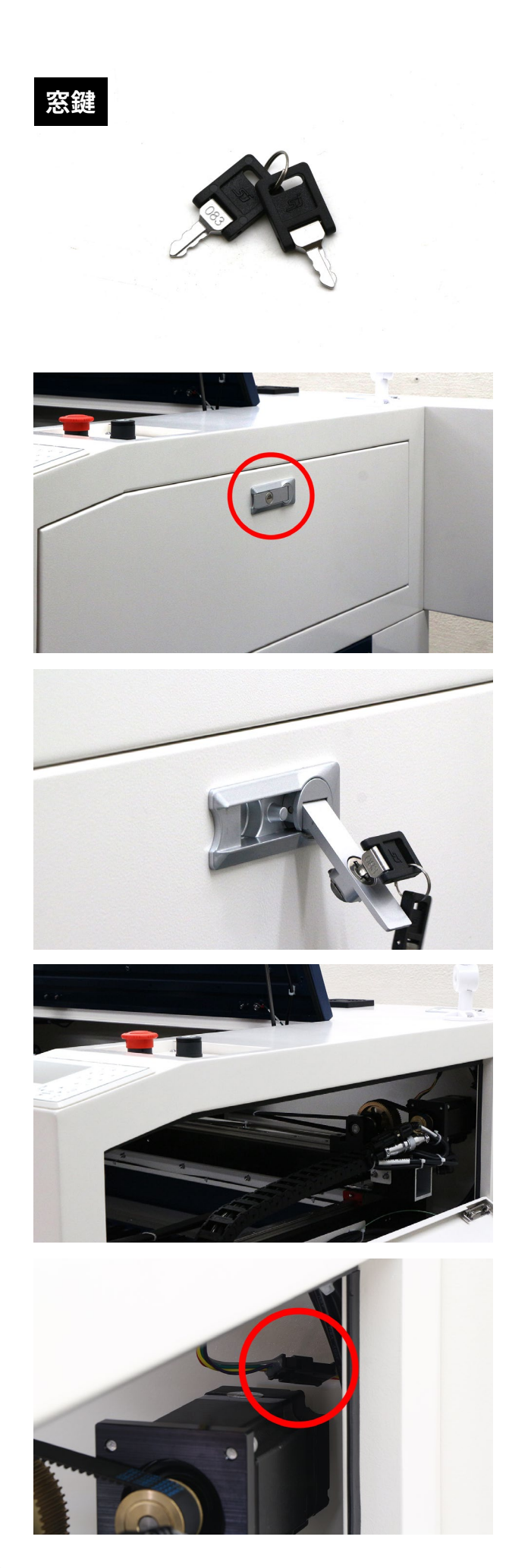

アジャスターを下げ(時計回りに回す)床に固定し ます。アジャスターが緩まないよう、アジャスター 上部のボルトをしっかりと締めてください。

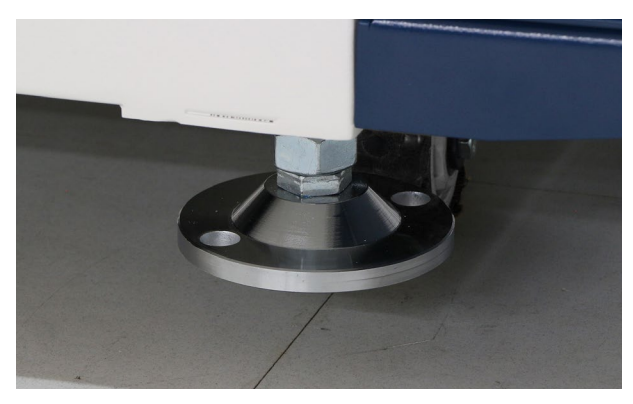

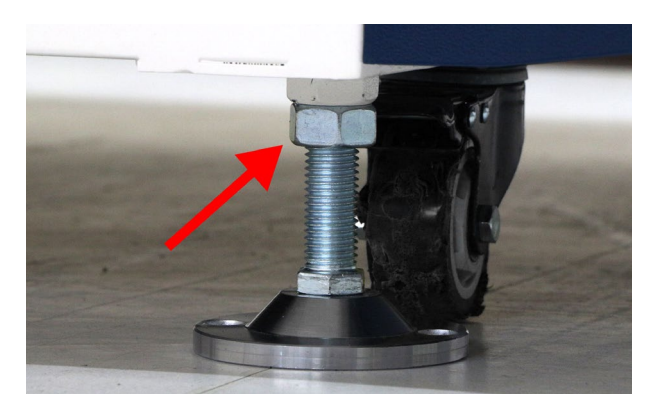

置き台(小)を本体背面に取り付けます。2つのボ ルトを緩め引っ掛けるように取り付けてください。 取り付け後、ボルトを締めてください。

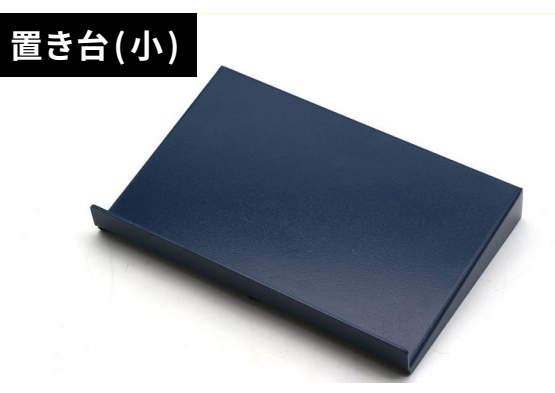

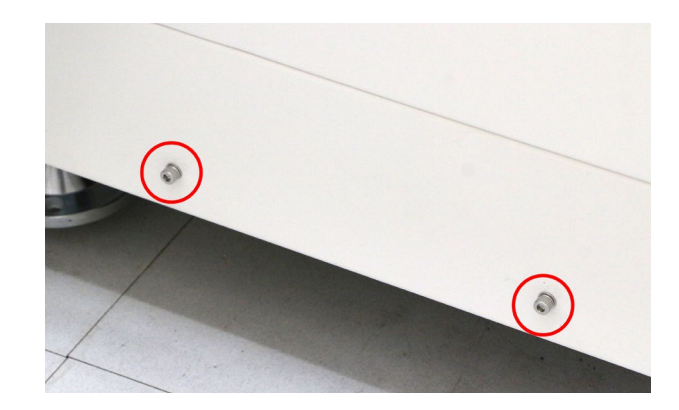

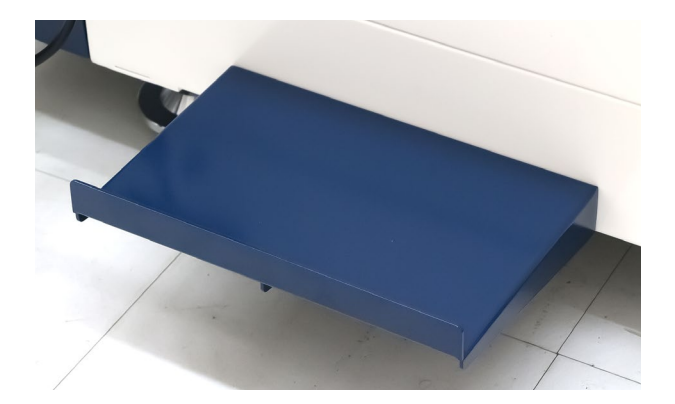

エアーコンプレッサーを設置します。

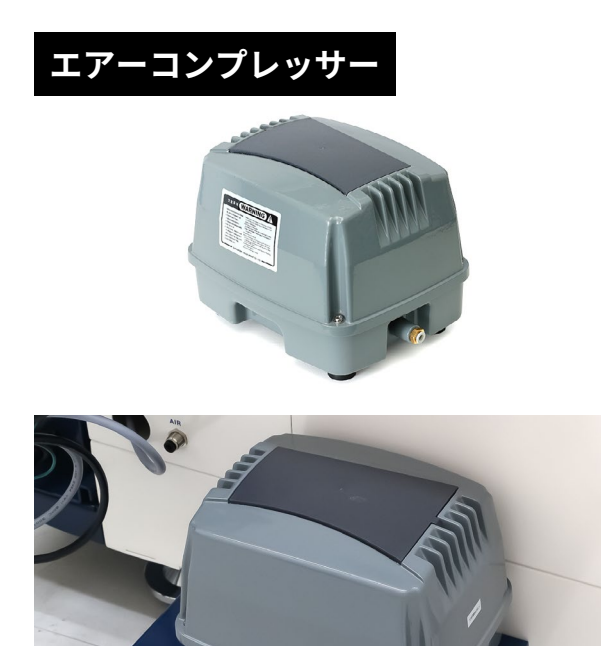

エアーコンプレッサーのコネクタを本体向かって

左側面に差し込みます。

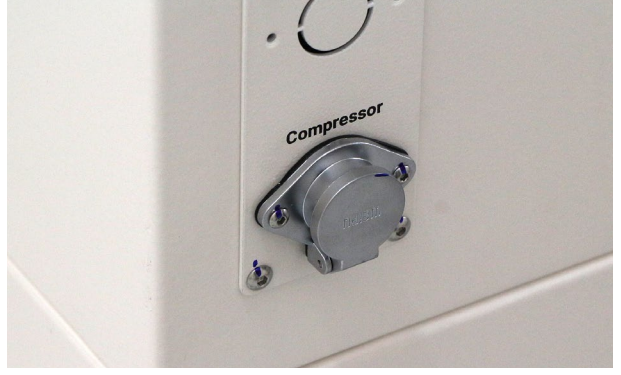

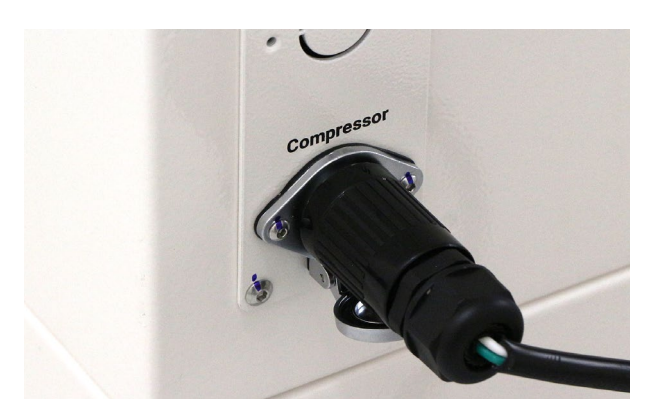

エアーチューブを本体とエアーコンプレッサーに 差し込みます。

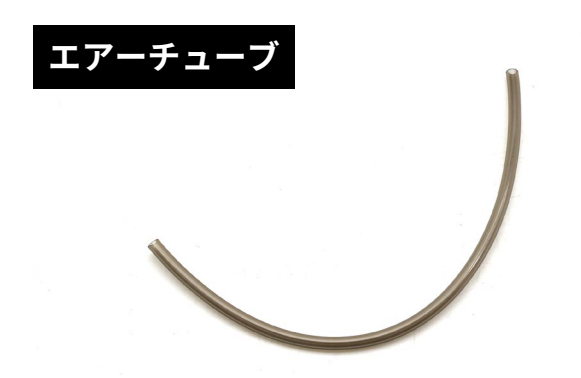

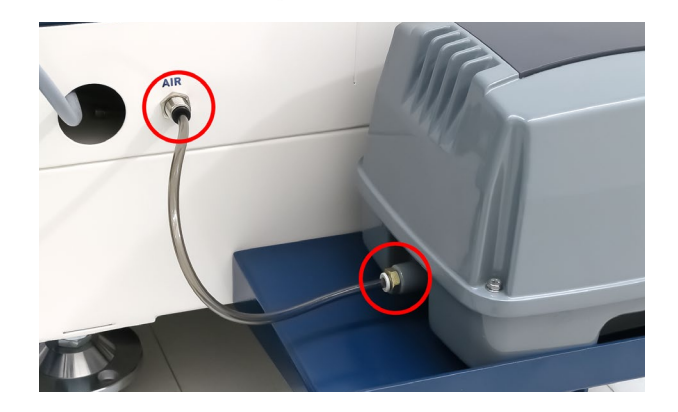

#### **チラー取り付け(HL650のみ)**

#### **HL650Rはチラーの取り付けは必要ありません。**

置き台(大)を本体背面に取り付けます。2つのボ ルトを緩め引っ掛けるように取り付けてください。 取り付け後、ボルトを締めてください。

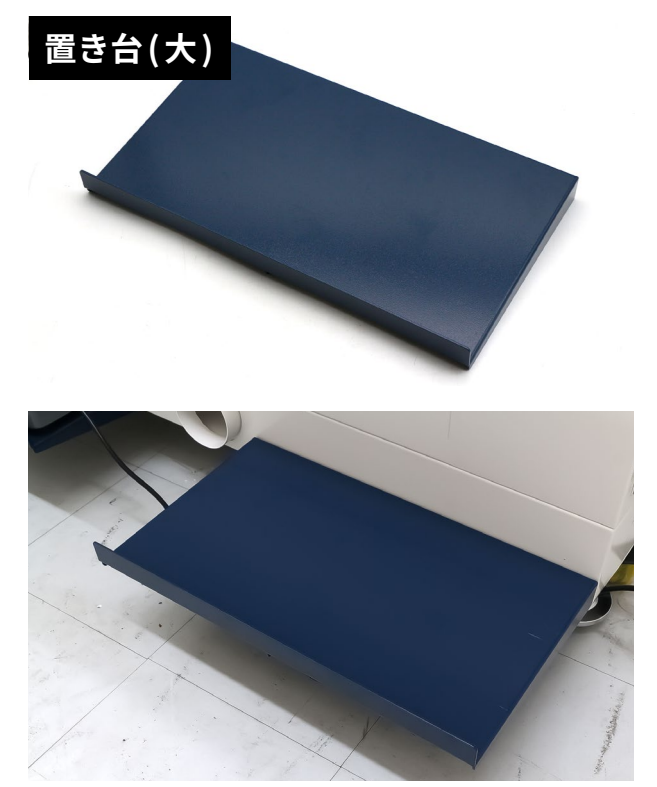

#### チラーを設置します。

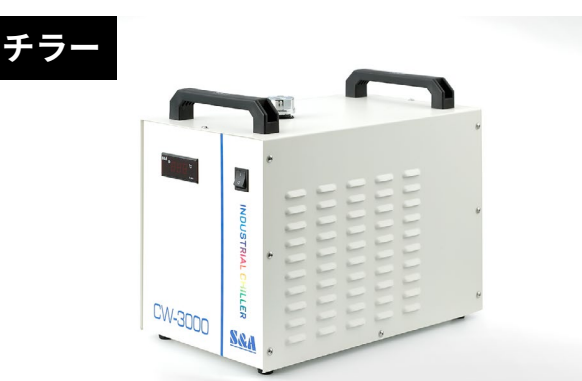

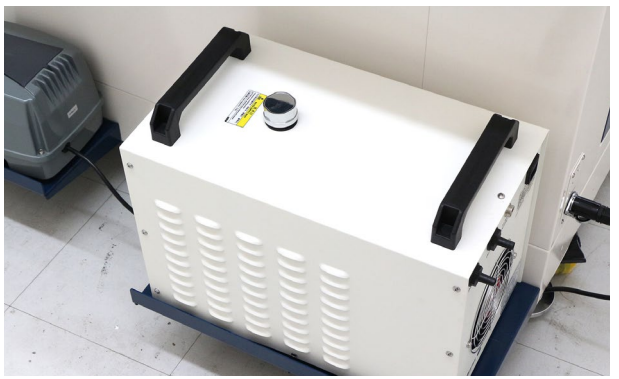

チラーケーブルをチラーと電装盤に接続します。

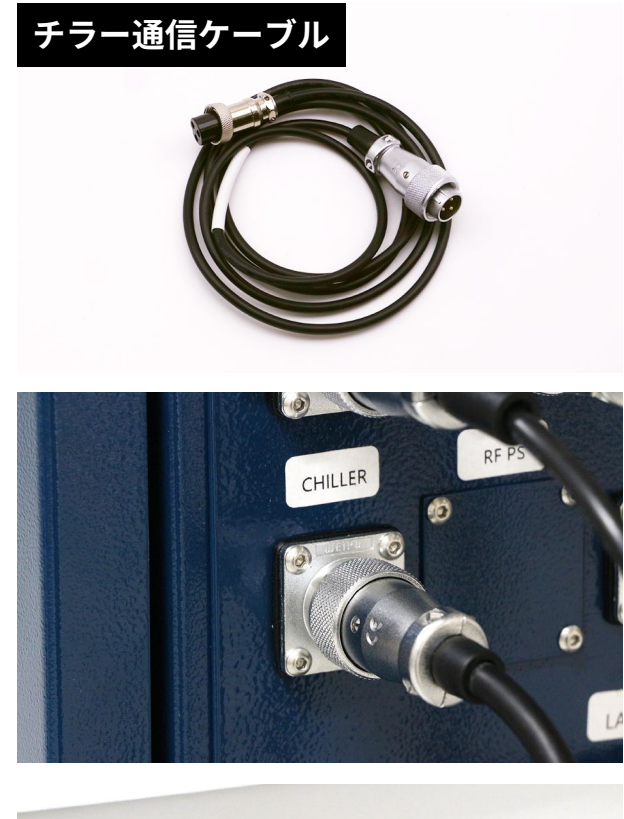

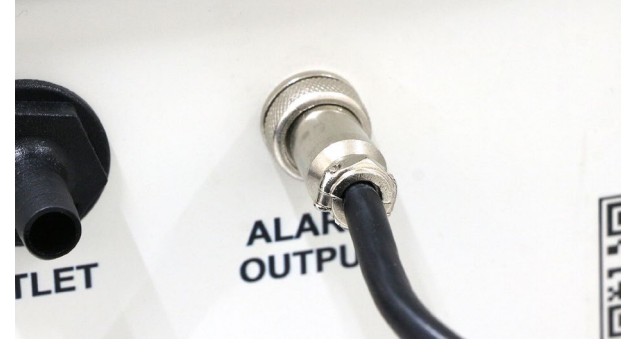

水冷ホースをチラーと本体に接続します。チラー のINは本体の OUTに、チラーの OUTは本体のIN に接続してください。

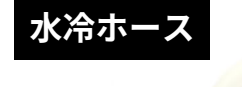

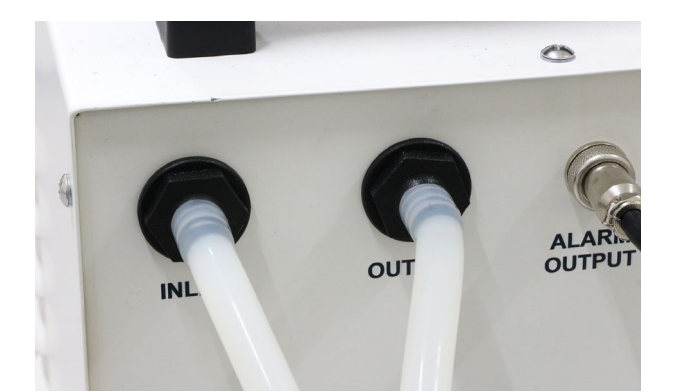

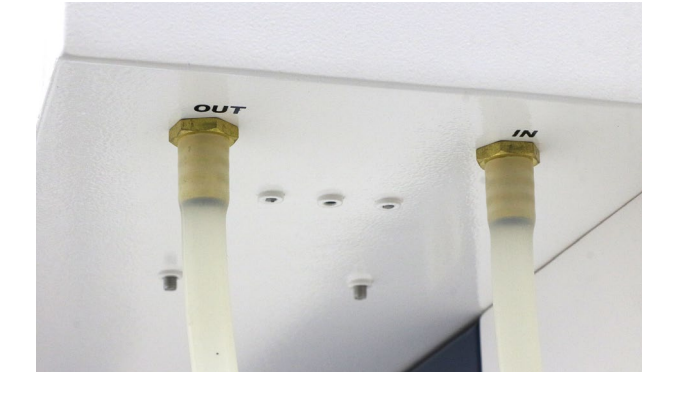

チラー ACケーブルをチラーと本体に接続します。

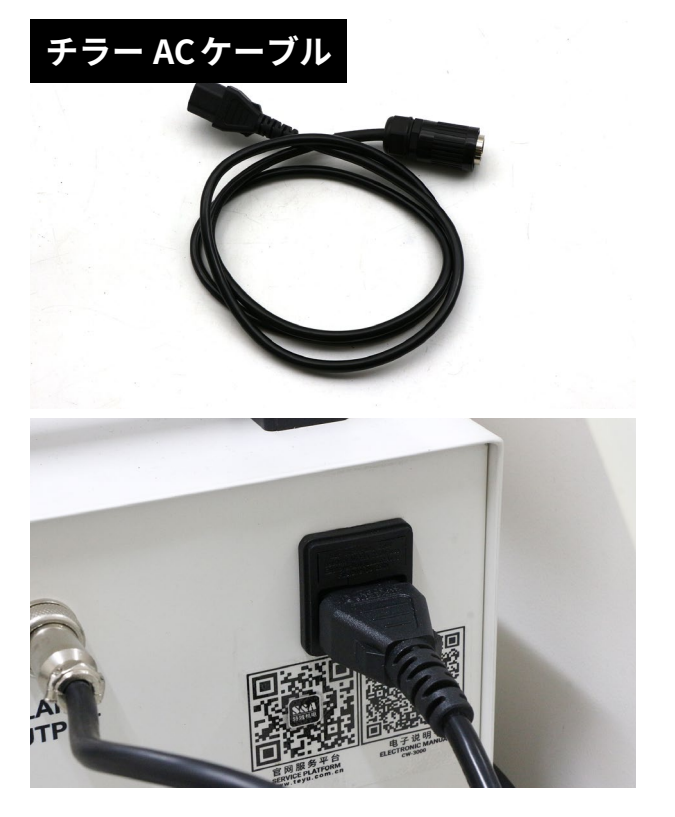

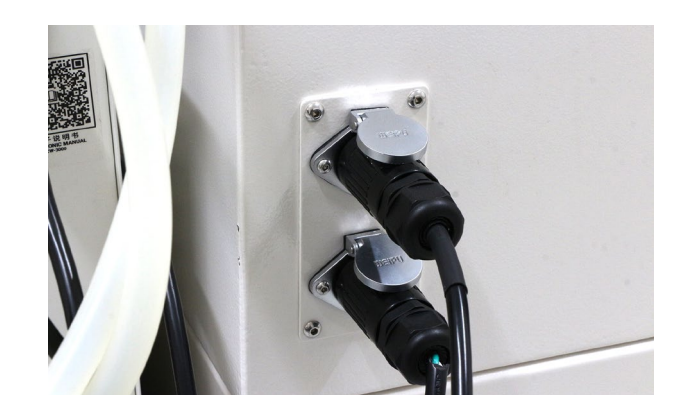

チラー上部のフタを開け、水を 8L程度入れてくだ さい。

**冬に設置場所がかなり寒くなる場合(2度以下)は 水の凍結に注意してください。水が凍結するとレー ザー発振器が破損する恐れがあるため、弊社で販 売している不凍液(クーラント液)を希釈して使用 してください。**

### **6.6電源接続**

セットアップ完了後、電源を入れます。

#### **HL650Rの場合**

HL650Rは単相 200V 17Aで動作します。電源ケー ブルは単相 3芯線となりますので、お客様にて 30A 程度のコネクタを用意し接続してください。

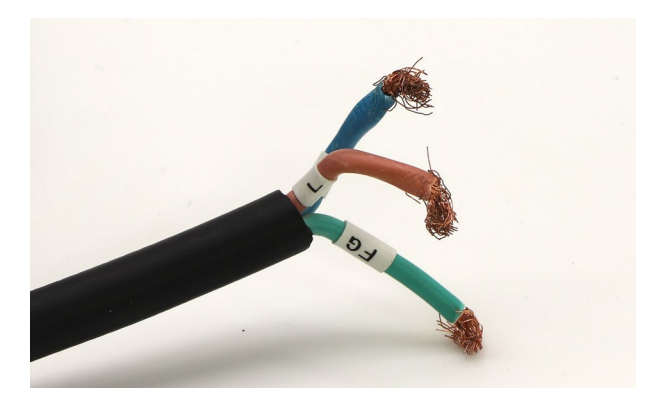

#### **HL650の場合**

HL650は AC100Vで動作します。電源プラグをコン セントに接続してください。

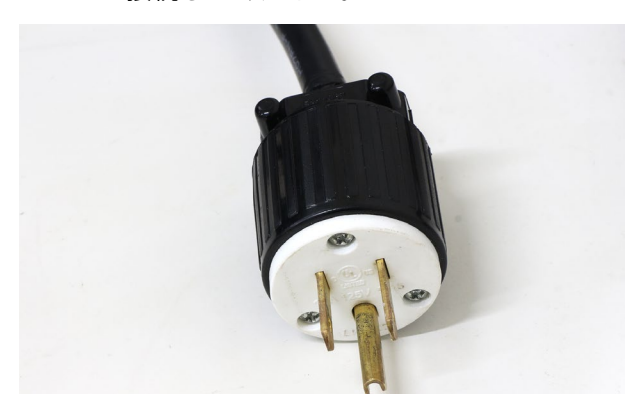

電源接続後、緊急停止スイッチを時計回りに回し 解除します(ボタンが上に上がります)。付属の本 体鍵をキースイッチに差し込み回すと、本体に電 源が入ります。

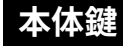

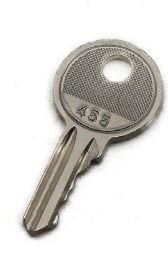

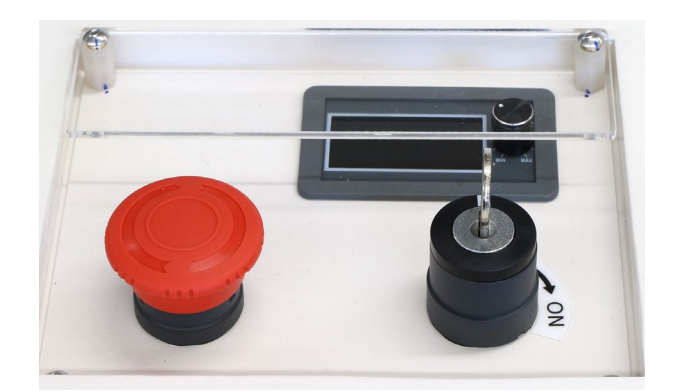

### **6.7光軸確認**

レーザー加工機は加工機奥にあるレーザー管から レーザーを照射し、鏡でレーザーを反射させるこ とで素材に到達させます。この時のレーザーの通 り道、「光軸」が正しい位置を通っているか確認を します。

本体のコントローラーの操作をします。詳しい操 作説明は[12コントローラーマニュアル](#page-73-0)をご覧くだ さい。メニューボタン→機能→照射設定を選択し、 照射方法を「単発」、照射時間を「50」に設定、「書き 込み」を選択してください。

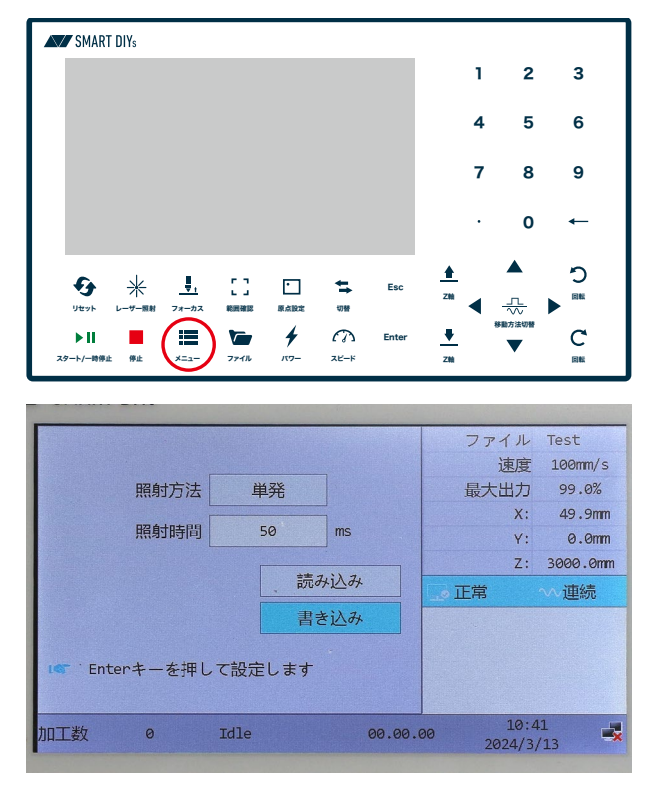

最初の画面にもどり、パワーボタンを押します。 最大出力を 50%に設定してください。

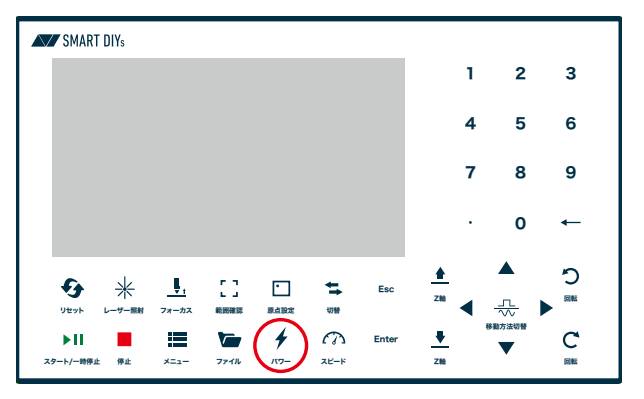

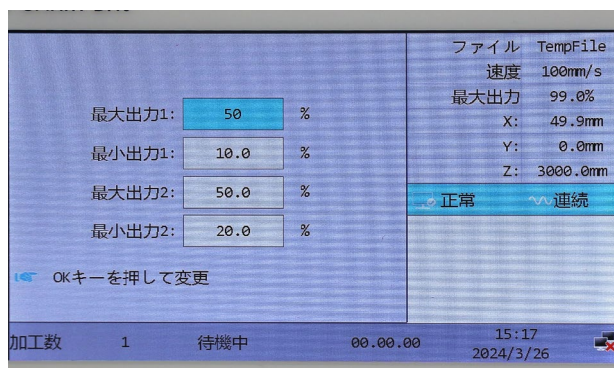

写真のようにレーザーヘッドにマスキングテープ を貼り付けます(2枚重ねて貼り付けてください)。

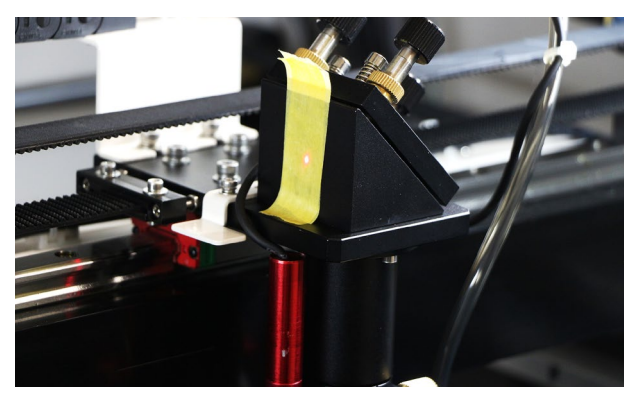

コントローラーの「矢印」ボタンを押すとレーザー ヘッドが移動します。レーザーヘッドを左奥に移 動させます。

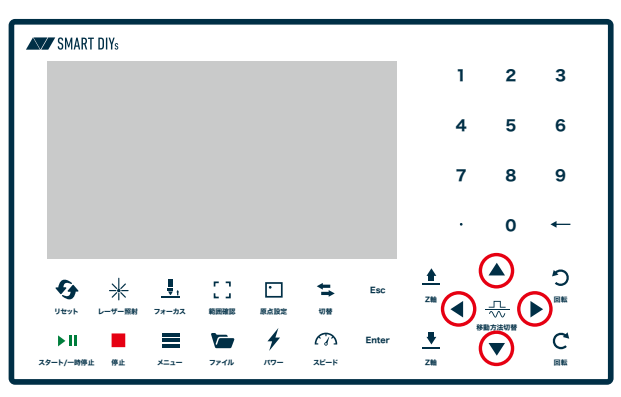

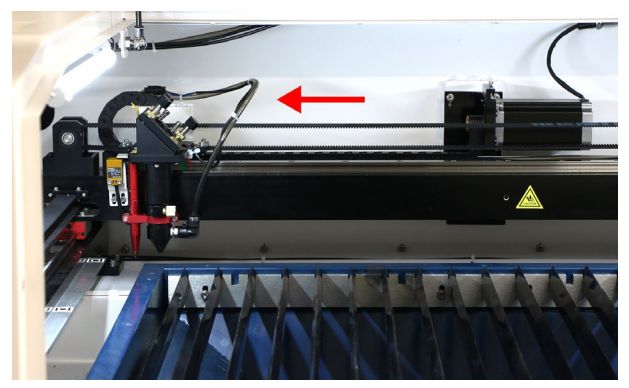

本体のドアを閉め、コントローラーの「レーザー照 射」ボタンを押します。レーザーが照射され先程貼 り付けたマスキングテープに焦げ跡がつきます。

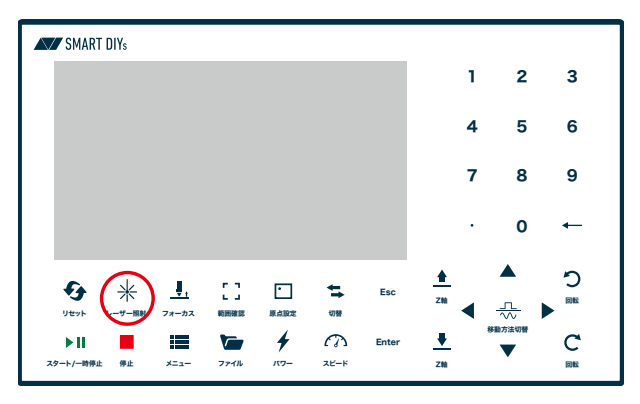

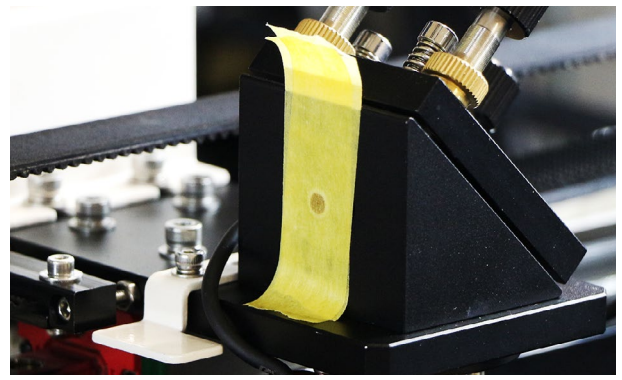

レーザーヘッドを左手前に移動させ、再度レーザー を照射します。このとき、光軸が正しい位置を通っ ている場合、マスキングテープの焦げ跡の位置が 一致しています。

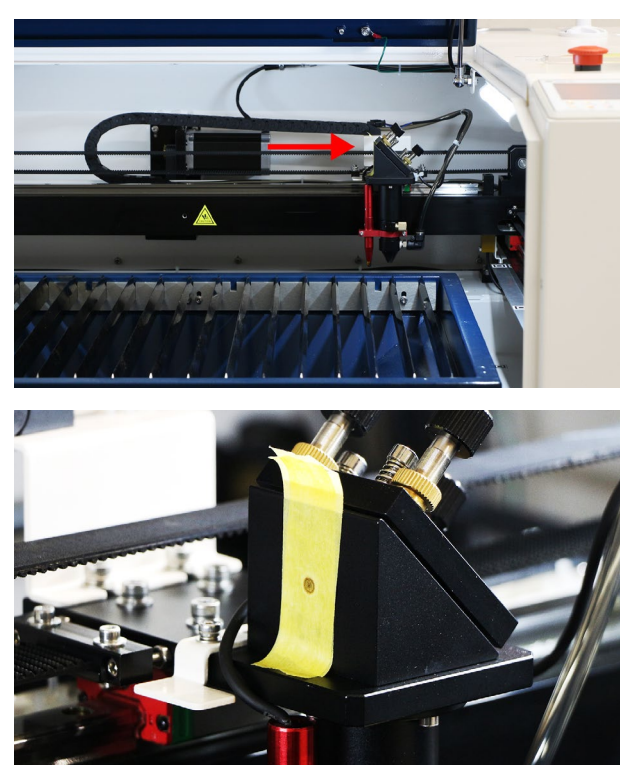

レーザーヘッドを右手前に移動させ、再度レーザー を照射します。マスキングテープの焦げ跡を確認 し、一致しているようであれば光軸は問題ありま せん。

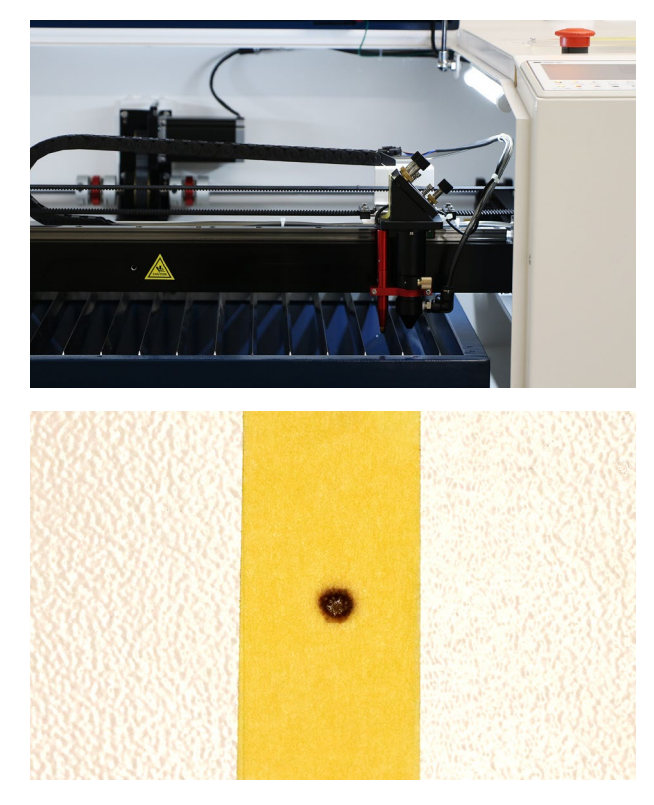

光軸は輸送時の振動などでズレてしまうことがあ ります。光軸がズレているようであれば [P62光軸](#page-60-0) [調整を](#page-60-0)参考に調整をお願いします。

# <span id="page-24-0"></span>**7. ソフトウェアインストール**

smartDIYsのレーザー加工機は専用の操作用ソフトウェアがあります。弊社のwebサイトからダウンロード及びイ ンストールをしてください。 弊社 web サイト→製品サポート→ SmartDIYs Creator→ソフトウェアダウンロード <https://www.smartdiys.com/smartdiys-creator/>

また、ソフトウェアマニュアルは web サイトで公開しております。 弊社 web サイト→製品サポート→ SmartDIYs Creator →マニュアル→ SmartDIYs Creatorの使い方 <https://www.smartdiys.com/manual/smartdiys-creator-about/>

<span id="page-25-0"></span>**8. 初めての加工**

本工程でソフトウェアのエラーや不明点がある場 合は[、P72トラブルシューティング](#page-70-0)をご覧くださ い。

### **8.1準備**

加工に使用する素材を準備してください。付属の USBケーブルで HL650R/HL650とPCを接続してく ださい。USBハブなどを使用せず、直接つないで ください。

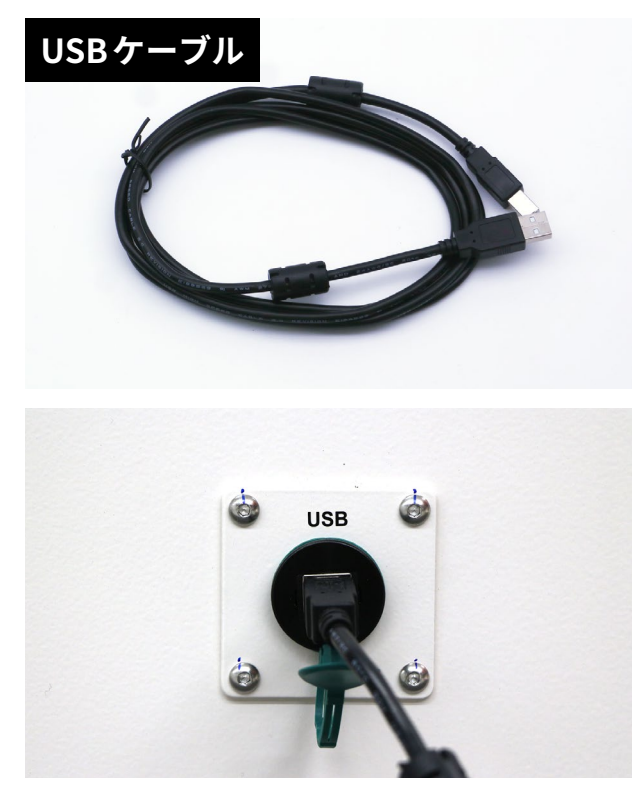

本体向かって左側にあるエアアシスト機能の動作 チェックを行います。エアアシストとは加工中に 炎が上がらないよう空気を吹き付けながら加工を 行う機能となり、本製品は Low·Highの2系統か ら風量を選択することができます(ソフトウェアで 選択可)。Low・Highのつまみを反時計回りに回し きり(風量を最大にする)、レーザーヘッドの先端 からエアーが噴射されているか確認してください。 次に Testボタンを押しエアーがより強く噴射され るか確認してください。エアーが噴射されないよ うであればお問い合わせください。

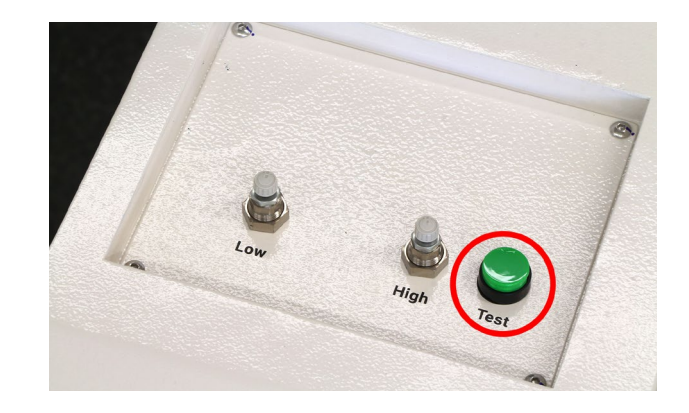

### **8.2 ソフトウェア立ち上 げ、素材の配置**

HL650R/HL650の電源が入っているか確認し、ソ フトウェアを立ち上げます。 初めてアプリケー ションを立ち上げた場合は本体設定などを行うの で、画面の指示にしたがってください。また、設 定済みの方は今一度、設定→ユーザ設定→モデル 名 HL650Rもしくは HL650に設定してあるか確認 してください。

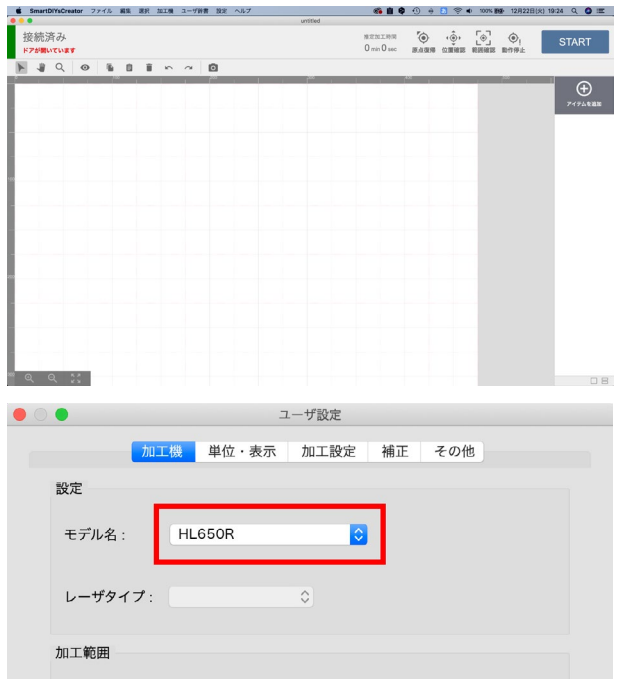

正常に接続されている場合、ソフトウェア左上に 「接続済み」と表示されます。※ドアが開いている と「ドアが開いています」というメッセージが表示 されます。この時点で「接続済み」と表示されない、 何かエラーがでている場合は、P7[2トラブルシュー](#page-70-0) [ティング](#page-70-0)また[はソフトウェアマニュアル](https://www.smartdiys.com/manual/errors/)でエラー 内容を確認してください。

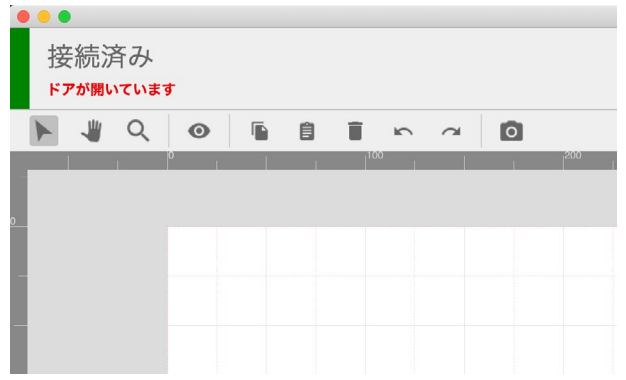

カメラの補正ファイルを適用します。付属の USB メモリを用意してください。メニューバー > 設定 > カメラ設定 を開き、インポートをクリックします。 USBメモリ内のファイル「CameraCorrection」を選 択し開きます。

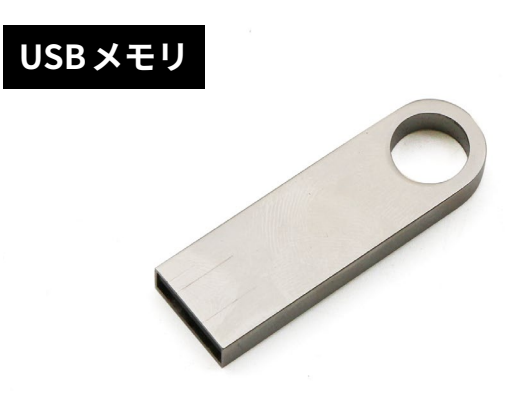

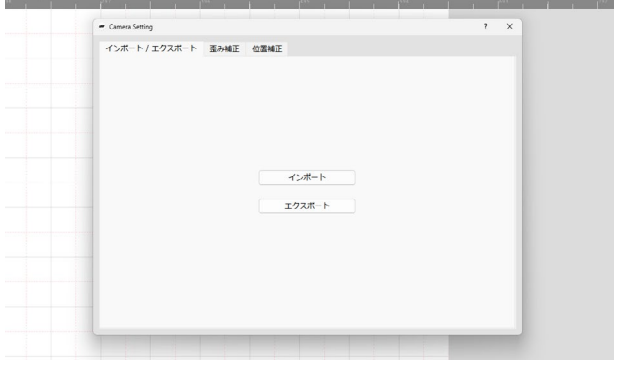

「位置補正」タブを開き、補正データリストに標準 ノズル・延長ノズルと表示されていれば、補正ファ イルの適用は完了です。使用する補正データは標 準ノズルを選択してください。

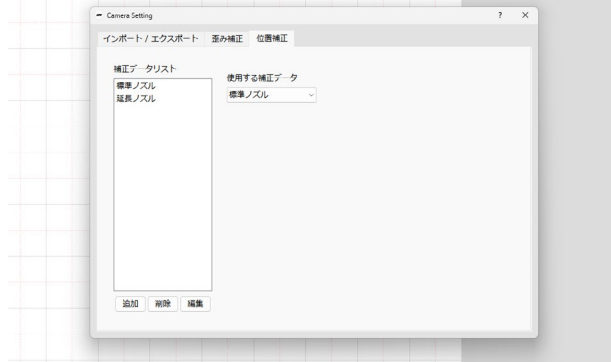

スキャン補正ファイルを適用します。メニューバー > 設定 > ユーザ設定 > スキャン補正を開き、有効 にチェックを入れます。インポートをクリックし、 USBメモリ内のファイル「ScanCorrection」を選択 し開きます。左の表に数値が記載されていれば、 スキャン補正ファイルの適用は完了です。

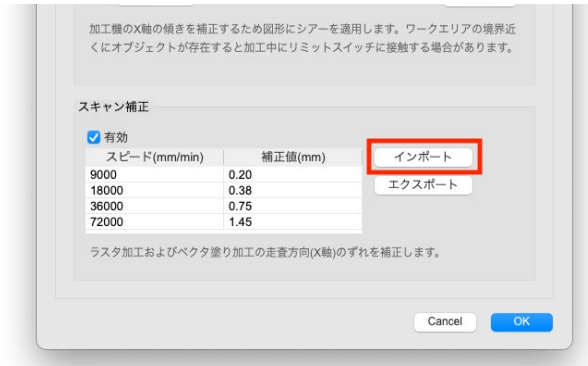

素材を加工エリアにセットします。

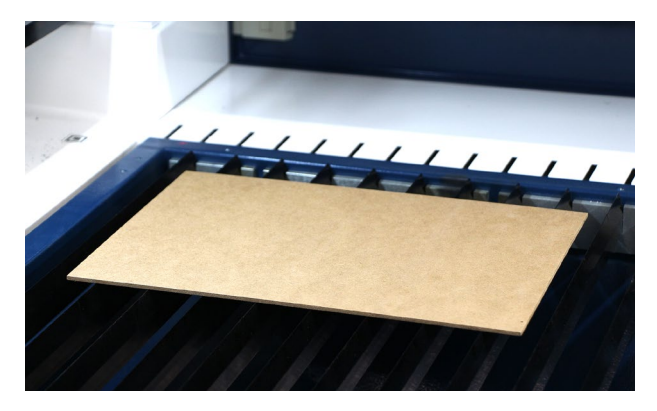

### **8.3高さ調整**

レーザー加工機の仕組みとして、レーザー光がレ ンズを通ることで集光され素材に照射されます。 そのレンズの「焦点距離」というものが決まってお り、常にレンズと素材がある一定の距離を保つよ うにしないとうまく加工ができません。そのため、 素材の高さが変わるたびに「高さ調整」という作業 が必要となります。HL650R/HL650は自動と手動 の2つの方法があります。

#### **自動調整**

**素材が柔らかい場合や回転軸を使用する場合は自 動ではなく手動で調整を行ってください。加工ベッ ドの昇降動作中は、加工機内に手など体の一部を 絶対に入れないでください。**

オートフォーカスの初回使用時にオートフォーカ スの挙動確認を行います。コントローラのメニュー > 機能 > 入出力チェックを開きます。オートフォー カスセンサーの先端を指で押し上げ「Z制限 -」がオ ン(赤く点灯する)になれば正常です。

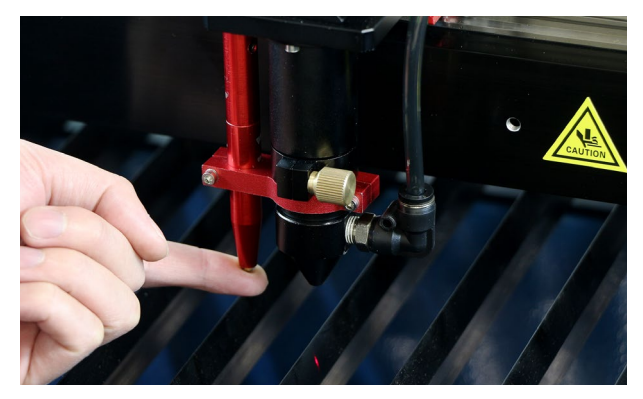

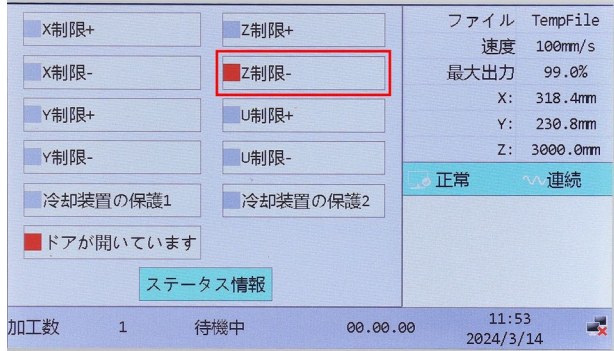

Escを押して最初の画面に戻ります。コントローラ の矢印ボタンを押して、レーザーヘッドを素材の 真上に移動させます。

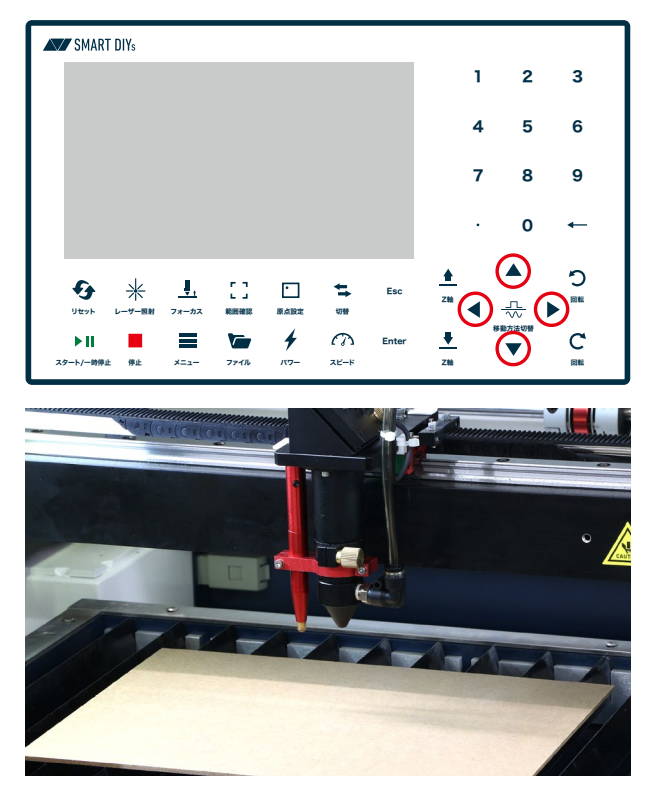

コントローラのフォーカスボタンを押して Enter を押します。すると加工ベッドが上昇し素材がセ ンサーに接触してから若干下降します。高さ調整 は完了です。

**レーザーヘッドに取り付いているオートフォーカ スセンサーで加工ベッドの高さを検知しています。 ノズルの先端に素材が必ず接触するようにしてく ださい。接触しない場合、レーザーヘッドや素材 を破損させる恐れがあります。また、素材の端で 高さ調整を行うと、素材が傾きレーザーヘッドや 素材を破損させる恐れがあります。**

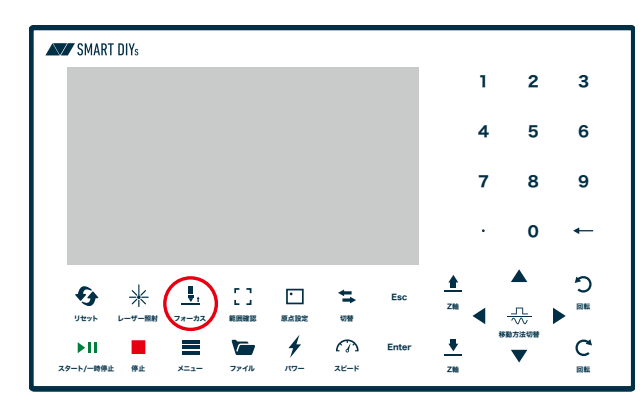

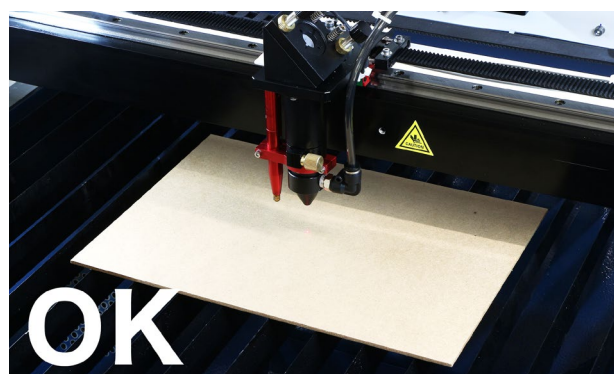

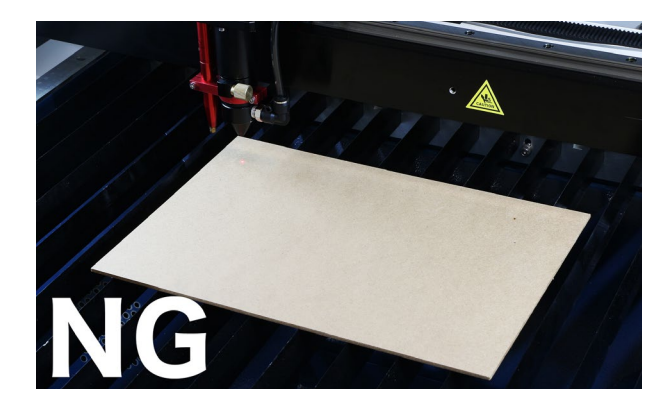

#### **手動調整**

素材が柔らかい場合や回転軸を使用する場合は手 動で調整を行います。高さ調整用治具を用意して ください。

(高さ調整治具の高さは 8mmです)

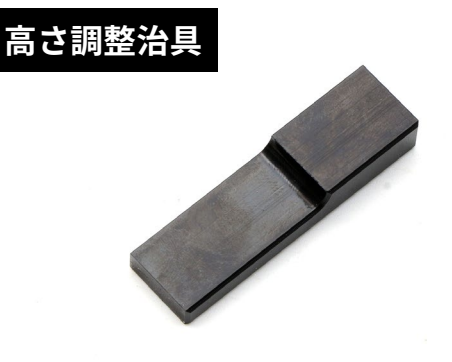

コントローラの矢印ボタンを押して、レーザーヘッ ドを素材の真上に移動させます。

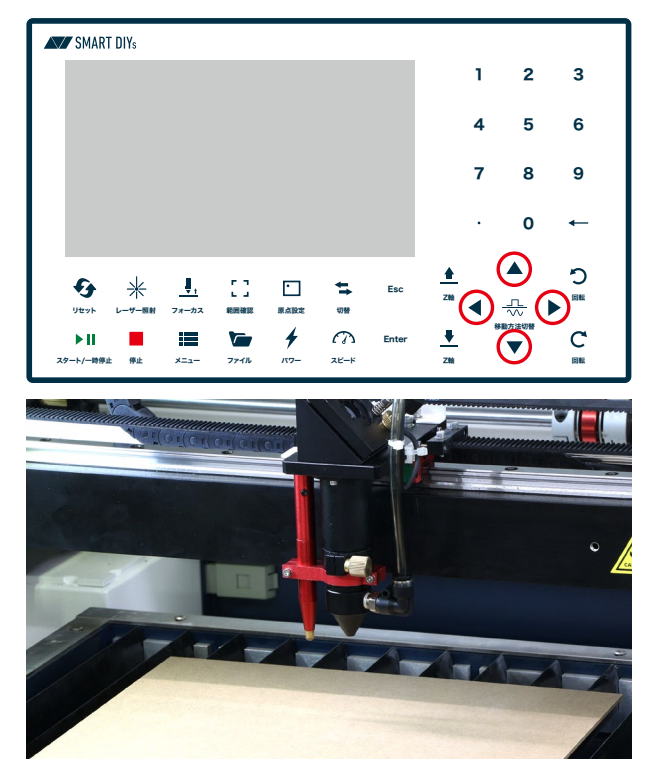

高さ調整治具をレーザーヘッドと素材の間に置き、 コントローラの Z軸ボタンを押して、レーザーヘッ ドと高さ調整治具を接触させます。**この時、加工 ベッドを上げすぎるとレーザーヘッドや素材が破 損する恐れがあるため、少しずつ調整してくださ い。**調整後、高さ調整治具を取り出してください。

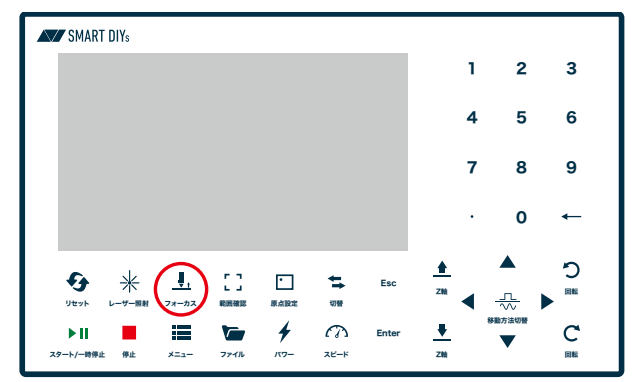

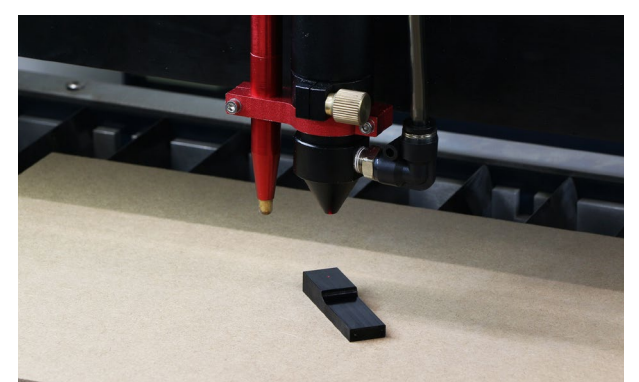

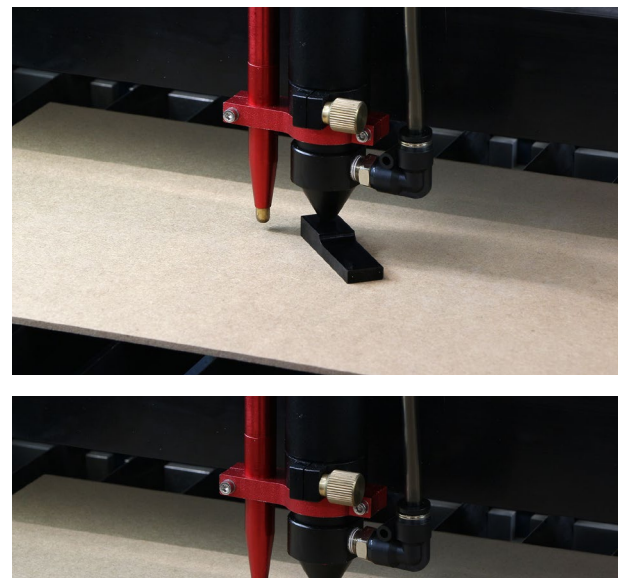

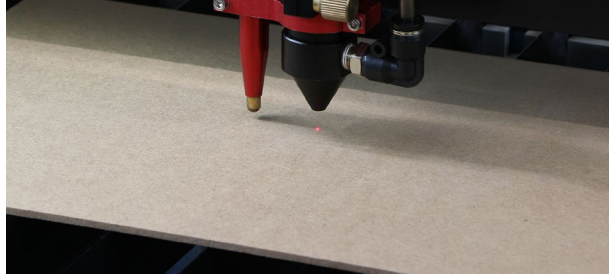

### **8.4 データの読み込み**

「アイテムを追加」をクリックしデータの読み込み を行います。 下記のいずれかの手段で加工アイテ ムを追加できます。

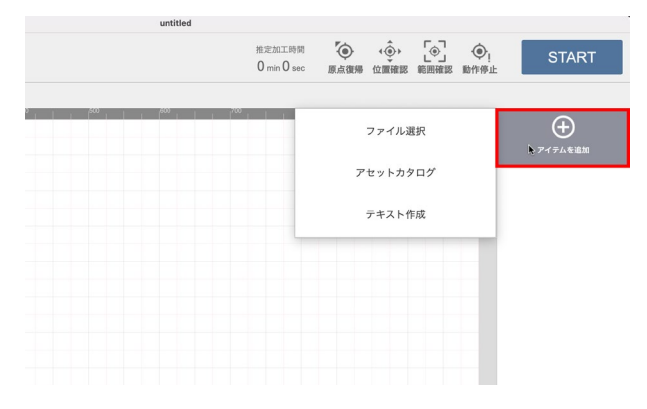

#### **ローカルファイルからインポート**

お持ちの画像データ(jpg/png/svg等)をインポー トする場合は「ファイル選択」ボタンをクリックし てください。ファイル選択ダイアログが開き、対 象のファイルを選択することでインポートできま す。 また、グラフィックエリアに対象ファイルを ドラッグ&ドロップすることでもインポートでき ます。

#### **アセットカタログからインポート**

ソフトウェアに用意されている図形やサンプル データを利用する場合は「アセットカタログ」をク リックしてください。アセットカタログが開き、 お好きなデータを選択してインポートすることが できます。

#### **テキストアイテムの作成**

任意の文字の加工アイテムを作成する場合は「テキ スト作成」ボタンをクリックしてください。お持ち のフォントでテキストアイテムを作成することが できます。 また、加工方法は「塗りのみ」「線のみ」 「塗りと線」から選択することができます。 ※縦書きや改行には対応しておりません。

#### **スキャン**

加工機のカメラでスキャンした画像からデータを

作成することができます。オリジナル画像(ラスタ 加工)・塗りつぶし(ベクタ塗り加工)・輪郭線(ベ クタ線加工)を選択できます。位置調整用マークが 障害物で隠れないように注意してください。 ※上蓋が閉まっている場合はボタンが無効になり

ます。

今回はアセットカタログ → Product → タグ Aを選 択し、インポートをクリックしてください。グラ フィックエリアにタグ Aが配置されます(切断用)。

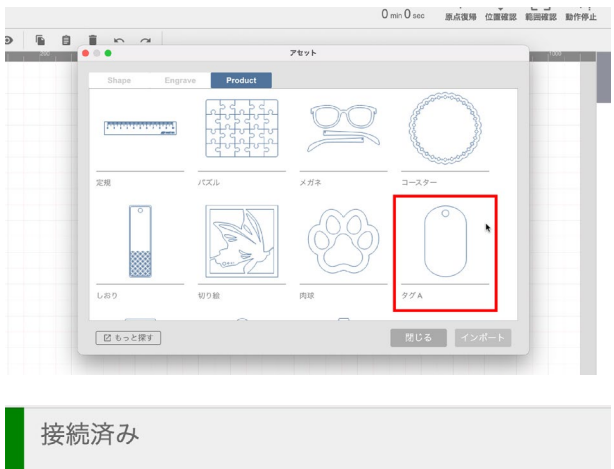

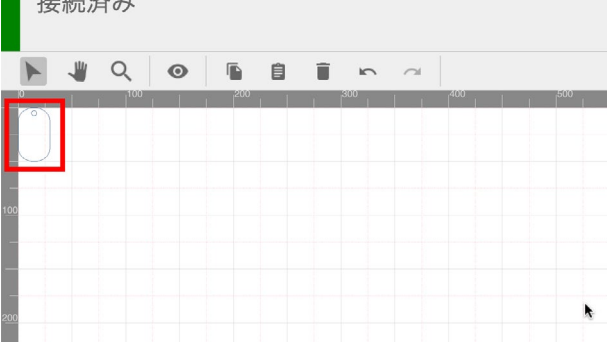

グラフィックエリアのデータをクリックすると データが選択されます。この状態でデータをドラッ グすると任意の位置にデータを移動でき、データ の四隅をドラックすると拡大・縮小・回転ができ ます。データを任意の位置に移動させ、大きさを 調整してしてください。

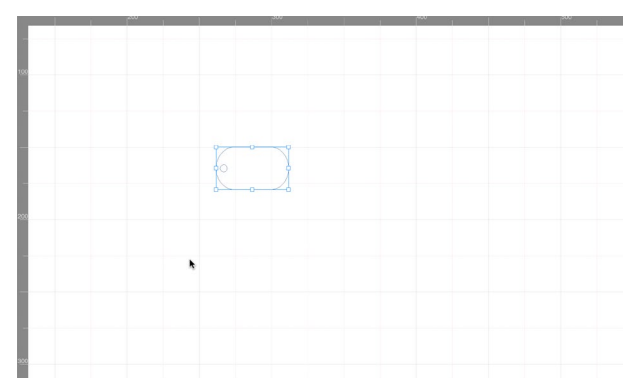

刻印用データを読み込みます。もう一度「アイテム を追加」をクリックし、テキスト作成をクリックし てください。

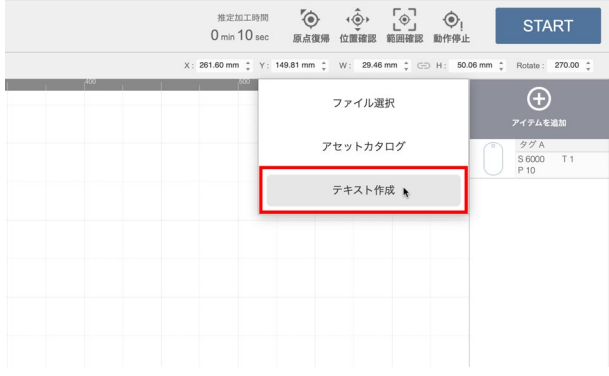

テキスト入力画面が表示されます。任意のフォン トを選択し、テキストを入力してください。「OK」 をクリックするとグラフィックエリアにテキスト がデータとして表示されます。

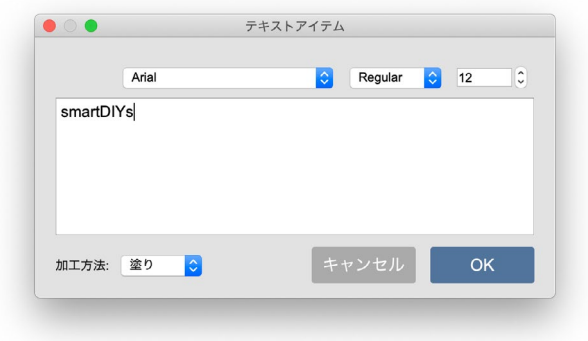

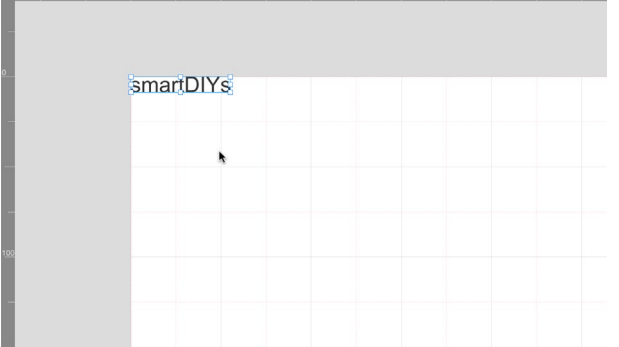

先程のデータと同様に位置と大きさを調整してく ださい。

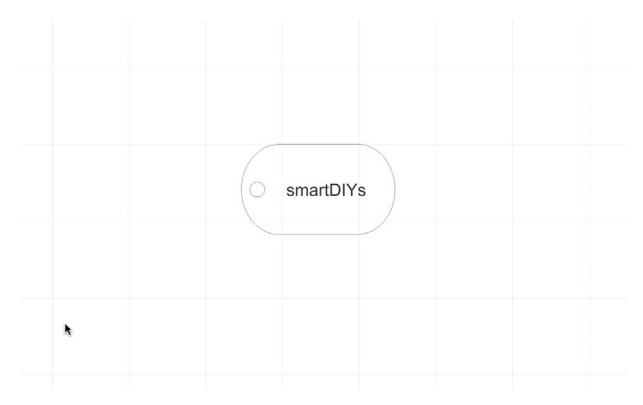

### **8.5 位置合わせ**

データと素材の位置合わせを行います。HL650R/ HL650は二通りの方法があります。

#### **カメラでの位置合わせ**

コントローラのリセットボタンを押し、レーザー ヘッドを原点に戻します。「カメラアイコン」をク リックすると、加工機内の写真が表示されます。 この写真を元に加工したい場所にデータを移動さ せてください。

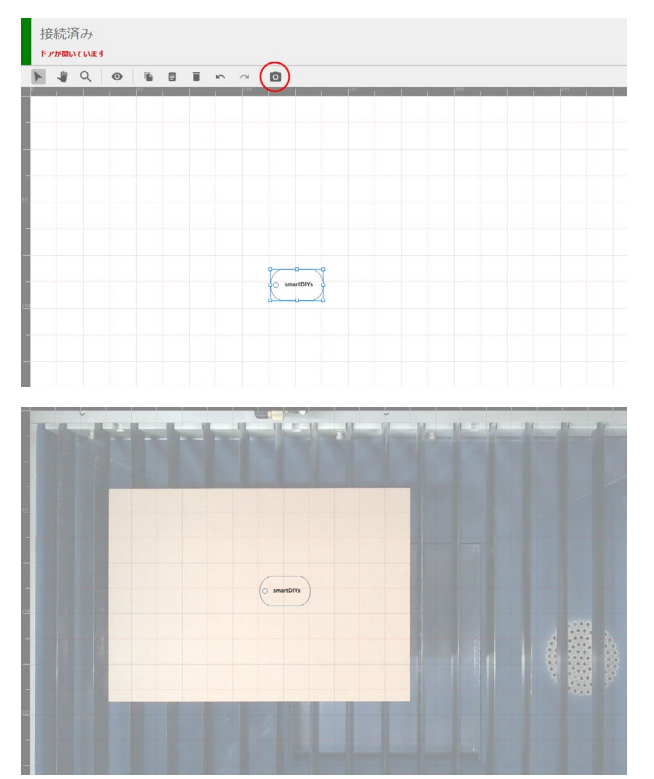

#### **範囲確認での位置合わせ**

データと素材の位置を合わせます。「範囲確認」を クリックします。すると現在データが配置されて いる範囲(データの外周)をレーザーヘッドが移動 します。この動きを目安に、素材もしくはデータ の位置を調整します。

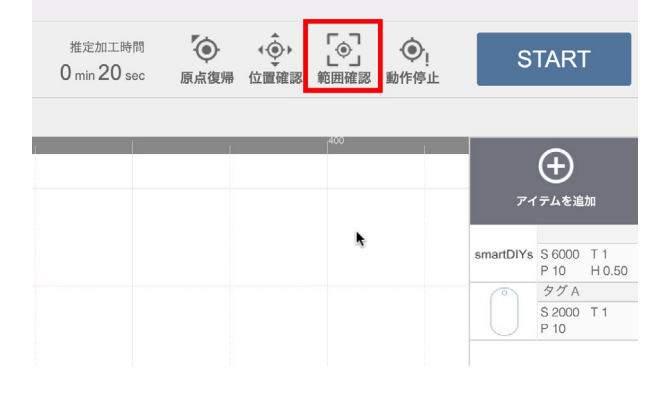

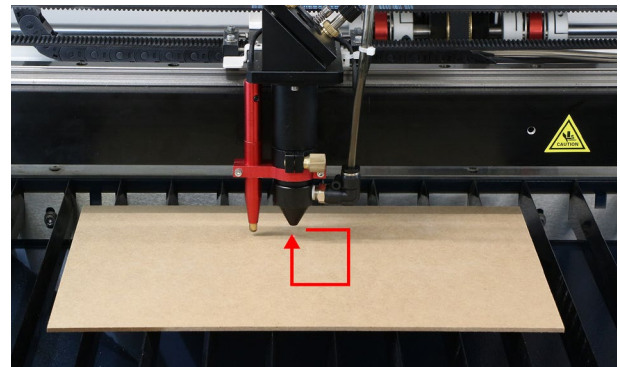

### **8.6 パラメータ設定**

ソフトウェア画面右のアイテムをクリックすると、 パラメータ設定画面が表示されます。データ形式 によって設定できるパラメータが異なります。

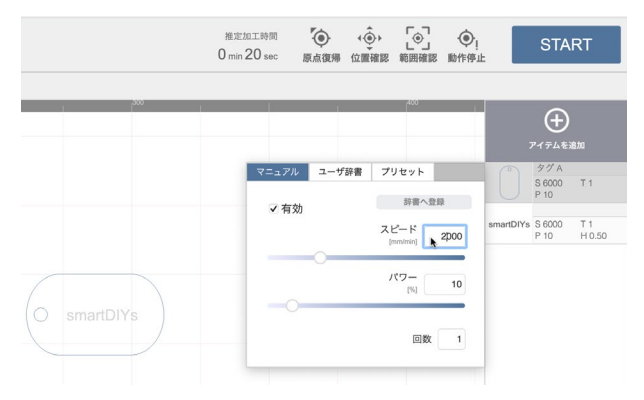

#### **有効**

対象のアイテムを加工するかどうかを設定できま す。「有効」のチェックが外れている場合、対象の アイテムは加工されません。

#### **スピード**

加工中(レーザー照射中)のレーザーヘッドの移動 速度を設定します。スピードを遅くすると、素材 に与えるレーザーのエネルギーが大きくなります。

#### **パワー**

レーザ照射の強度を設定します。パワーが大きい ほど素材に与えるレーザのエネルギーが大きくな ります。

※ 0 - 100 [%] の範囲で設定することができます。 ※ 0%に設定している場合でも、微弱なレーザーが 出力される場合があります。

#### **回数**

レーザー加工の回数を指定します。1度に大きな エネルギーを与えると素材に悪影響(溶けや焦げ) が出てしまう場合、小さいエネルギーで繰り返し 加工することで加工結果の改善が期待できます。 ※ 0 - 30 [回 ] の範囲で設定することができます。

#### **DPI**

ラスタ加工で有効になるパラメータです。画像の 濃淡を表現するための処理(ディザリング)を行う 際の解像度を設定します。デフォルトでは 254DPI が設定されており、これは 0.1mm毎にレーザが照 射される値となります。また、液晶ディスプレイ 等とは異なり、DPIを上げてもレーザ照射の点の大 きさ自体は変わりません。DPIを上げすぎると全体 が焼かれ過ぎてしまいますので、ご注意下さい。 ※ 72 - 600 [DPI] の範囲で設定することができま す。

#### **ハッチング**

ベクタ(塗り)画像を加工する場合に有効になるパ ラメータです。ハッチングとは、細かい平行線を 引き重ねて面を表現する方法であり、レーザー加 工で「塗りつぶし」を表現するために行われます。 ハッチングパラメータでは、この平行線同士の間 隔とハッチングのパターンを設定することができ ます。

※ 間隔は 0.05 - 3.0 [mm] の範囲で設定することが できます。

#### **エアブロー**

本製品は加工中に炎が上がらないよう空気を吹き 付けながら加工を行うエアアシストという機能が あります。ただ、この空気の吹付けで加工結果に 影響がでてしまうため、加工条件によって任意の 風量で加工を行えるよう空気の風量調整機能があ ります。刻印加工は Low、切断加工は Highに設定 することをおすすめします。また、それぞれの風 量を、本体横のつまみネジで調節することも可能 です。Testボタンを押すことで現在の風量を確認 できます。ただし、エアーを完全に切らないよう に注意してください。エアーを完全に切ると出火 リスクが高くなり、ノズル内部に汚れが溜まりや すくなります。

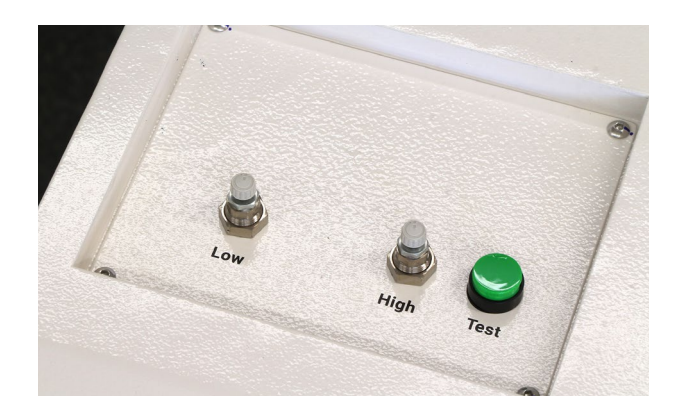

素材によって適正なパラメータは異なるため、ユー ザー様自身で最適なパラメータを探っていただく 必要があります。ひとまず以下のパラメータを設 定してください(MDF板材の 1mm厚を加工を使用 した時のパラメータです)。

テキスト:スピード 60000mm/min パワー 20% 回数 1 ハッチング 0.1mm タグ 1:スピード 2000mm/min パワー 80% 回 数 1

画面右のアイテムを上下にドラッグすることで加 工の順序を変更することができます。今回の加工 の場合、テキストを刻印してからタグを切断する 順序が望ましいため、順序を逆にしてください。

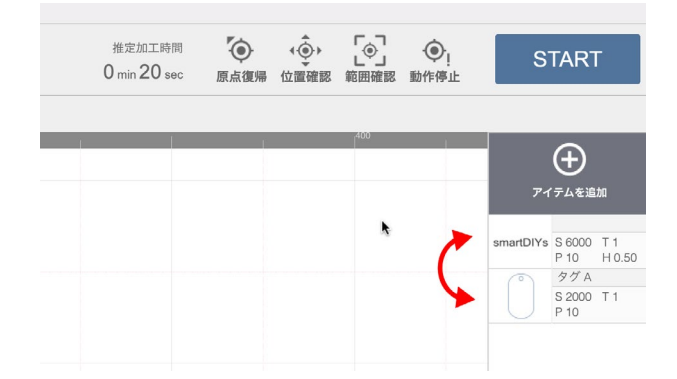

### **8.6 加工**

すべての準備が終了しました。ドアを閉めて 「START」をクリックしてください。注意点が表示 され、高さ調整など問題がなければ「OK」をクリッ クしてください。加工が開始されます。

レーザー加工中はドアを開けないでください。加 工中にドアを開けると、安全のため加工動作を一 時停止します。

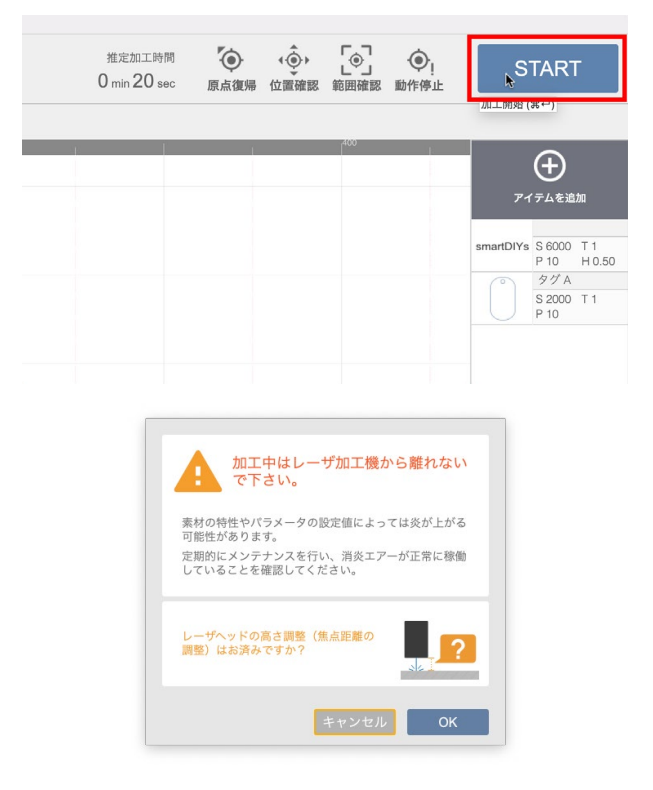

加工終了後、本体内の煙がおさまるまでしばらく 待ってからドアを開けてください。

素材を確認し、切断ができていないようだったら、 パラメータのスピードを下げるもしくはパワーを 上げるなどしてもう一度加工を行ってください。

ソフトウェアについての詳しい説明は[ソフト](https://www.smartdiys.com/manual/smartdiys-creator-about/) [ウェアマニュアル\(https://www.smartdiys.com/](https://www.smartdiys.com/manual/smartdiys-creator-about/) [manual/smartdiys-creator-about/\)](https://www.smartdiys.com/manual/smartdiys-creator-about/)をご覧くださ い。

# <span id="page-35-0"></span>**9. その他機能説明・使い方**

### **9.1素材差し込み口につ いて**

前後左右にある素材の差し込み口を使用すること で加工機に収まらない素材の加工も可能になりま す。素材の差し込み口を使用する場合、レーザー ヘッドのノズルを変更する必要があります。

[P58のレンズ交換](#page-56-0)を参考に、レーザーヘッドのノ ズル及びレンズを取り外します。付属の延長ノズ ルにレンズを取り付け、レーザーヘッドに取り付 けます。ノズルは一番奥に突き当たる位置で固定 をしてください。**オートフォーカスセンサーのコ ネクタやホースを必ず接続してください。また P28を参考にオートフォーカスの挙動確認をして ください。**

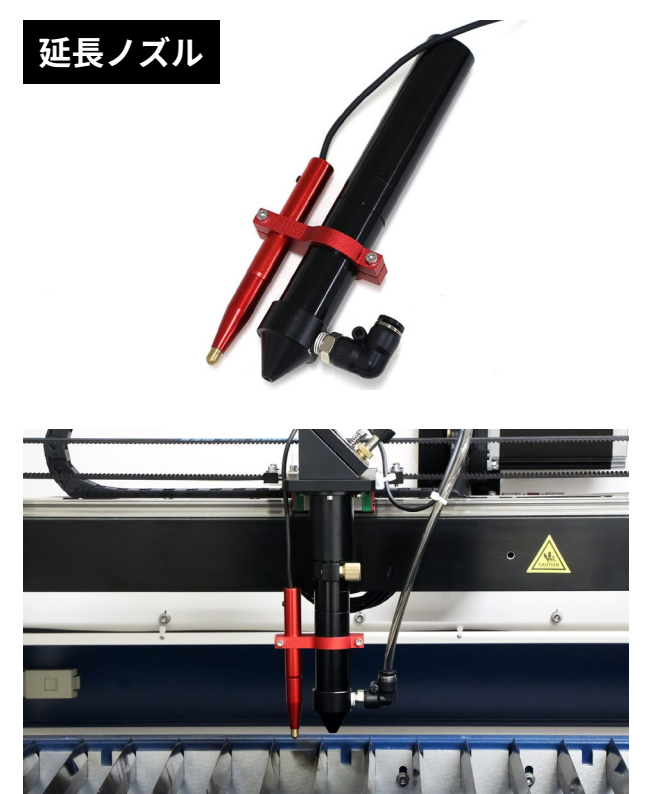

ソフトウェアのカメラ設定を変更します。メニュー バー > 設定 > カメラ設定> 位置補正を開き、使用 する補正データを「延長ノズル」を選択します。前 後左右の差し込み口から素材を差し込み、通常の 手順と同様に加工を行ってください。

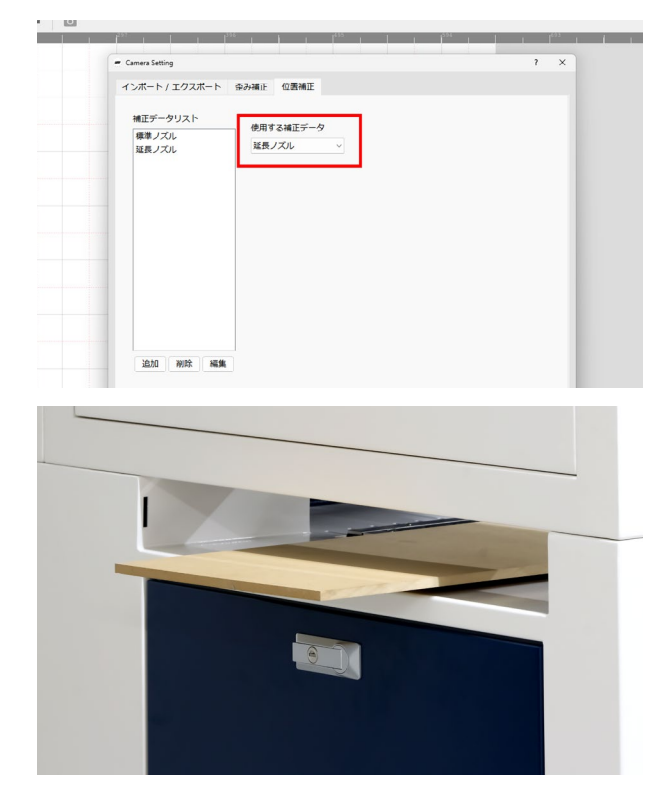
## **9.2デュアルエアアシスト**

エアアシストとは加工中に炎が上がらないよう空 気を吹き付けながら加工を行う機能になります。 レーザー加工機には必須の機能となりますが、こ の空気の吹付けで加工結果に影響がでてしまうた め、加工条件によって任意の風量で加工を行える よう本製品には風量調整機能があります。

加工パラメータの設定時に Low・Highの 2系統か ら風量を選択することができます。また、つまみ ネジを回すことでそれぞれの風量を調節すること が可能です。

風量を増やす:つまみネジを反時計回りに回す 風量を減らす:つまみねじを時計回りに回す

レーザーヘッドの先端から常に Lowの風量でエ アーが噴射され、Testボタンを押すことで Highの 風量を確認できます。Low・Highともに風量を最 大にした場合、Lowは Highに比べ 6割程度の風量 となります。

刻印加工は Low、切断加工は発火リスクを抑える ために Highに設定することをおすすめします。

**安全のため、つまみネジを締め切っても風量がゼ ロになることはありません。ただ、風量を減らす と炎が上がる危険性は増すため、少しずつ調整し てください。**

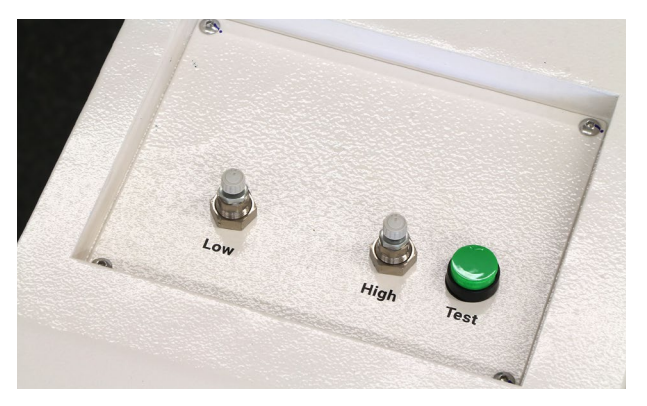

## **9.3電流メーター (HL650のみ )**

HL650に搭載されているガラス製のレーザー発 振機は、使用していくにつれレーザーパワーが低 下していきます。レーザーパワーが低下すると電 流値も低下しますが、この電流値を電流メーター でもとの値に戻すことでレーザーパワーをある程 度復活させることが可能です。ただし、電流値を もとに戻してもレーザーパワーが戻らない場合は レーザー発振器の交換が必要です。

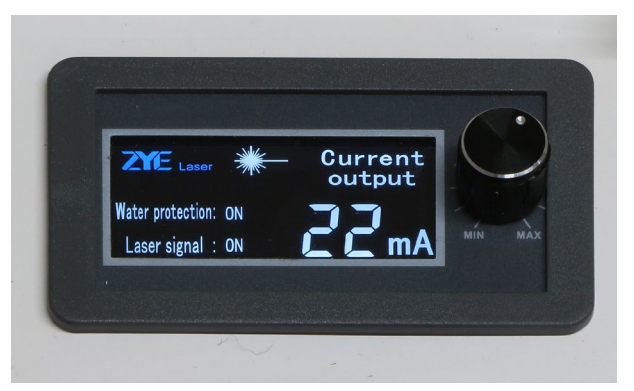

#### **調整方法**

①鉄板などの燃えない素材を用意し加工エリアに 設置します。

②レーザーヘッドの素材の上に移動させます。 ③コントローラのパワーボタンを押し、最大出力 を 100%(99%)にします。

④レーザー照射ボタンを長押するとレーザーが照 射され続けます。すると電流メーターに電流値が 表示されますが、

22m A以下であれば右側のつまみネジで 22mAに なるように調整してください。

## **9.4ギアについて (HL650Rのみ )**

### **ギアの種類について**

HL650Rは X軸のギアを刻印用と標準、切断用の 3 つを用意しています。ギアによって加工結果に差 がでてきます。(HL650は標準ギアのみ付属)

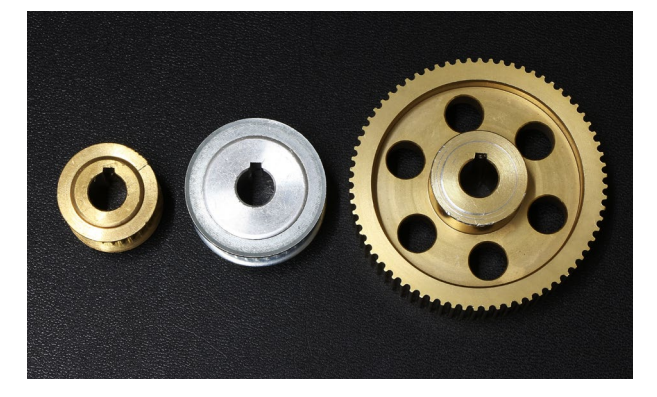

#### **刻印用ギア(左)**

刻印加工を行う場合に推奨するギア。加工スピー ドを最速の 90000mm/minに設定できるため、大 きいデータの刻印加工時に一番加工時間が短くな ります。反面アクリルの切断加工をする場合、切 断面にスジが入ってしまいます。

#### **標準ギア(中)**

刻印・切断ともにバランスよく加工する場合に推 奨するギア。刻印時の最高速度は 72000mm/min と刻印用ギアに比べ若干劣ります。ただ、アクリ ル板の切断面のスジは刻印用ギアに比べ軽減され ます。

#### **切断用ギア(右)**

アクリル板の切断面にスジが最も入りにくいギ アとなるため、アクリル板の切断はこのギアを 使用してください。反面、刻印時の最高速度は 48000mm/minと遅く、加速度も 20000mm/sec² に下げる必要があるため、刻印加工に時間がかか ります。

### **ギアの交換方法**

**ギアの交換終了後、ソフトウェアのギア比の設定 を必ず変更してください。本体が破損する恐れが ります。**

本体向かって右側面の窓を開けます。写真赤丸が 交換するギアです。

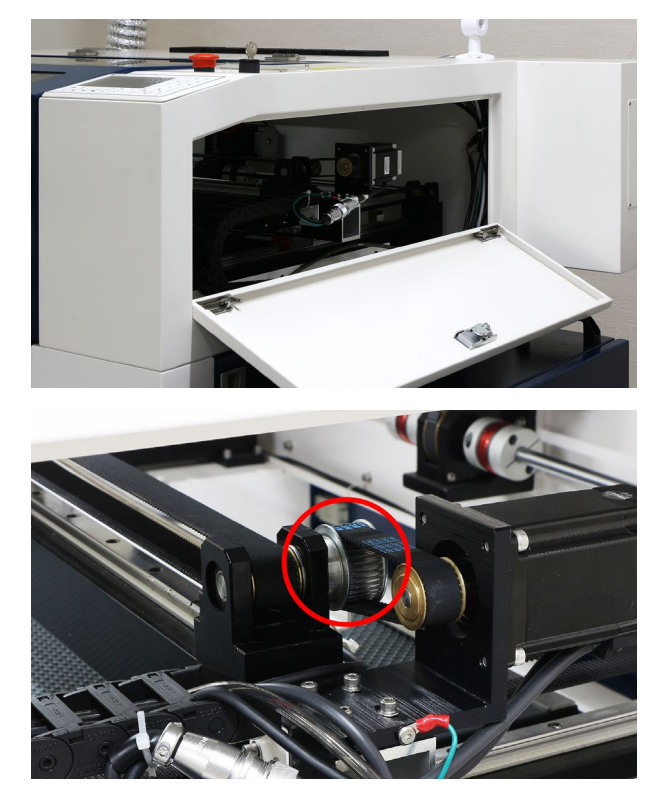

ベルトを張っている 4つのボルトを緩め、モーター を押し出しながらベルトを外します。

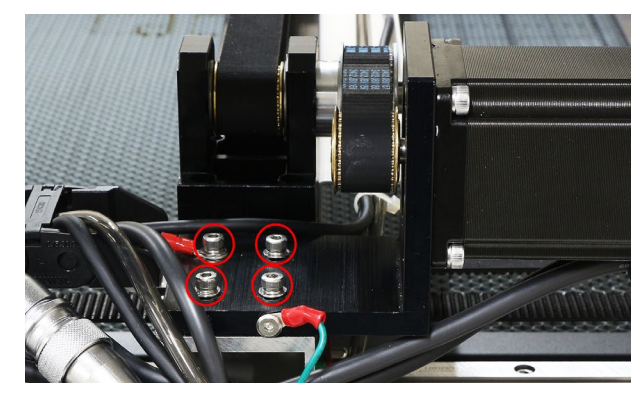

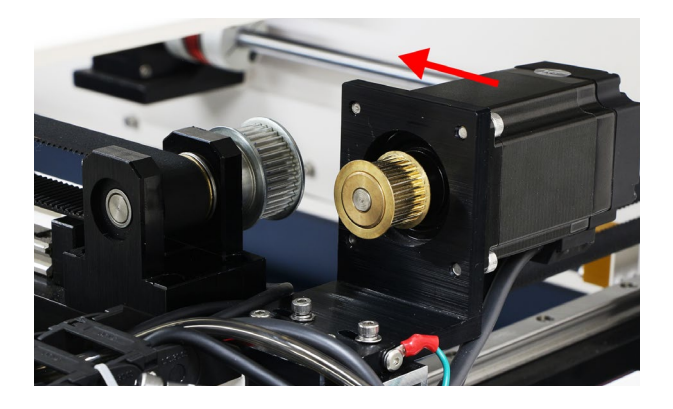

ギアを固定しているイモネジを緩めます。

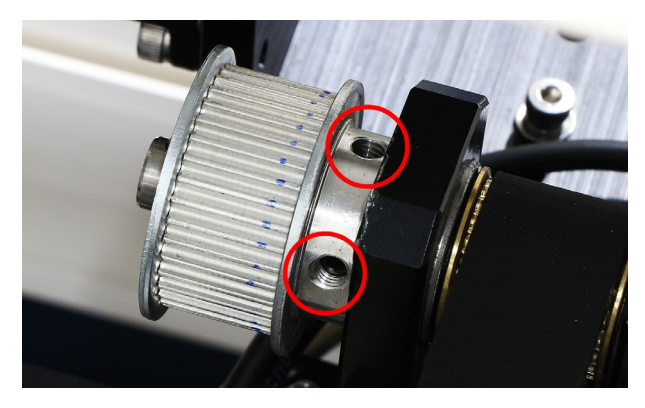

ギアを外します。外しにくいようであれば、スパ ナなどを使用しててこの原理で押し出してくださ い。

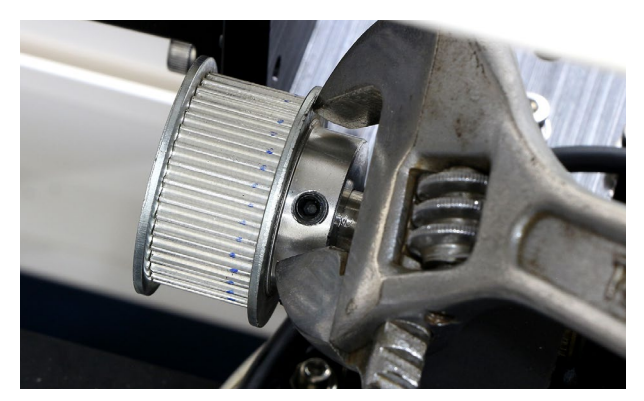

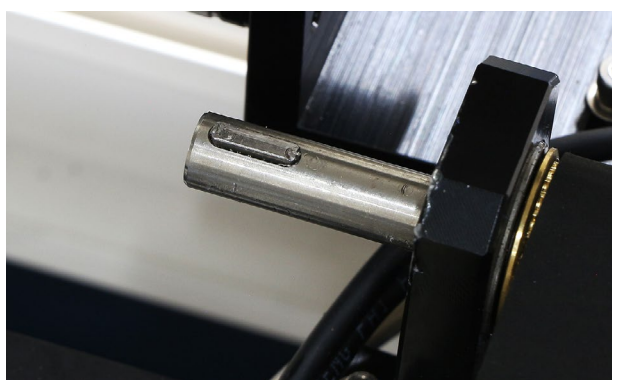

交換するギアを取り付けイモネジで固定します。 モーターのギアと同じ位置に来るように調整して ください。

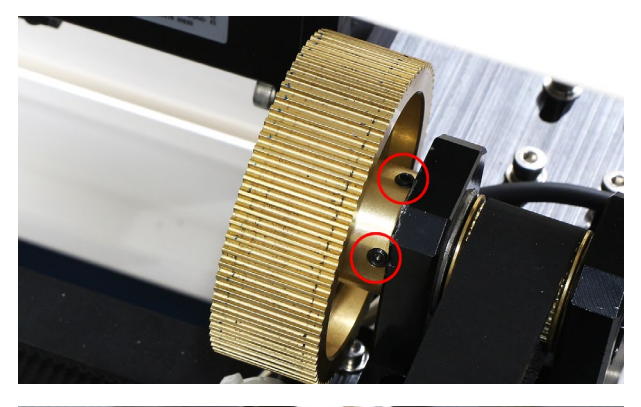

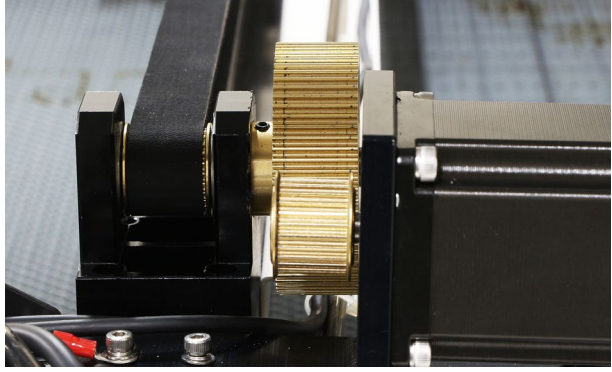

ギアにベルトを引っ掛け、モーターを手前に引っ 張りながらボルトを固定します。

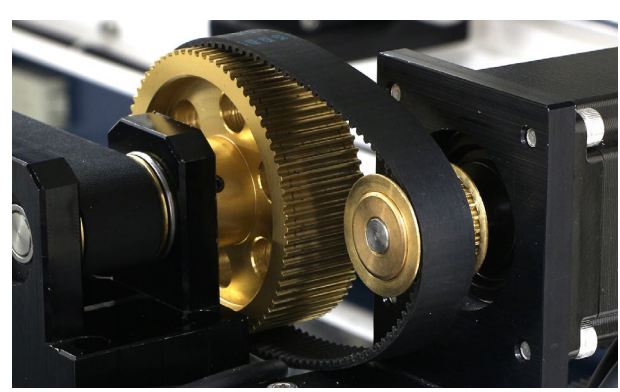

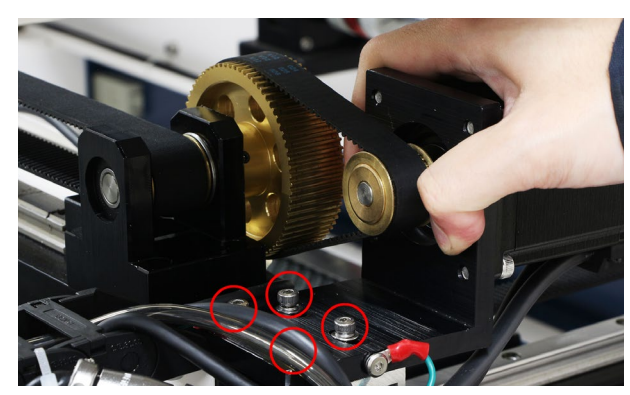

最後にソフトウェアの設定を変更します。**ギア比 を変更しないと加工機が破損する恐れがあるため 必ず変更してください。**

メニュー → 設定 → HL650 → ギア比 タブを選択し ます。「編集を有効にする」にチェックを入れ、「読 み込み」ボタンをクリックします。交換したギア比 を選択し、「書き込み」ボタンをクリックしてくだ さい。

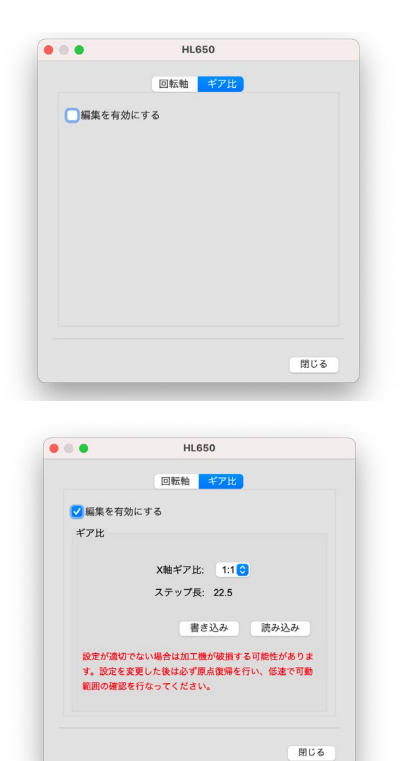

**変更後、原点復帰を行います。**データを読み込み 範囲確認を行ってください。データのサイズと範 囲確認の可動範囲が著しく異なる場合はギア比の 設定が間違っているため、再度設定の確認をして ください。

## **9.5パトランプ**

本製品に搭載されているパトランプは下記状況時に点灯します。

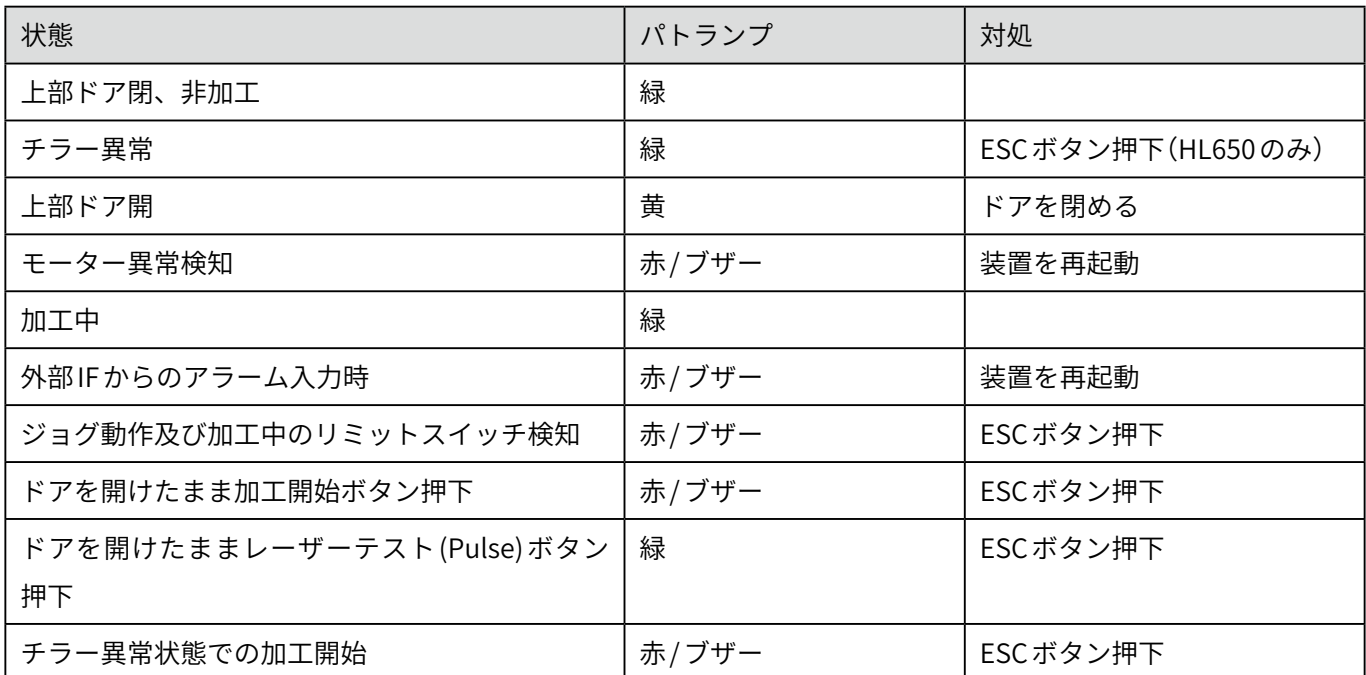

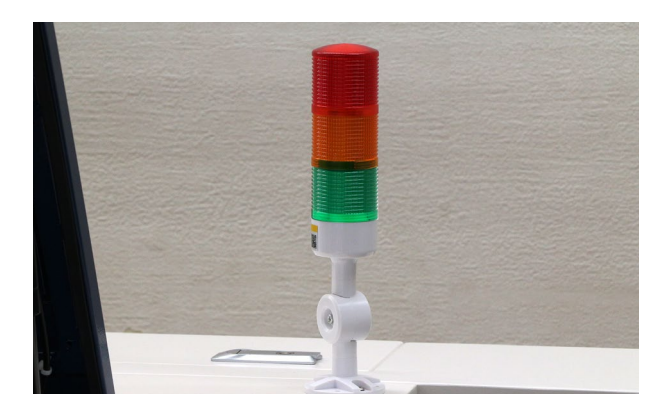

# <span id="page-41-0"></span>**10. オプションセットアップ・使い方**

オプションセットアップは、指示がある場合を除 き必ず電源をオフにした状態で行ってください。

## **10.1排気ファン**

排気ファンを取り付けます。

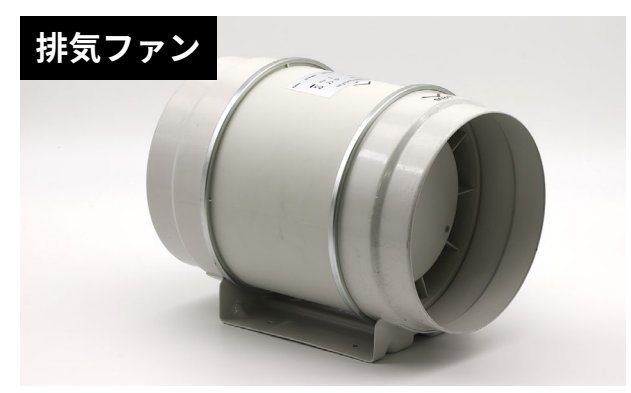

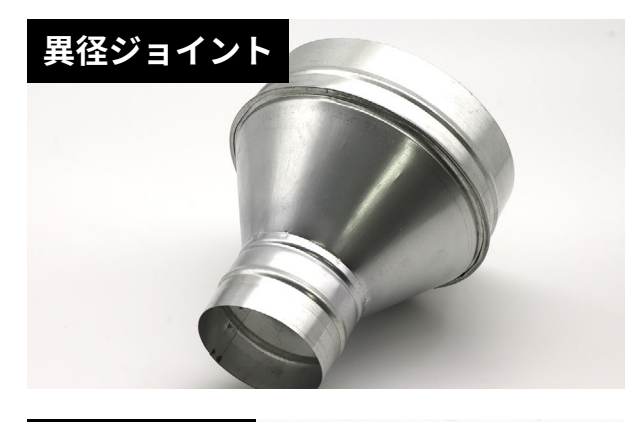

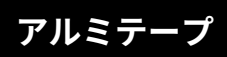

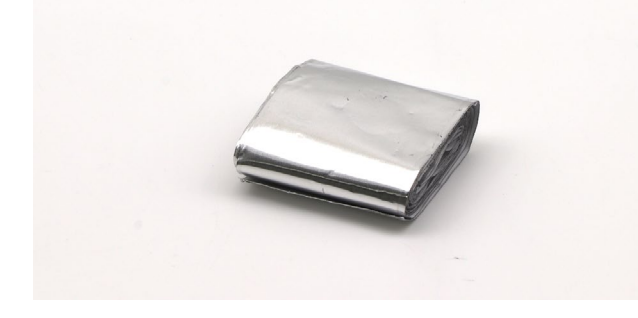

排気ファンは矢印の方向に空気が流れます(本体→ ダクト→排気ファン→ダクト)。排気ファンの本体 側に異径ジョイントを取り付け、アルミテープで 固定します。隙間がないようにしっかりと固定し てください。

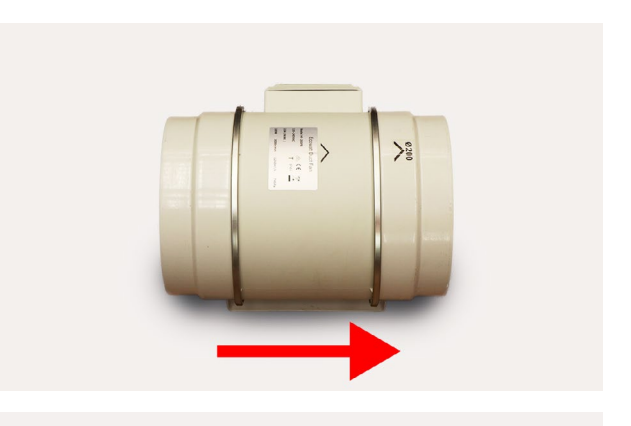

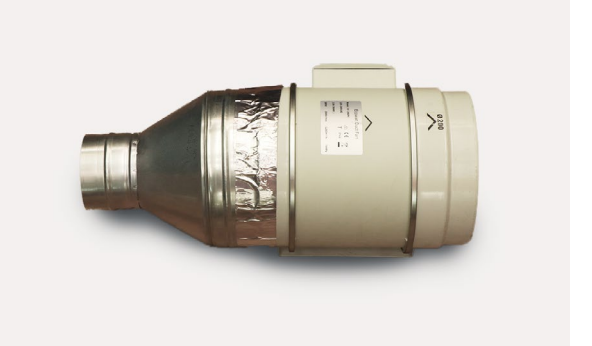

排気ダクト(小)を異型ジョイントに取り付けます。 ダクトクリップ(小)で固定します。

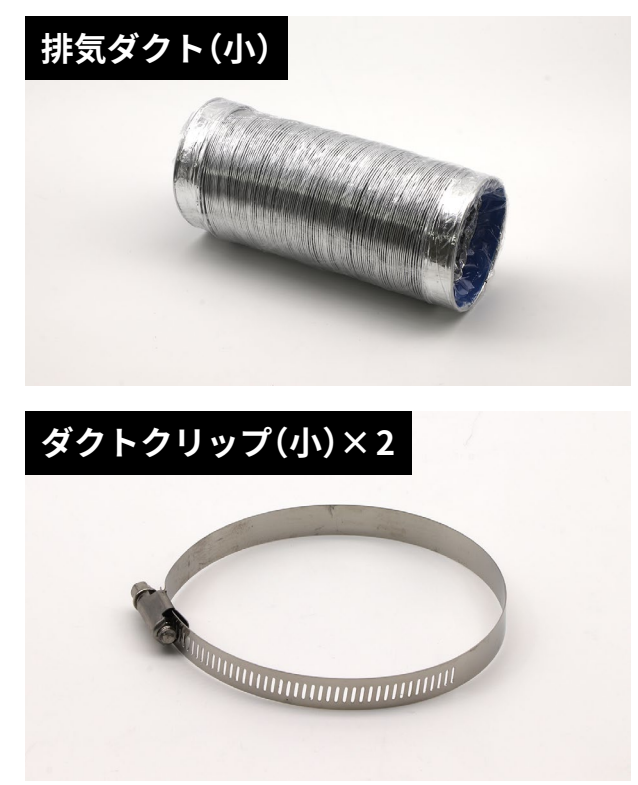

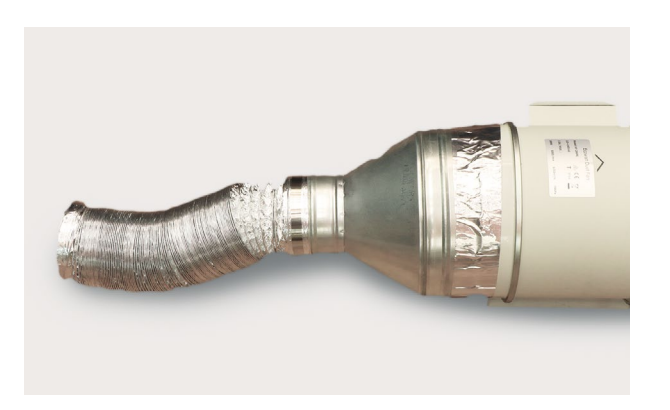

排気ダクト(大)を排気ファンの反対側に取り付け ます。ダクトクリップ(大)で固定します。

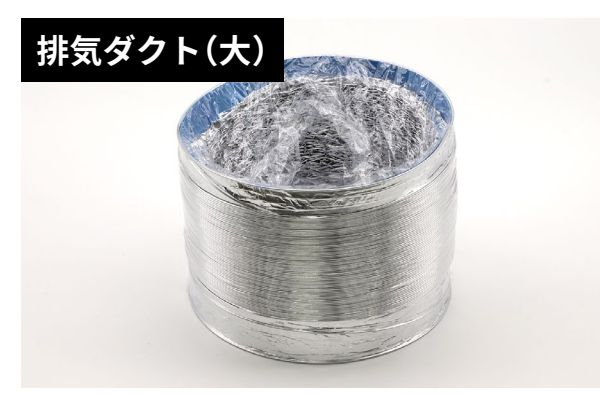

**ダクトクリップ(大)× 2**

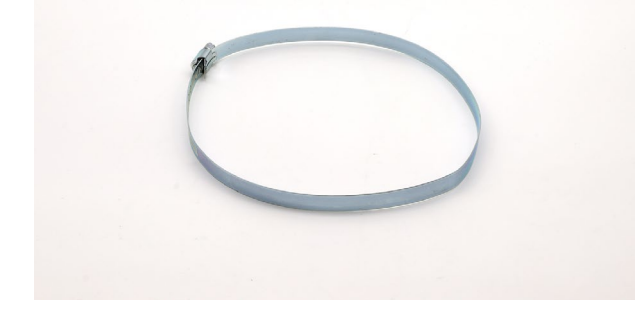

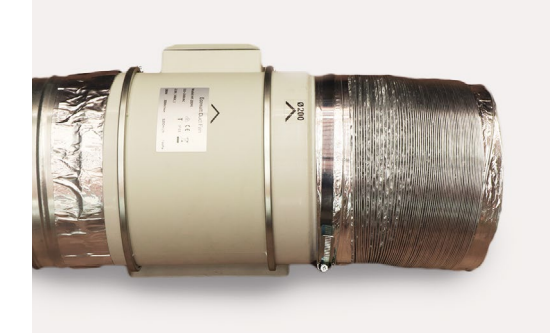

排気ファンは本体背面のダクトに取り付けてくだ さい。

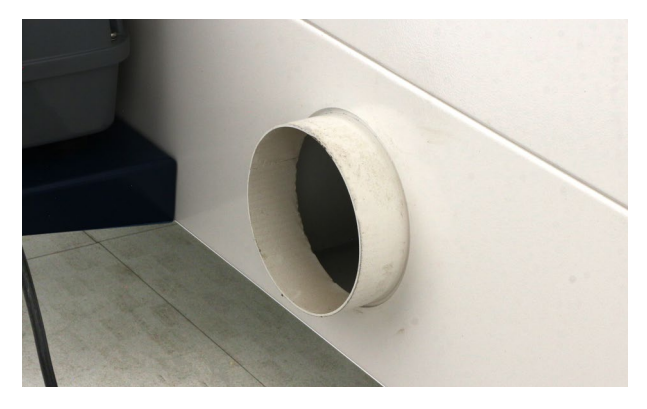

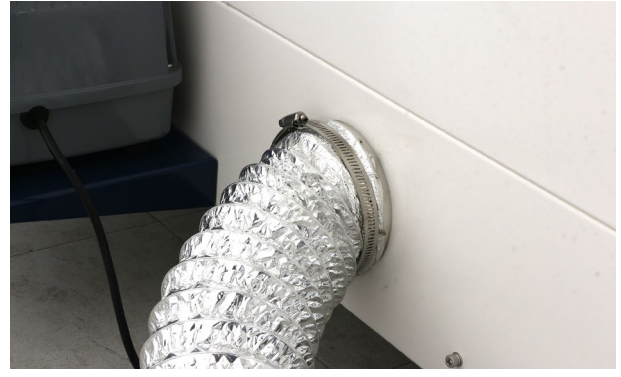

## **10.2集塵機**

集塵機を取り付けます。

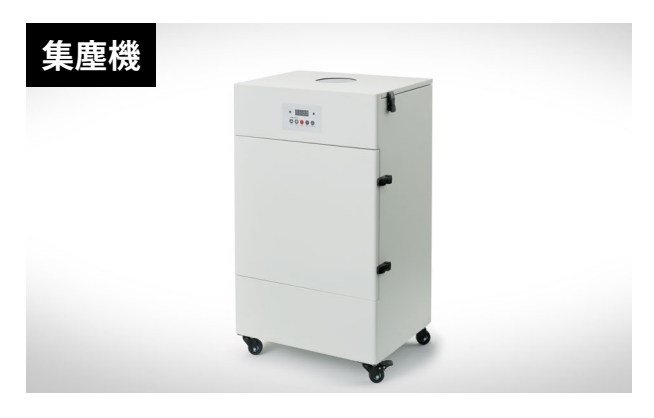

集塵機の上部の蓋を開け付属品(Pre Filter(予備)、 ダクト(長・短)、ACケーブル、リモコン、取扱説 明書)をすべて取り出します。

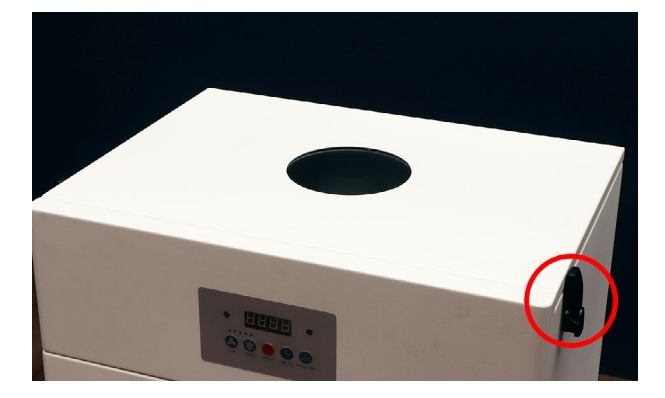

ダクトをダクトクリップ(ダクト取付済み)を使用 し集塵機の背面にある吸気口に取り付けます。吸 排気口は2箇所ありますが、上が吸気口、下が排 気口です。ダクトは長短どちらを使用しても構い ませんが、集塵機を本体近くに置く場合は短いダ クトの使用をおすすめします。

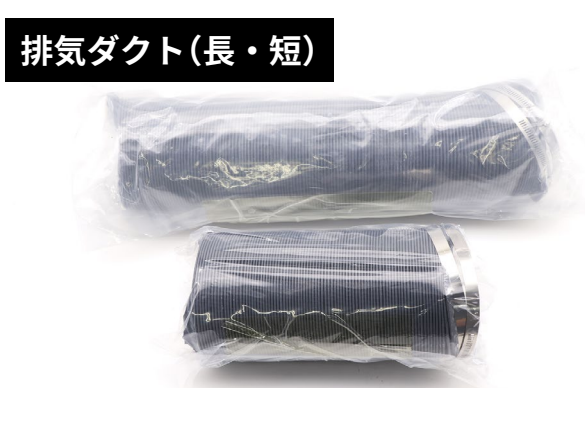

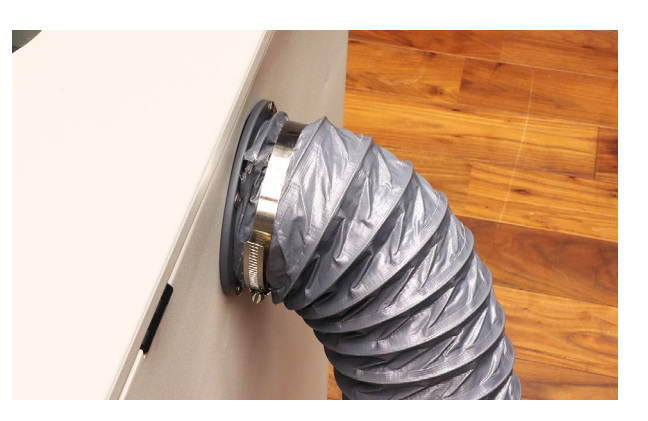

ダクトの反対側を本体へ取り付けます。取り付け 方はP42 [排気ファン](#page-41-0)をご覧ください。

排気口にダクトを取り付けます。ダクトの反対側 は窓に向けたり換気扇に向け排気ができるように してください(排気口のダクト取り付けは行わなく ても構いません)。

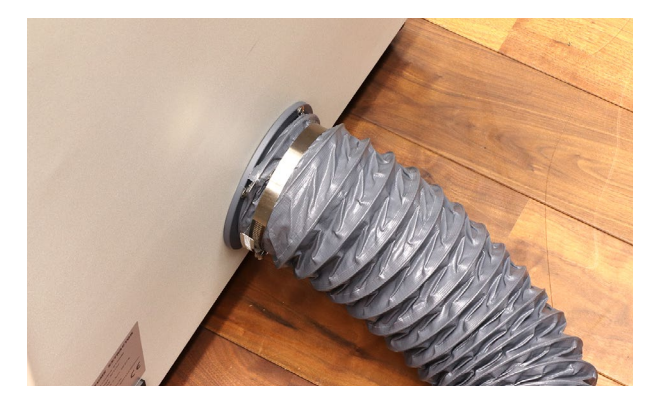

本体背面に ACケーブルを差し込み、コンセントに 差し込みます。電源を入れると正面の ON/OFFボ タンが点滅するので、ON/OFFボタンを押すこと で集塵機が作動します(付属のリモコンで操作する ことも可能です)。

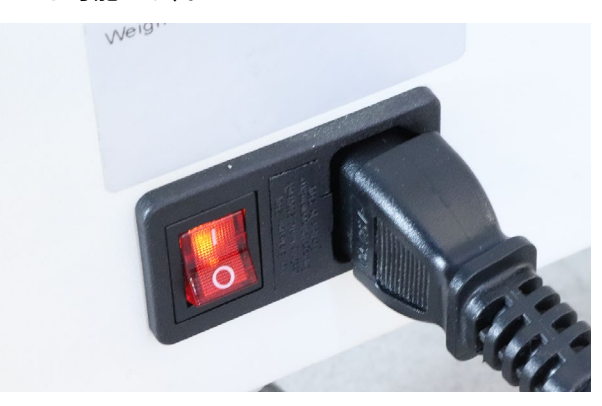

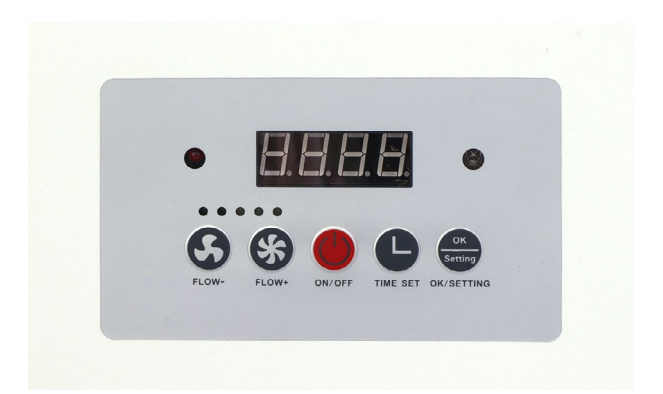

FLOW -:風量を低くします(最低 10) FLOW +: 風量を高くします(最高 100) ON/OFF:集塵機の 電源 ON/OFF

TIME SET:OFFタイマー(一定時間経過後に電源 を切る)の時間を設定できます。 OK/SETTING: OKボタン

リモコンの電池には「CR2032」をご使用ください。

### **集塵機のメンテナンス・クリーニング方 法**

#### **ダストボックス**

集塵機の上部の蓋を開け、ダストボックスを取り 出し、溜まったゴミを捨ててください。

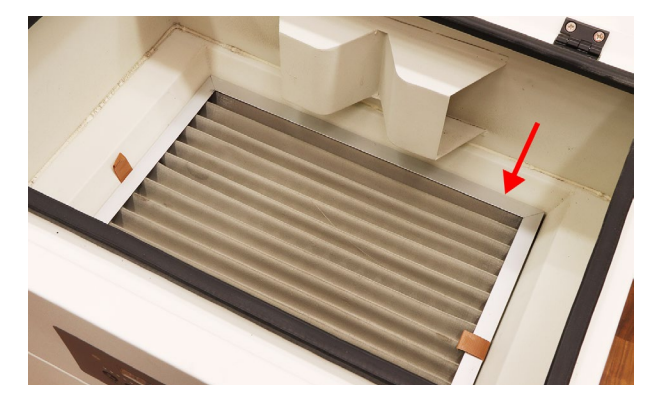

#### **集塵フィルタ**

フィルタは集塵機正面のドアを開けて一つずつ引 き出してください。上から順に、Pre filter、HEPA filter、Activated carbon filter× 2となります。

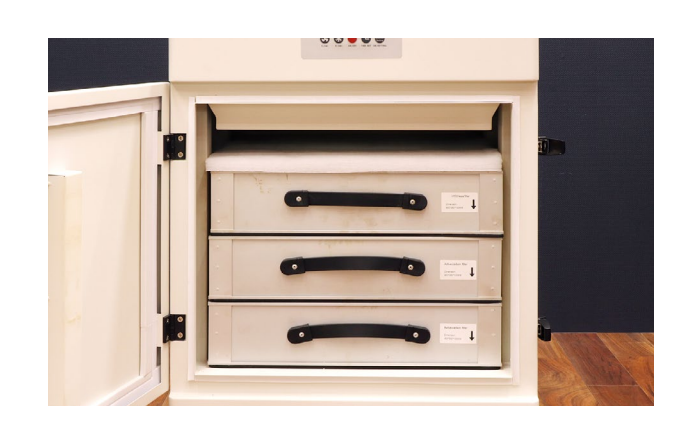

#### **Pre filter**

1 層目の白いフィルタとなり、大きめのゴミや塵を 取り除くフィルタです。レーザー加工機を3回使用 するごとに叩いて、ゴミや塵を落としてください。 汚れがひどくなってきた場合、水で洗って自然乾燥 してから装置に入れてください。水洗いで綺麗に洗 浄できない場合は中性洗剤を使用し、フィルタが 破損した場合は予備のフィルタをご使用ください。 フィルタを設置する際は、平らな面が下にくるよう にしてください。推奨使用期間:1週間〜1 ヶ月

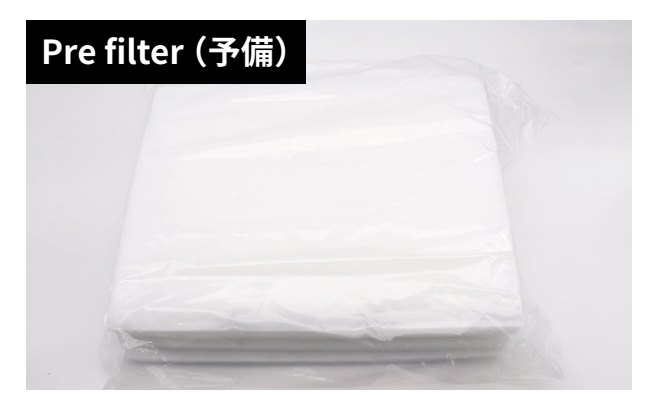

#### **HEPA filter(Middle filter)**

2 層目のフィルタとなり、より小さいゴミや塵を 取り除く高性能なフィルタです。フィルタを逆さ にし手で叩く、もしくはエアーブローを行いホコ リなどを落としてください。エアーブローをする 際は下から上(矢印とは逆方向)に行ってください。 推奨使用期間:3 ヶ月〜5 ヶ月

#### **Activated carbon filter**

3・4 層目のフィルタとなり、臭いを軽減させる活 性炭が入っているフィルタです。こちらのフィル

タも逆さにし手で叩く、もしくはエアーブローを 行いホコリなどを落としてください。エアーブロー をする際は下から上(矢印とは逆方向)に行ってく ださい。推奨使用期間:6 ヶ月

### **集塵機のトラブルシューティング**

### **加工中に急に吸わなくなる(排気口から風が出なく なる)**

原因①:フィルタが詰まりファンへ負荷がかかる と自動停止します。ダストボックスの清掃とフィ ルタのクリーニングを行ってください。 原因②:タイマーがセットされていると一定時 間後に自動停止します。TIME SETボタンを押し、 H000に設定されているか確認してください。

#### **アラームが鳴る**

フィルタが詰まるとアラームが鳴ります。ダスト ボックスの清掃とフィルタのクリーニングを行っ てください。

## **10.3 PCアーム**

PCアームを組み立てます。

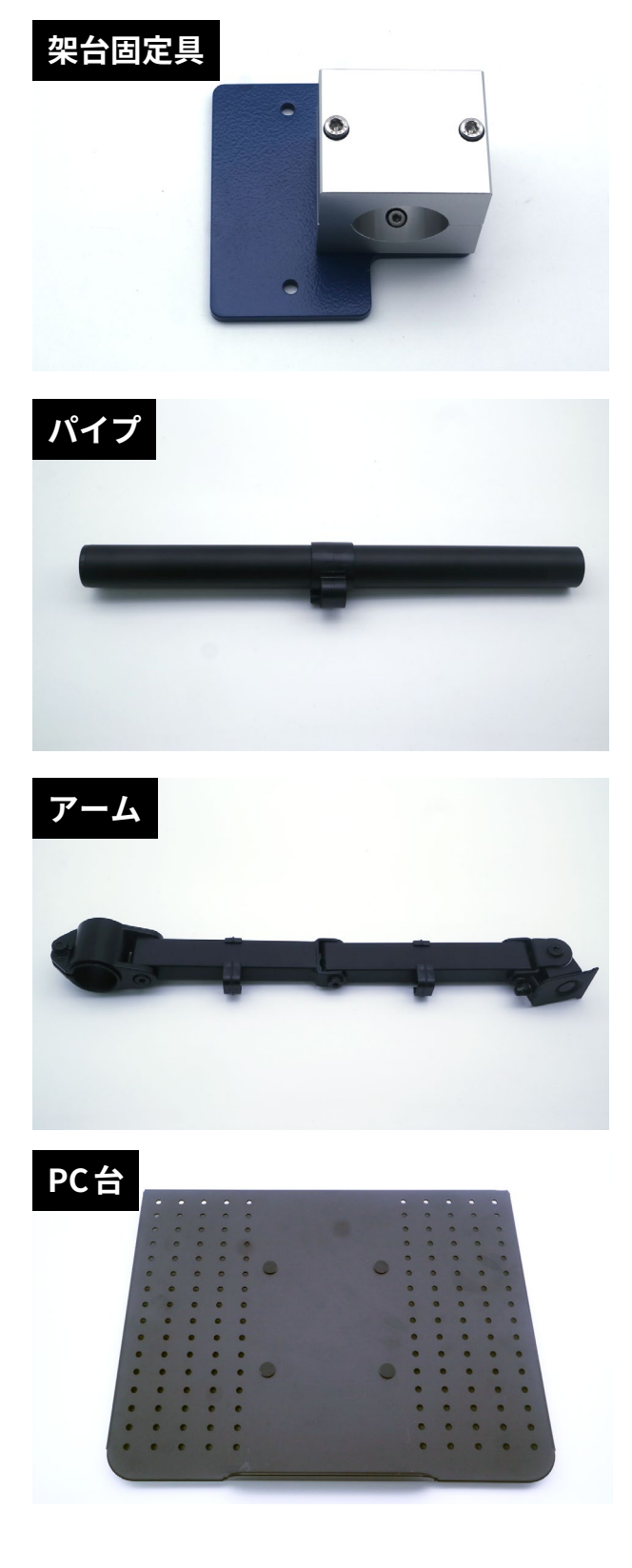

アーム上部のネジを取り外します。PC台の裏に アームを差し込みネジで固定します。

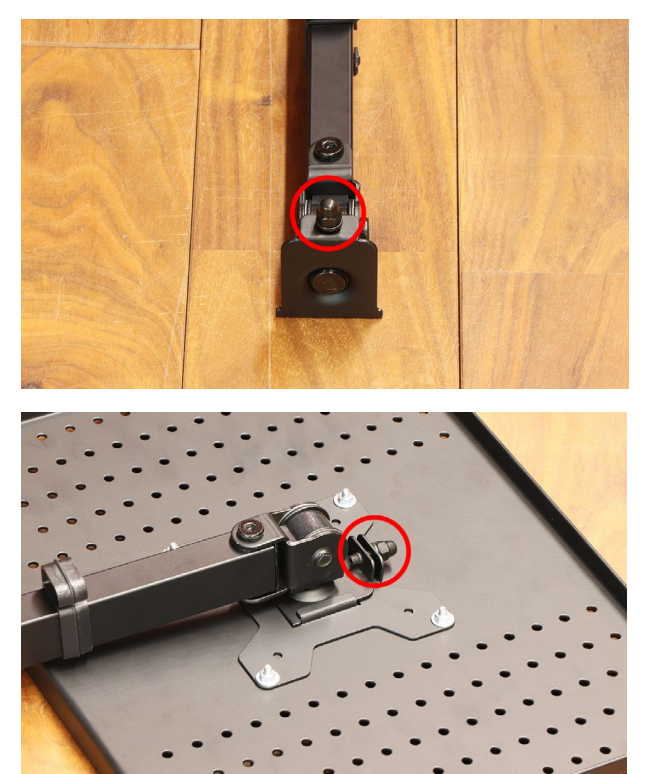

アームのネジを緩め、パイプを差し込みます。

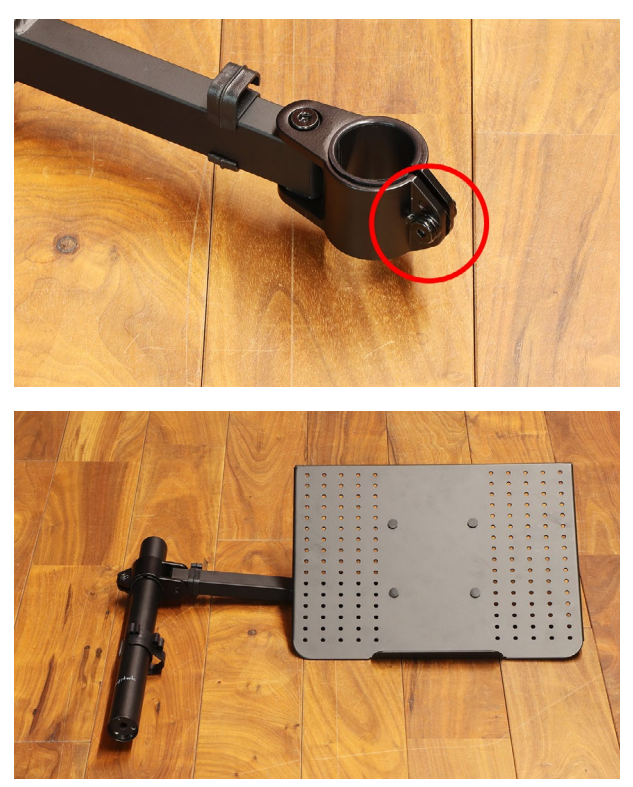

架台の向かって右側の支柱に取り付いているネジ を取り外し、架台固定具を取り付けます。

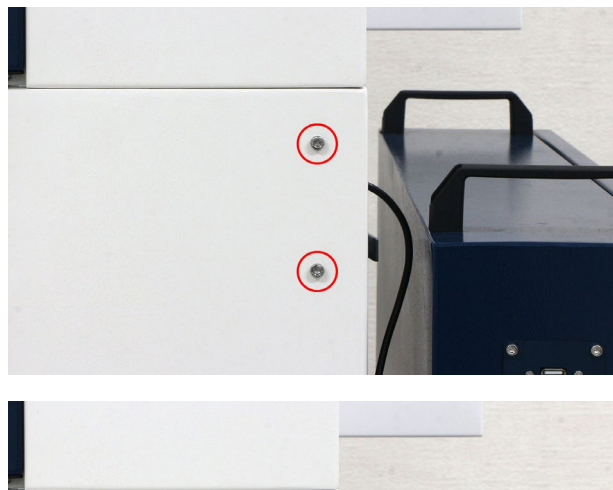

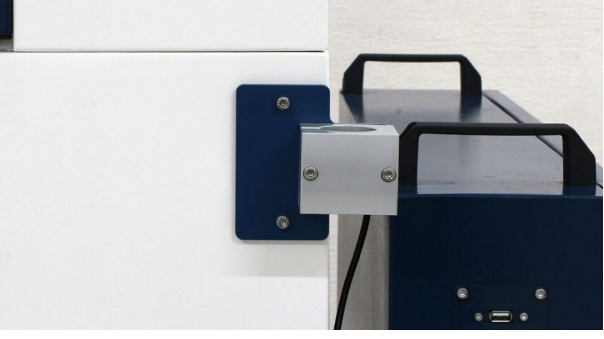

架台固定具のネジを緩め、PCアームを差し込み固 定します。

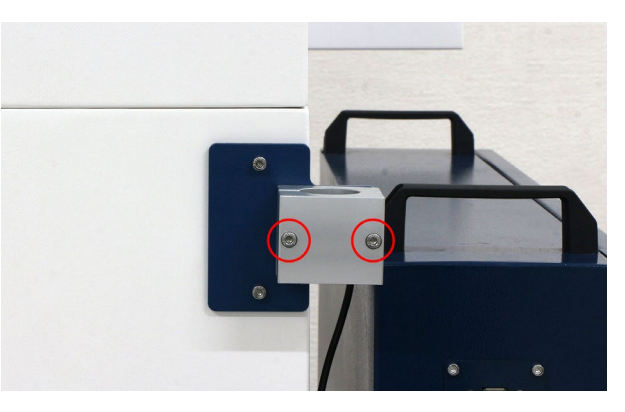

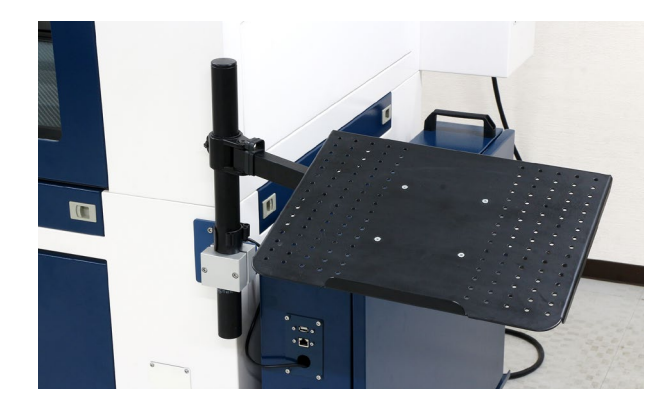

PC台の角度を調整しPCを置いてください。電装盤 下部のコネクタからPCに給電することができます。

## **10.4 1インチレンズ**

[P58のレンズ交換](#page-56-0)を参考に、レーザーヘッドのノ ズル及びレンズを取り外します。 1インチレンズマウントの先端の部品を取り外し、 ノズルに取り付けます。

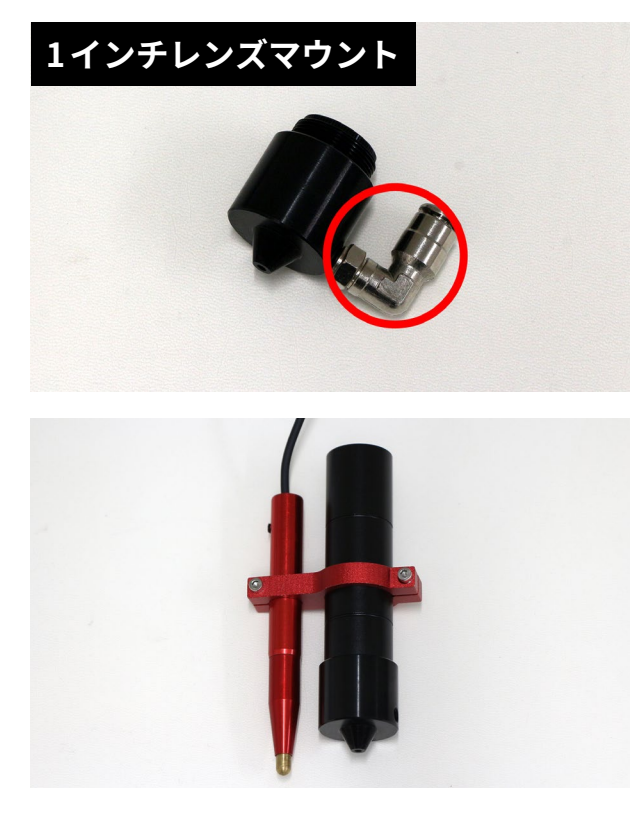

先端の部品を取り付けノズルをレーザーヘッドに 取り付けます。このとき、ノズルは一番奥に突き 当たる位置で固定をしてください。また、**オート フォーカスセンサーのコネクタやホースを必ず接 続してください。またP28を参考にオートフォー カスの挙動確認をしてください。**

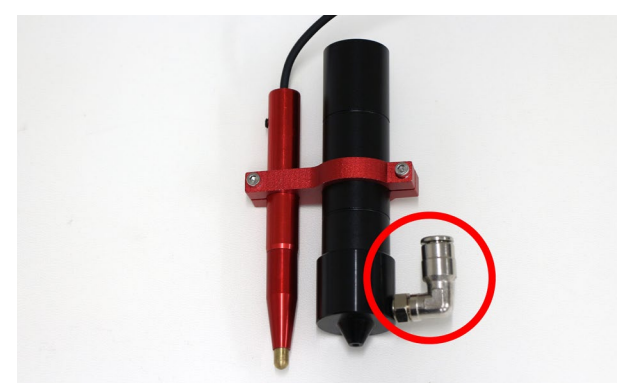

### **1インチレンズのクリーニング・交換方法**

1インチレンズマウントの上部の部品を回し取り外 します。

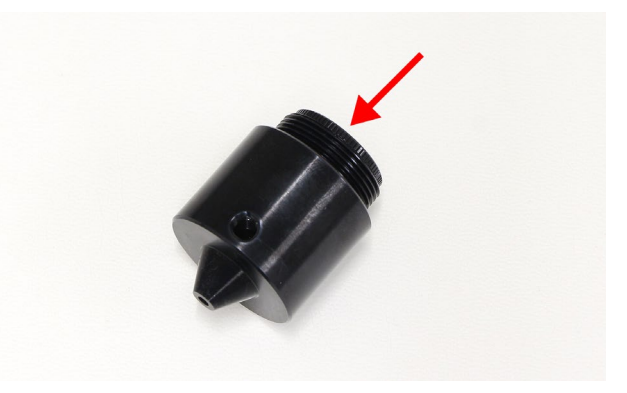

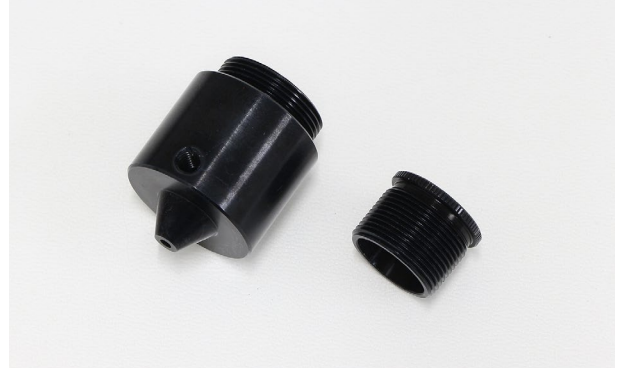

中にレンズが入っているので慎重に取り出し、カ メラ用のレンズクリーナーなどでレンズをクリー ニングしてください。

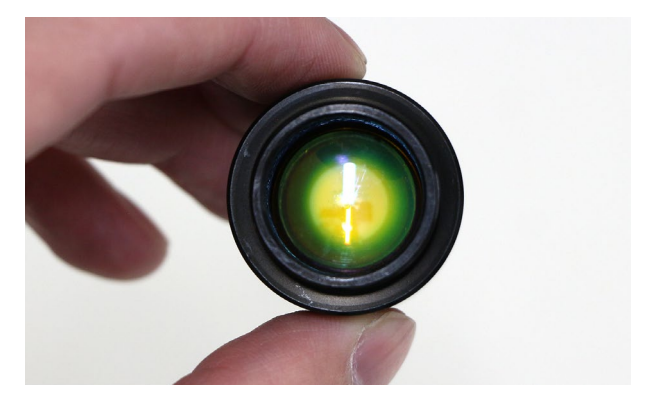

レンズを取り付けます。レンズには向き(天地)が あるのでご注意ください。膨らんでいるほうが上 側です。レンズ固定具はきつく締めすぎるとレン ズが破損するのでご注意ください。

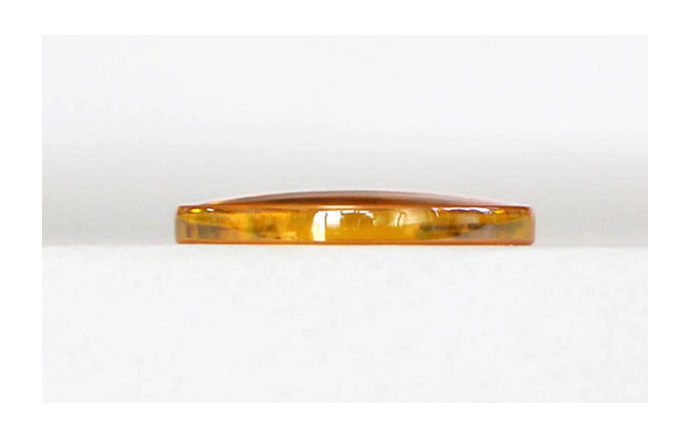

**10.5 ピンテーブル**

ピンテーブルを加工ベッドに乗せます(ピンテーブ ルは加工ベッドをすべて覆う大きさではありませ ん)。ピンを任意の位置に取り付けてください。な お、ピンはピンテーブルの表裏どちらからでも取 り付きますが、ピンが入りやすい面があるため、 どちらの面からが取り付きやすいか確認をしてく ださい。

ピンテーブルはM6サイズのボルトを取り付けるこ とが可能です。

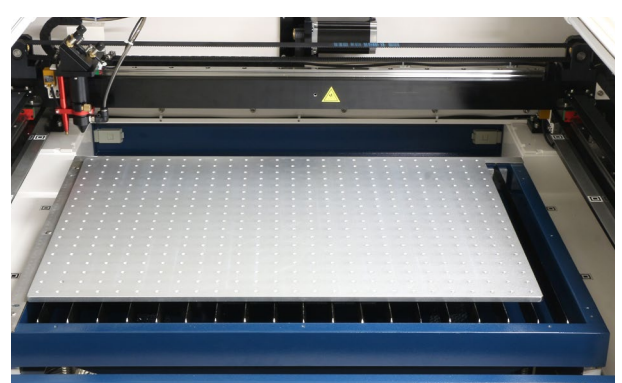

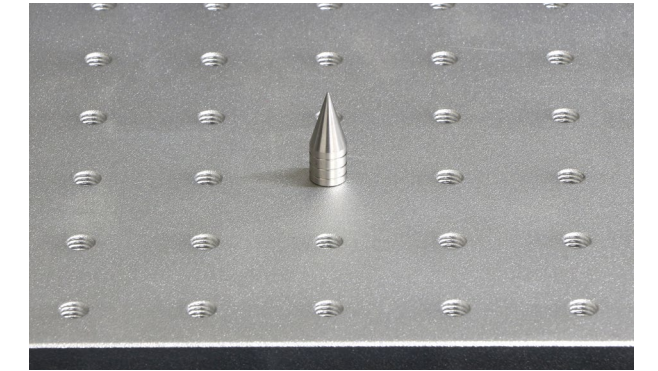

## **10.6 ハニカムテーブル**

ハニカムテーブルの固定用プレートを、付属して いるM4ボルト(大きいボルト)で固定します(加工 ベッドの定規やプレートの上から固定してくださ い)。固定用プレートの小さいネジ穴が手前にくる 向きで取り付けてください。反対側も取り付けま す。

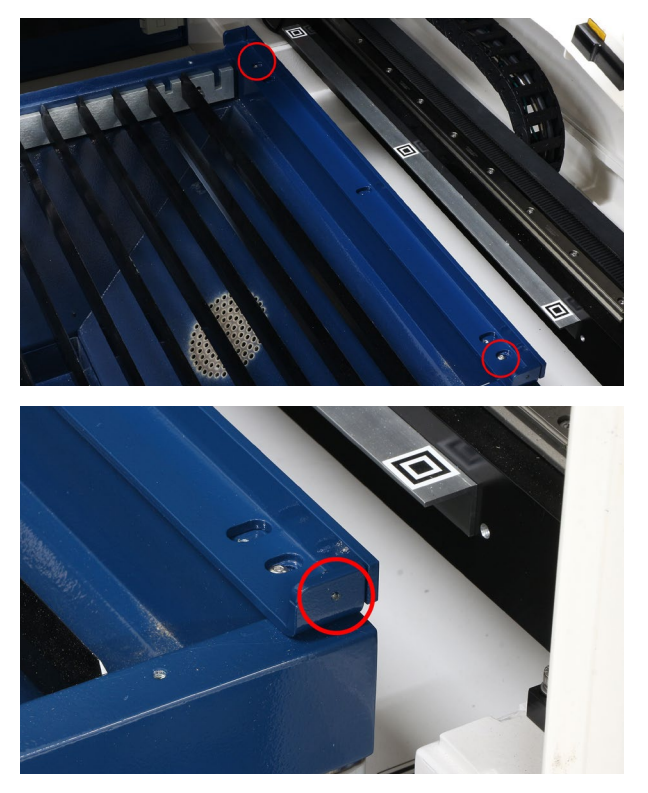

ハニカムテーブルを載せます。M3ボルト(小さい ボルト)を固定用プレートに取り付けハニカムテー ブルが動かないように固定してください。

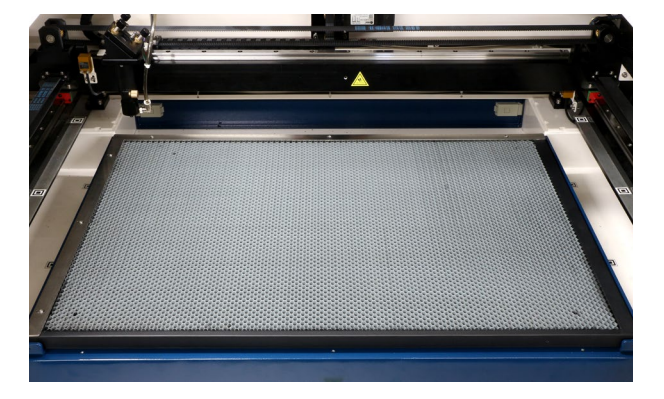

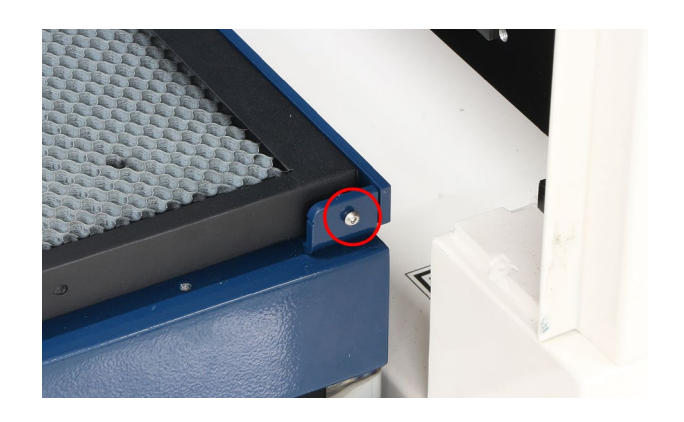

## **10.7 ドアロック**

**本体とドアロックを同時購入した場合は弊社でド アロックを取り付けているため、以下工程を実施 する必要はありません。**

ドアロックは本体正面の裏に取り付けます。側面 の窓を開け、ナットを取り外します。

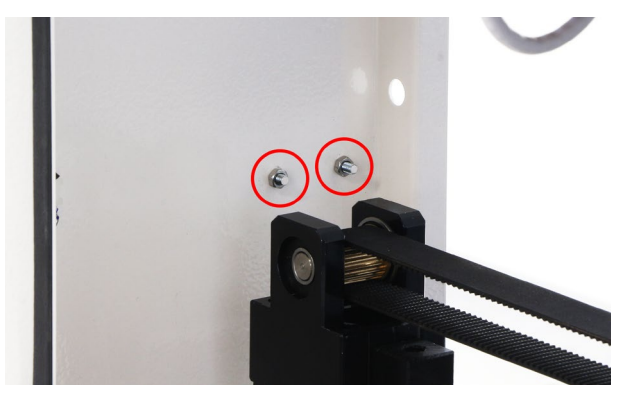

先程外したナットでドアロックを取り付けます。

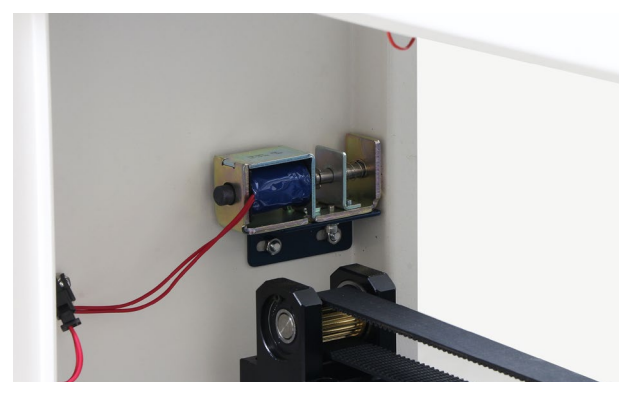

ドアロックのケーブルを結束バンドで固定します。 すぐ横にあるコネクタにケーブルを接続してくだ さい。

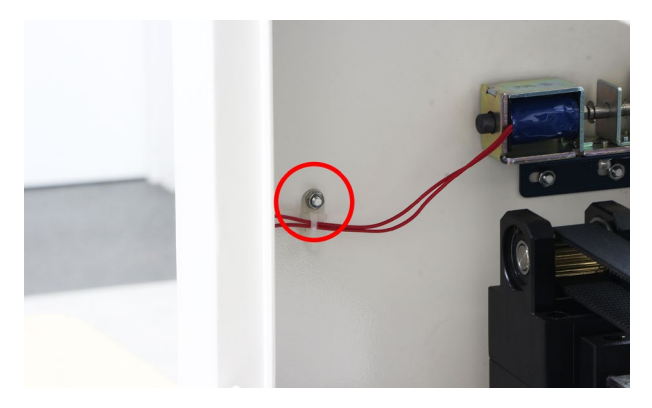

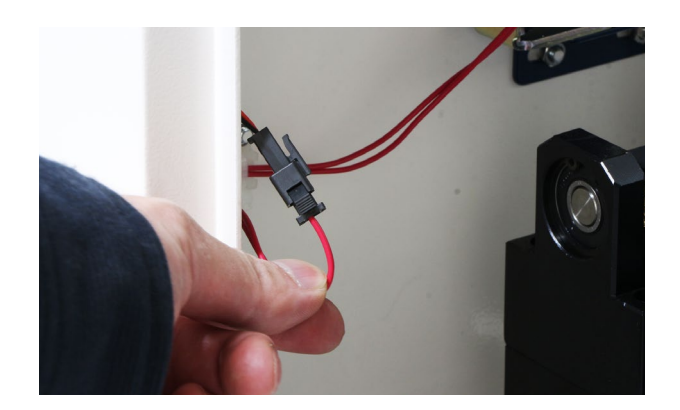

## **10.8 回転軸**

ピンテーブルがある場合は、回転軸をボルトで固 定することができるため使用してください。以下 工程は、ピンテーブルを使用していますが必須で はありません。

#### **回転軸の設置**

**回転軸の設置は本体の電源が入っていない状態で 行ってください。また、レーザーヘッドが回転軸 に接触しないよう、加工ベッドを下げるもしくは レーザーヘッドを原点付近に移動させてから作業 をお願いします。**

加工ベッドに回転軸を乗せます。必要に応じてボ ルトで固定してください。ボルトはM6サイズを使 用してください。

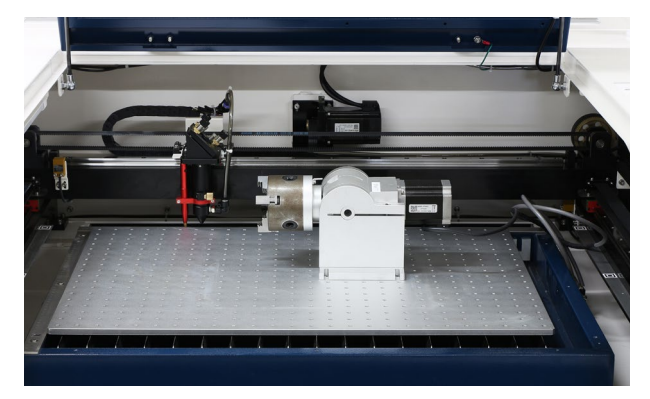

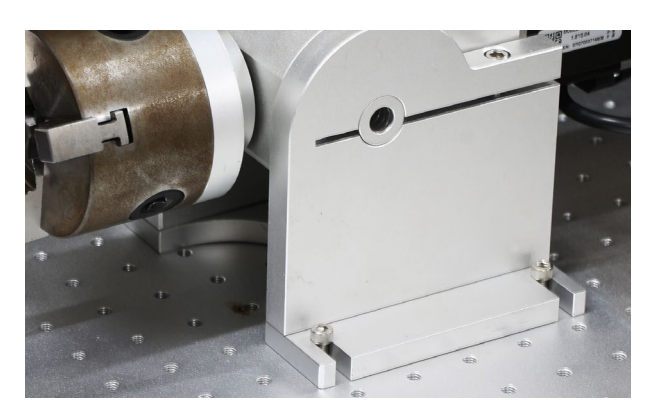

回転軸のケーブルをX軸の下を通しながら右奥に 持っていきます。本体向かって右側の窓を開け、 奥にあるコネクタに接続します。コネクタは向き があるためご注意ください。

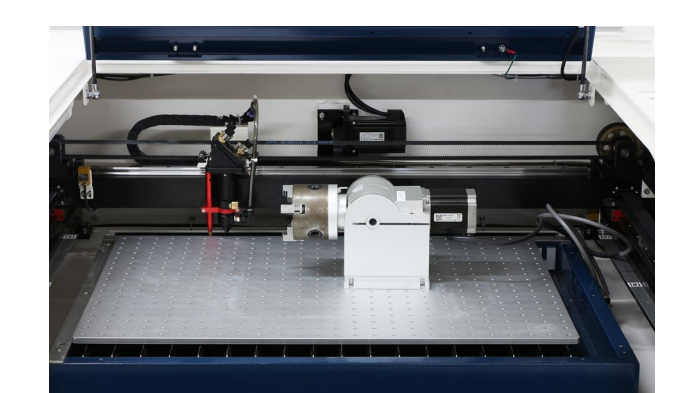

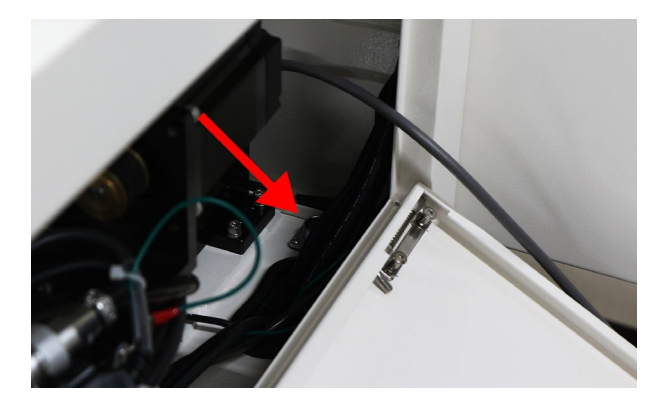

素材を回転軸にセットします。

### **チャックタイプ(小・大)**

土台の穴にハンドルを差し込み回すことで、素材 を固定するチャックが動きます。チャックの内側 に素材を入れ、

ハンドルを回して素材を固定します。素材が固定 出来たらハンドルを外します。

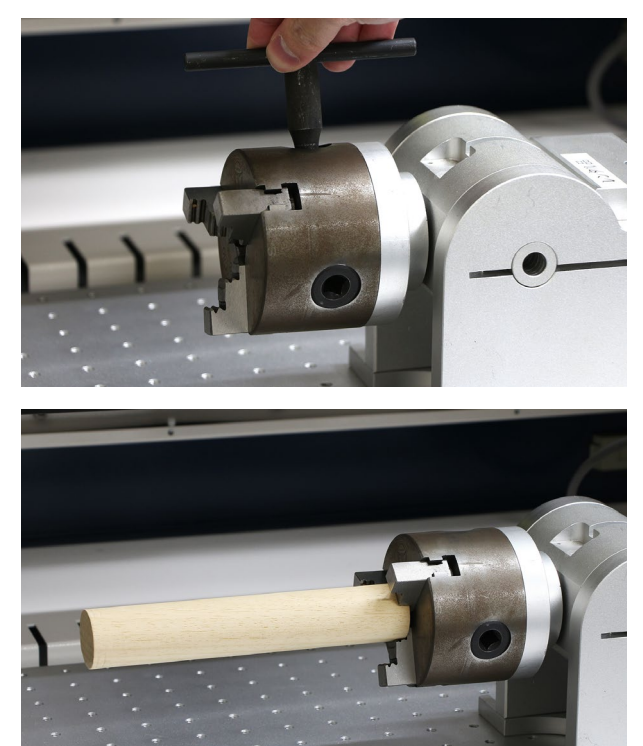

チャックタイプ(小)は赤枠内のネジを緩めること で素材の角度を変更できます。円錐形上の素材に 加工するときに調整してください。

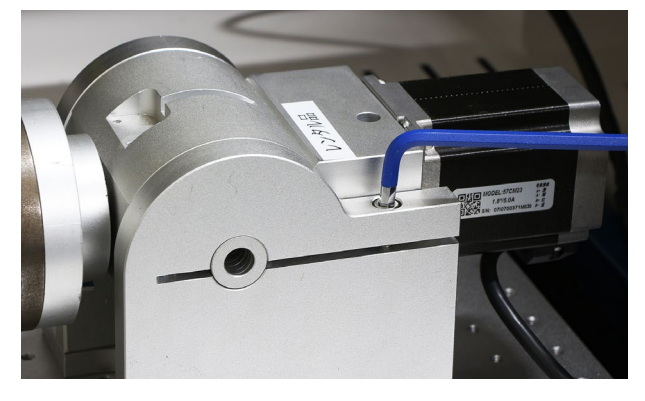

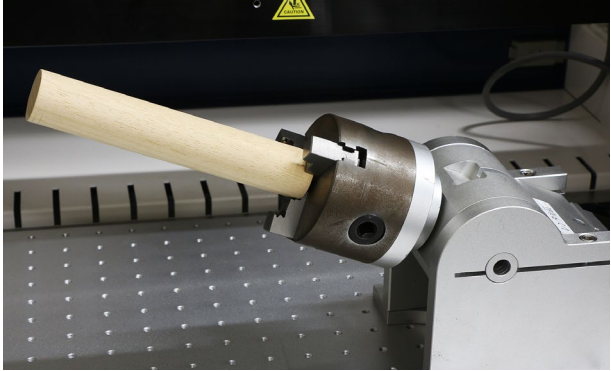

チャックタイプ(大)は左側の突起を素材に接着す るまでスライドさせます。突起が取り付いている 下部にネジ穴があり、取っ手を差し込み回すこと で突起を固定することができます。

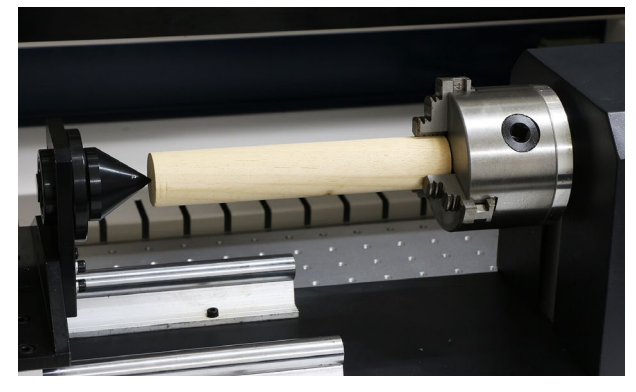

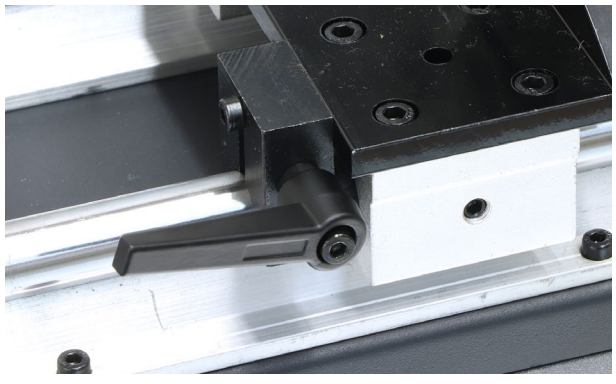

チャックを外した場合は固定具に挿し直す必要が ありますが、チャックは挿し込む位置が決まって います。チャッ

ク側と固定具側に番号が割り振られているので、 番号が一致した箇所に挿し直してください(順番通 りに挿してください)。

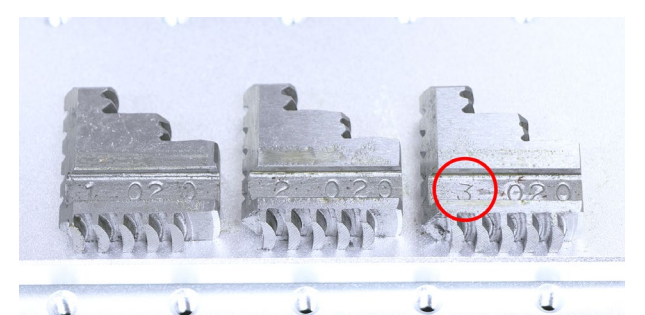

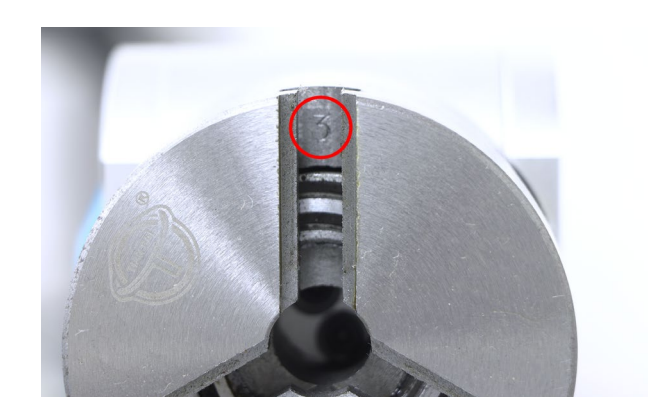

### **プットタイプ**

プットタイプは3つのつまみネジで素材の位置と 高さを調整します。

①高さ調整ネジ:素材を設置した際に加工面を水 平にするためのつまみネジです。

②高さ固定ネジ:高さ調整ネジで調整後、このネ ジで高さを固定します。

③位置固定ネジ:このネジを緩めると、写真中央 の回転軸が左右に動かせます。位置調整後このネ ジを締めて固定します。

素材を置いて調整してください。また、素材の頂 点が必ず水平になるようにしてください。

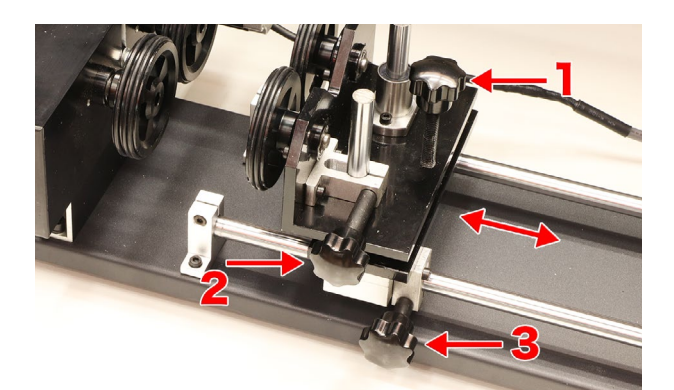

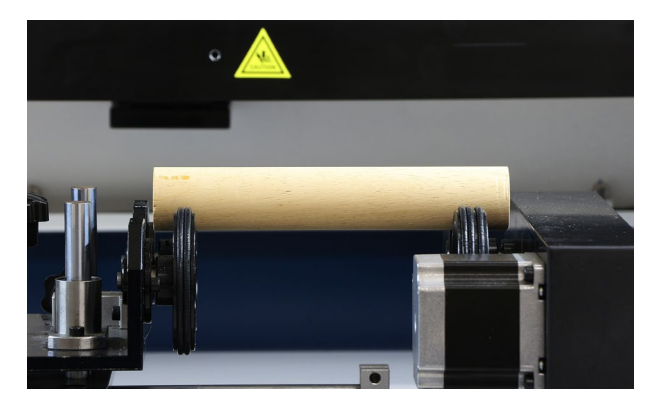

#### **回転軸の設定**

本体の電源を入れソフトウェアの操作をします。 加工データを読み込み、データの大きさを調整、 パラメータを設定します。データの位置は本体の コントローラーで設定するので調整の必要はあり ません。設定→ HL650を選択し、回転軸を有効に します。サイクルパルスと直径は回転軸に応じて 設定する数値が異なります(設定後、書き込みボタ ンをクリックしてください)。

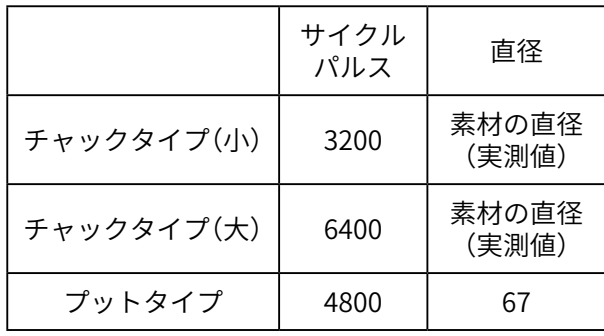

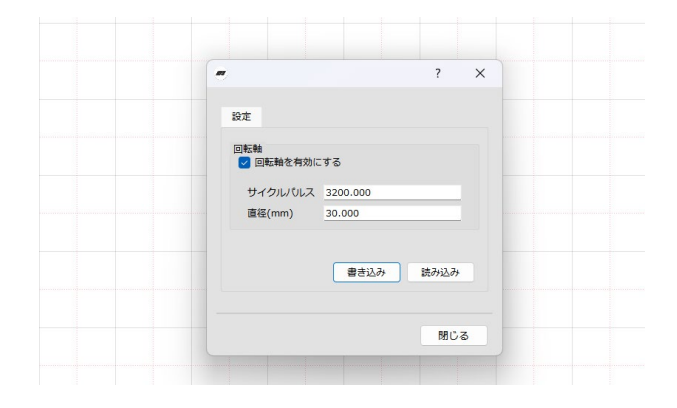

スタートボタンが SENDボタンに変わるので、 SENDボタンをクリックします。データの名前を入 力し、OKをクリックすると本体にデータを送信し ます。

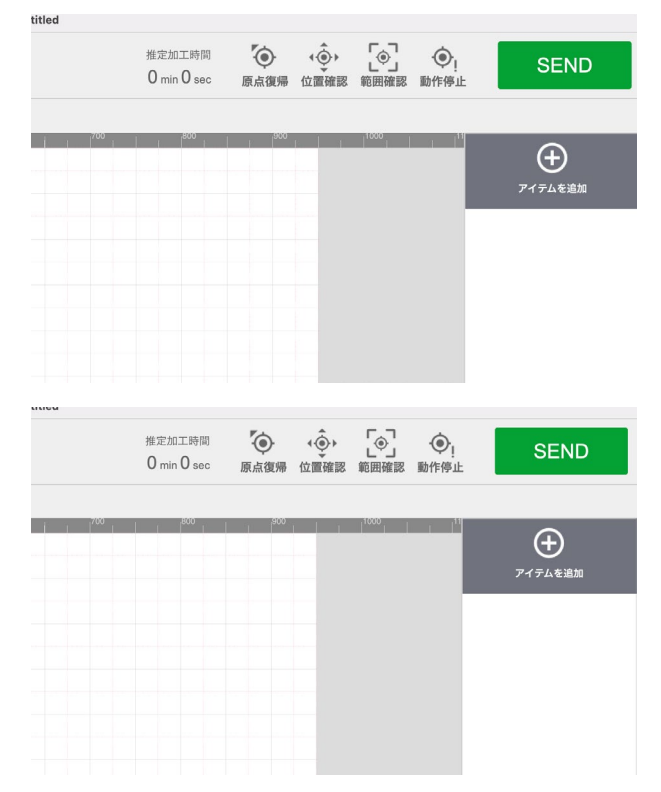

回転軸が正常に動作するかチェックを行います。 コントローラーの回転ボタンを押し続けると回転 軸のローラーが回ります。回転軸が動作しないよ うであれば、回転軸のコネクタの接続を今一度ご 確認ください。

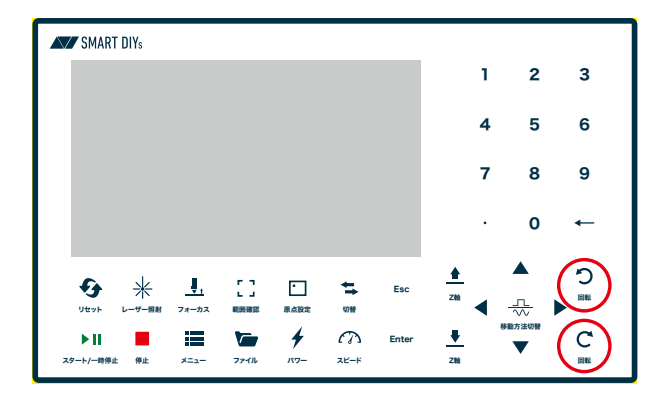

回転軸の動作が確認できたら、加工ベットを下げ てレーザーヘッドが回転軸や素材に当たらないよ うにしてください。その後、リセットボタンを押 します。レーザーヘッドが一度原点に戻ります。

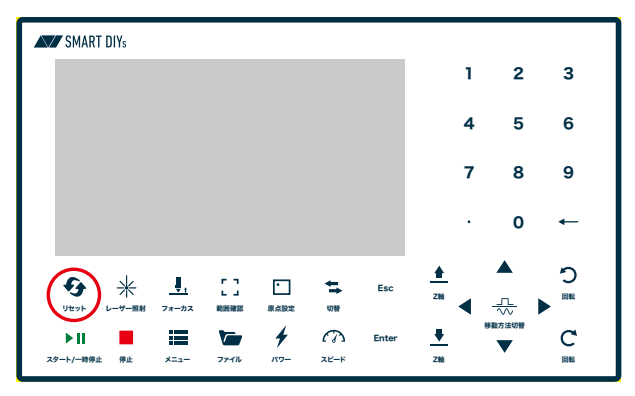

ファイルボタンを押すと先程送信したデータが表 示されるので、Enterボタンを押して読み込みます。

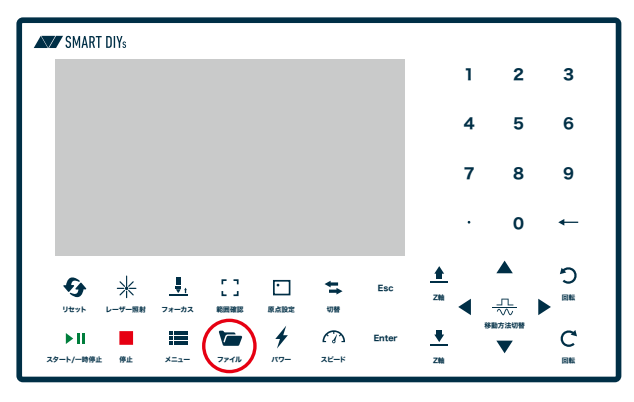

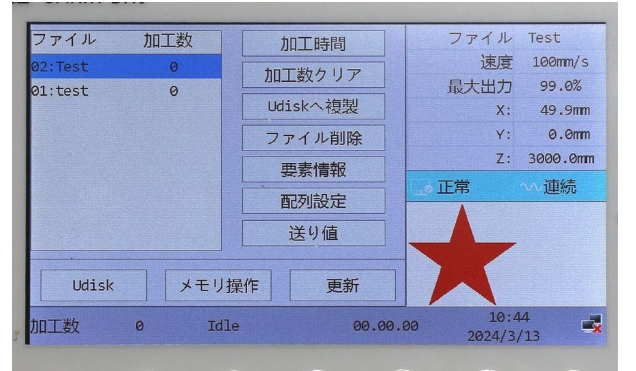

コントローラーの矢印ボタンを使用して、素材の 真上にレーザーヘッドを移動させます。

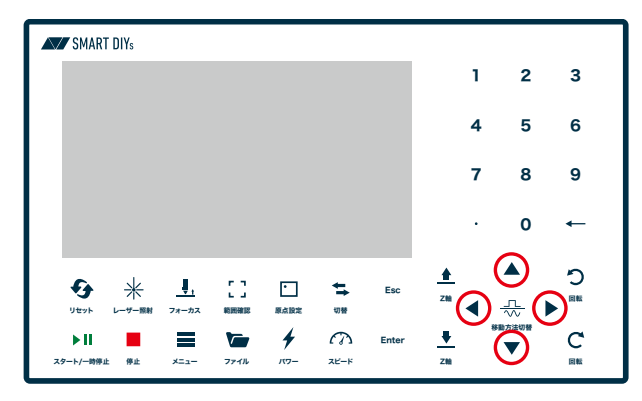

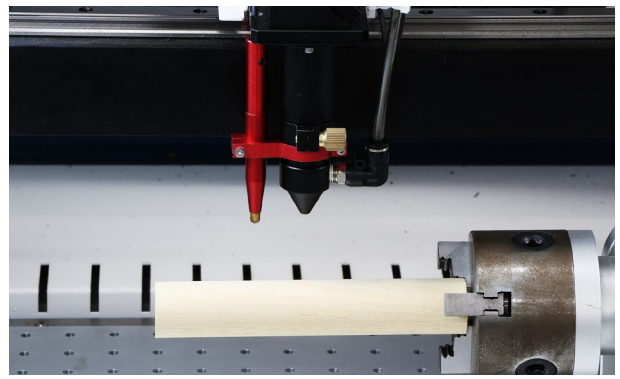

高さ調整治具をレーザーヘッドと素材の間に置き、 コントローラのZ軸ボタンを押して、レーザーヘッ ドと高さ調整治具を接触させます。**この時、加工 ベッドを上げすぎるとレーザーヘッドや素材が破 損する恐れがあるため、ある程度近づけた状態で、 ノズル固定ネジを緩めてノズルを治具の上に乗せ、 ノズル固定ネジを締めてください。**調整後、高さ 調整治具を取り出してください。

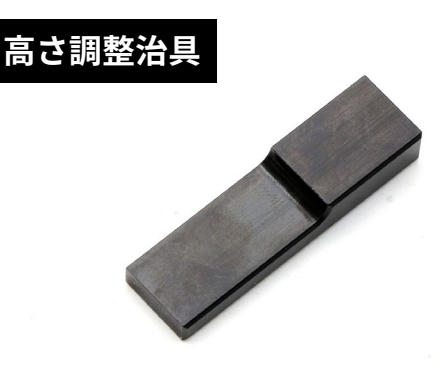

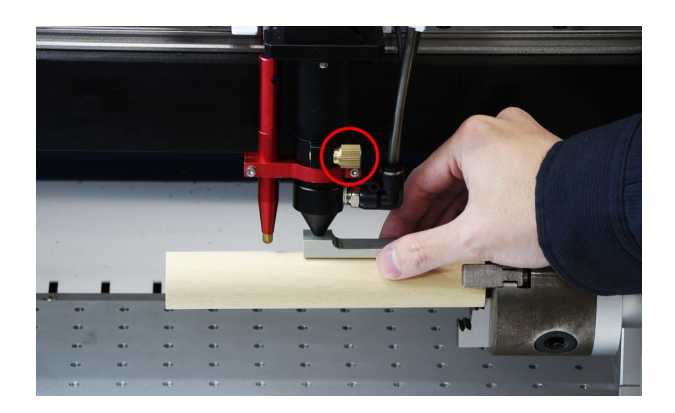

再度コントローラーの矢印ボタンを使用して、加 工を開始したい位置にレーザーヘッドを移動させ ます。ここで原点設定ボタンを押して、加工の開 始点を設定します。

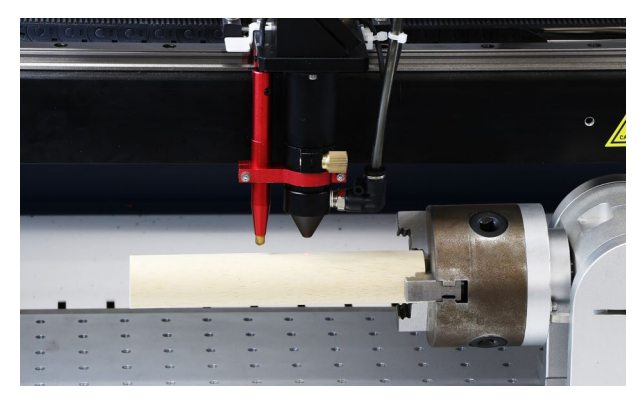

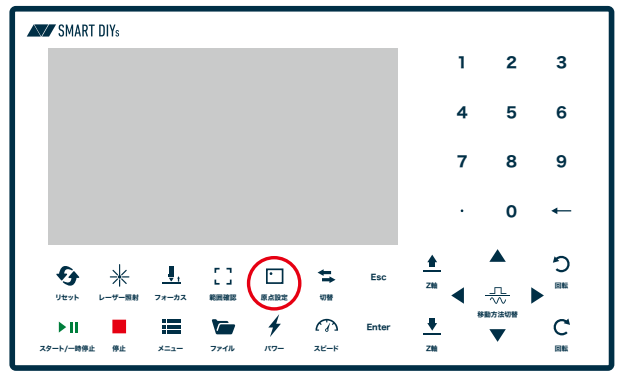

範囲確認ボタンを押すと、レーザーヘッドが縦方 向の範囲を示し、回転軸のモーター(素材)が回転 することで横方向の加工範囲を示します。位置に 問題なければドアを閉めスタートボタンを押すと 加工が開始されます(レーザーが照射されるまで時 間がかかる場合があります)。

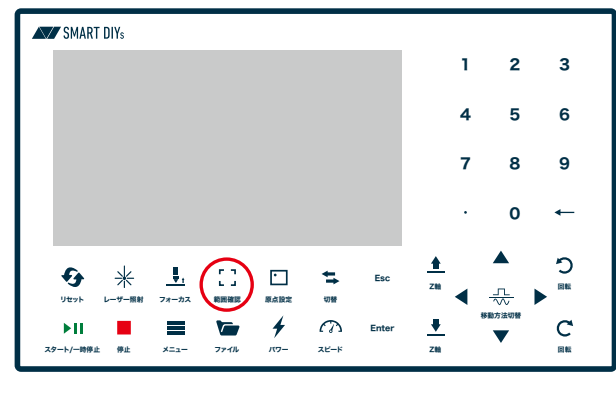

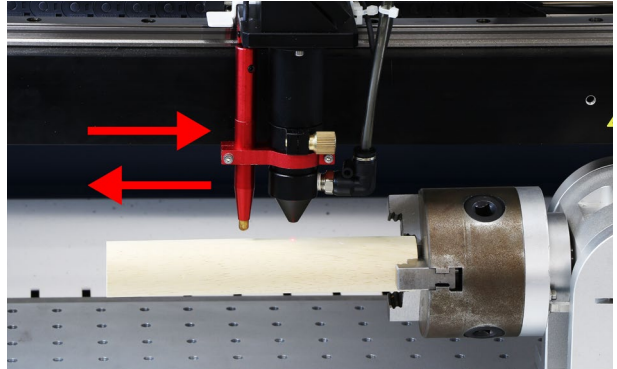

加工中、加工が停止し「Yフレームが加工エリア外 です」とエラーが出た場合は、リセットボタンを押 してから再度加工を行ってください。

<span id="page-56-0"></span>**11 消耗品交換・メンテナンス**

消耗品の交換やメンテナンスは、指示がある場合 を除き必ず電源をオフにした状態で行ってくださ い。

## **11.1レンズ交換・クリー ニング**

加工時の煙やヤニによってレンズが汚れます。レ ンズが汚れた状態で加工をすると破損の原因とな るため、定期的にクリーニングを行ってください。 汚れが落ちない・破損してしまった場合は交換し てください。

柔らかい布などを用意し、レンズに直接触れない ようにしてください。

レーザーヘッドのノズルにつながっているホース を取り外します。ホースが差し込まれている黒い 部分を押しながら、ホースを引き抜きます。

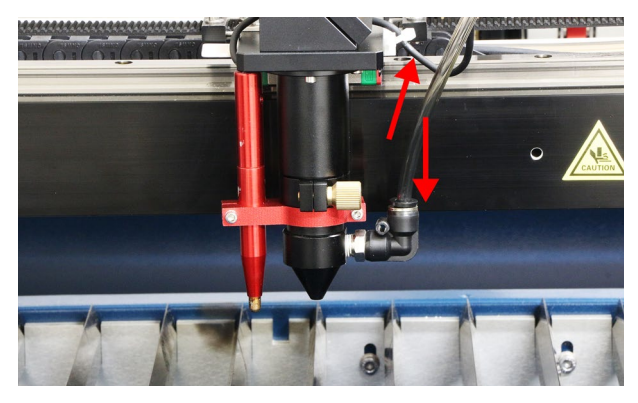

オートフォーカスセンサーに繋がっているコネク タを外します。赤い矢印の突起を押しながらコネ クタを引き抜きます。ノズルのボルトを緩めノズ ルを押し下げると、ノズルが外れます。

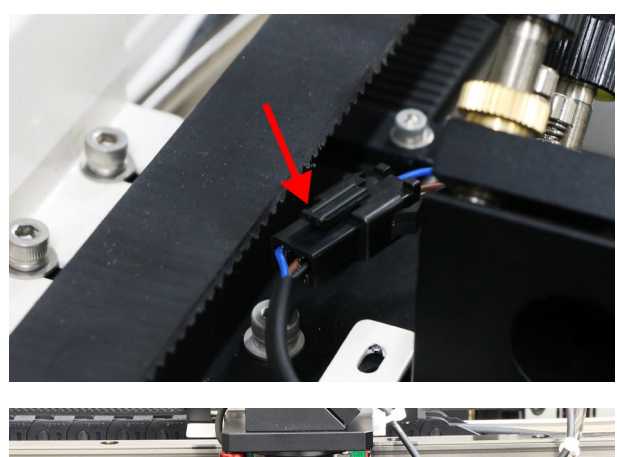

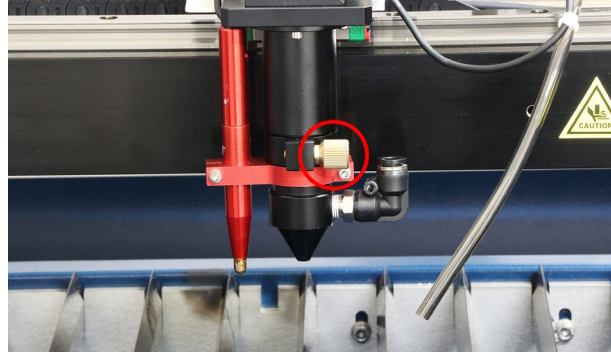

ノズルの先端に取り付いている部品をスパナを 使って取り外します。ノズルの先端を回すことで 先端を取り外すことができます。

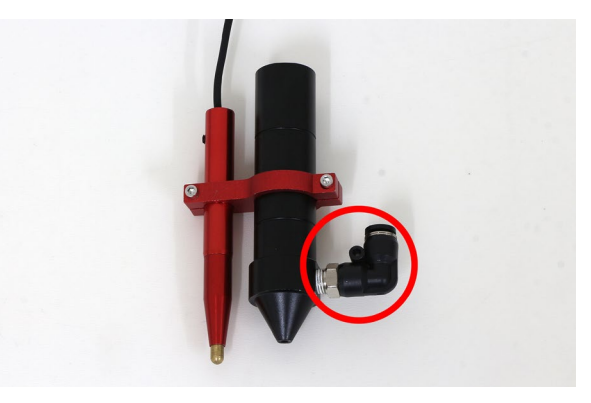

ノズルの先端を回すことで先端を取り外すことが できます。

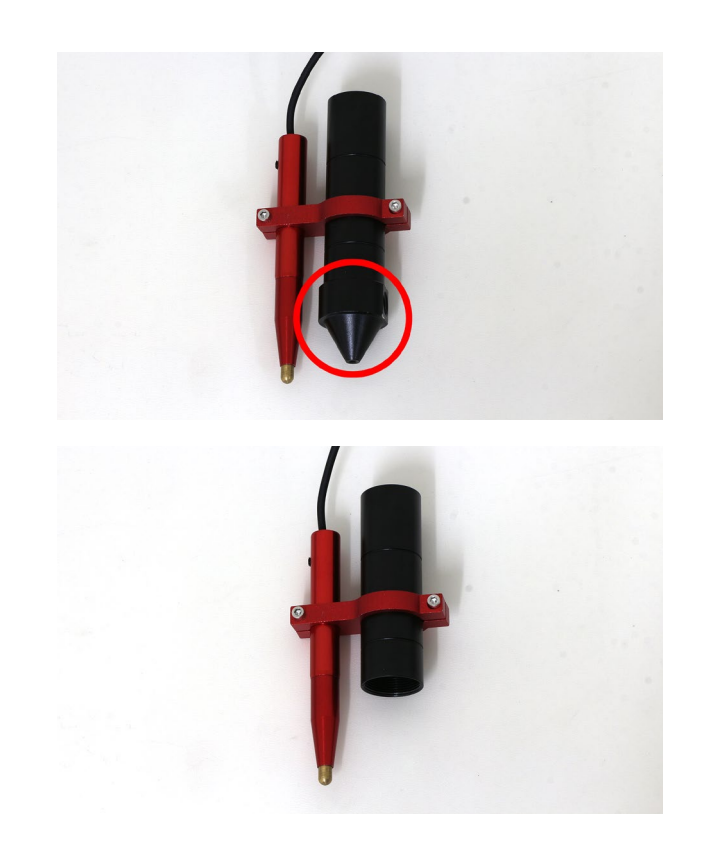

ノズルの中にレンズが入っています。レンズを固 定している部品(レンズ固定具)を回しレンズを取 り出します。レンズ固定具は切り欠きがあるので 付属のレンズ交換用工具を使用して取り出してく ださい。レンズはノズルを傾け取り外してくださ い(柔らかい布をご使用ください)。レンズが出て こない場合は綿棒などで逆から押し出してくださ い。

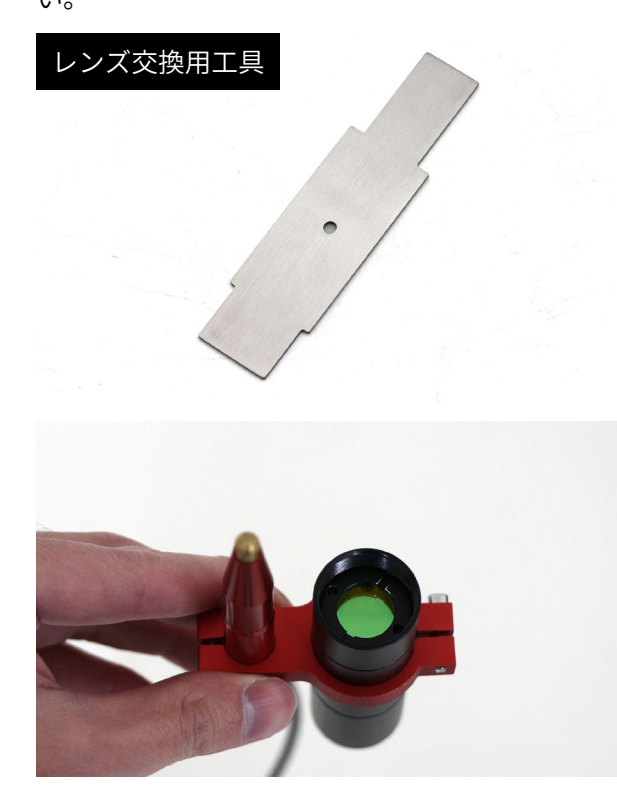

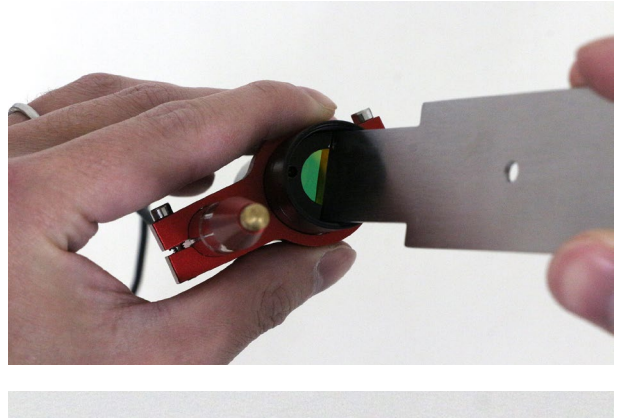

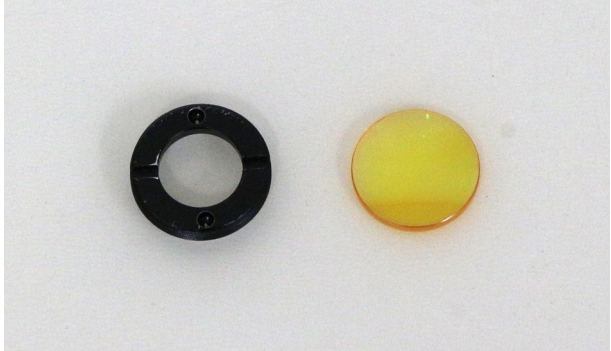

カメラ用のレンズクリーナーなどでレンズをク リーニングしてください。

レンズを取り付けます。レンズには向き(天地)が あるのでご注意ください。膨らんでいるほうが上 側です。また、ノズルにも向き(天地)があるため ご注意ください。レンズを止める突起までが浅い 方にレンズを取り付け、かつレンズが下になるよ うにノズルの先端を取り付けます。レンズ固定具 はきつく締めすぎるとレンズが破損するのでご注 意ください。

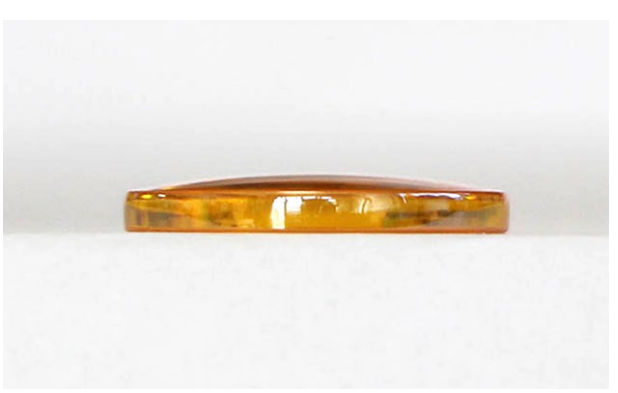

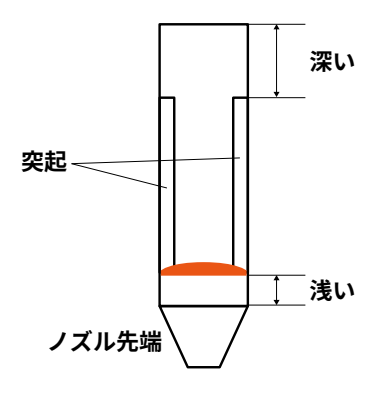

逆の手順でノズルなどをレーザーヘッドに取り付 けます。このとき、ノズルは一番奥に突き当たる 位置で固定をしてください。また、**高さセンサー のコネクタやホースを必ず接続してください。ま たP28を参考にオートフォーカスの挙動確認をし てください。**

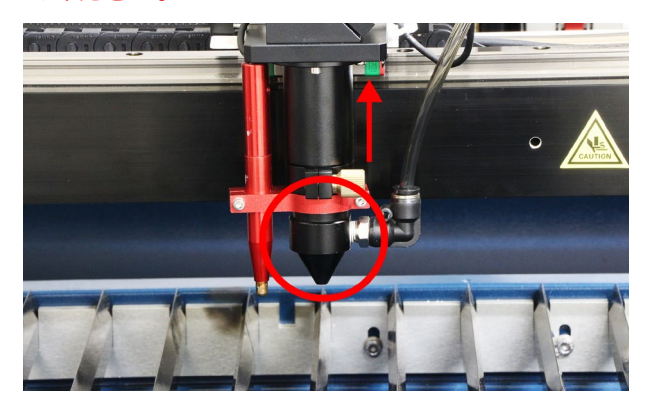

## **11.2ミラー交換・クリー ニング**

加工時の煙やヤニによってミラーが汚れます。ミ ラーが汚れた状態で加工をすると破損の原因とな るため、定期的にクリーニングを行ってください。 汚れが落ちない・破損してしまった場合は交換し てください。

### **クリーニング**

ミラーのクリーニングは取り外さなくても可能と なります。柔らかい布や綿棒などで汚れを拭き取っ てください。汚れが取れない場合は、カメラ用の クリーナーを使用してください。

### **第 1ミラーの場所・交換方法**

本体背面のカバーを窓鍵(2箇所)で開けます。右側 に第1ミラーがあります。ミラー裏のくぼみにラ ジオペンチなどを差し込んで回すことで取り外す ことができます。新しいミラーを取り付けて固定 してください。

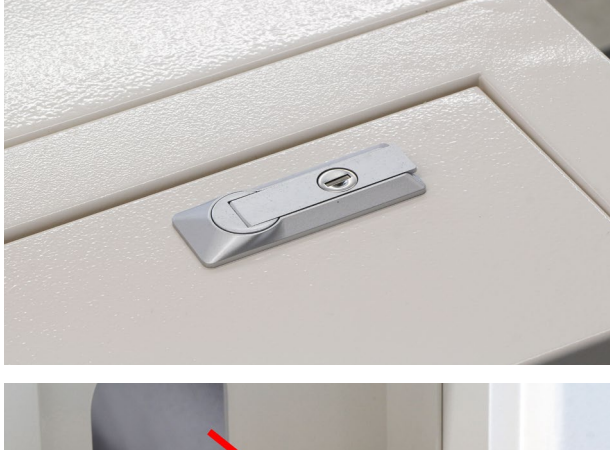

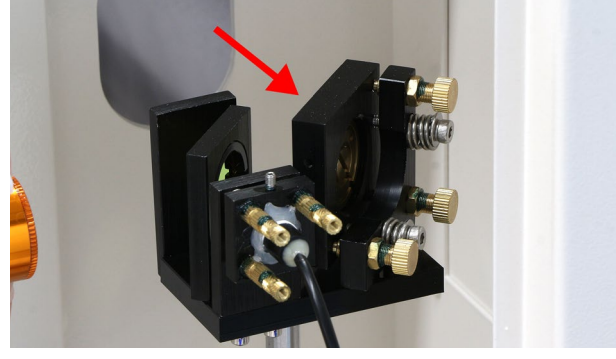

#### **第 2ミラーの場所・交換方法**

本体向かって左側に第2ミラーがあります。ミラー を外す場合は本体左側のカバーを窓鍵で開けます。 ミラー裏にはミラーを固定している部品があるの で、固定部品のくぼみにレンズ交換用工具を差し 込んで回してください。ある程度回すと手で取り 外せます。ミラーを取り出し、新しいミラーを取 り付けて、固定部品で固定してください。

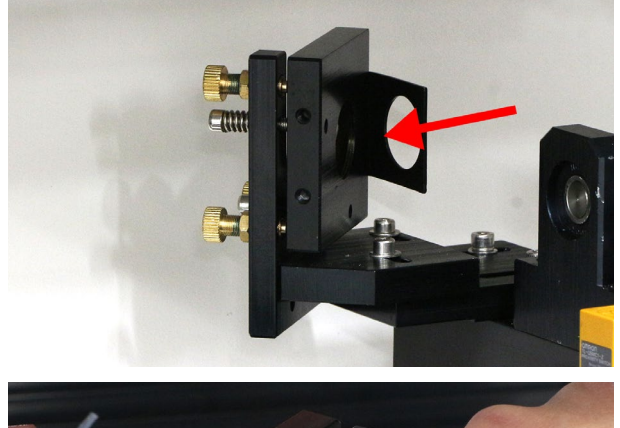

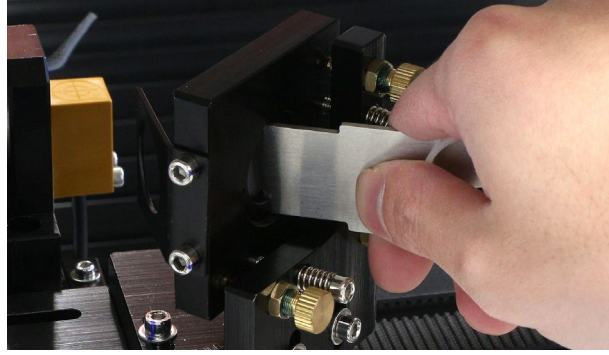

### **第 3ミラーの場所・交換方法**

第 3ミラーはレーザーヘッドに取り付いています。 第 3ミラーを固定している部品を外します。固定 部品のくぼみにレンズ交換用工具を差し込んで回 してください。ある程度回すと手で取り外せます。 ミラーを取り出し、新しいミラーを取り付けて、 固定部品で固定してください。

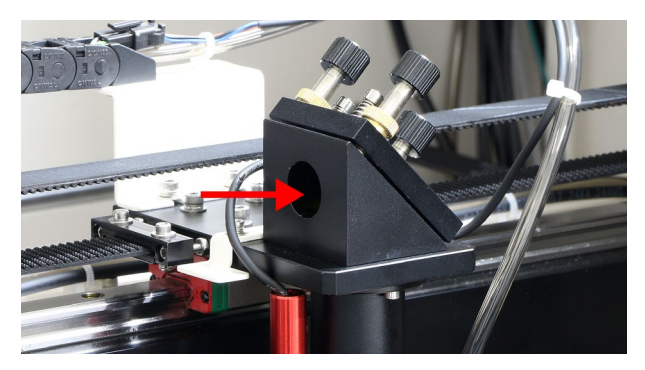

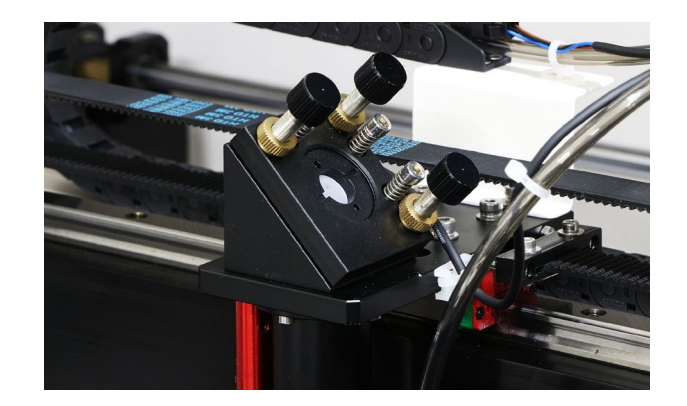

## **11.3X軸Y軸メンテナンス**

本製品はリニアガイドと呼ばれる機構を採用して おり、リニアガイドは定期的に油を塗る作業が必 要です(2 〜 3 ヶ月に一度か、軸から異音がする際 に油を塗ってください)。リニアガイド用潤滑油を 入れる容器、刷毛を用意してください。

乾いた布で X 軸と Y 軸の汚れ・ホコリを拭き取っ てください。

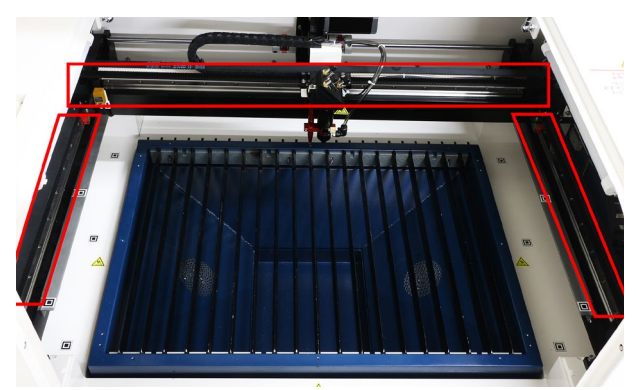

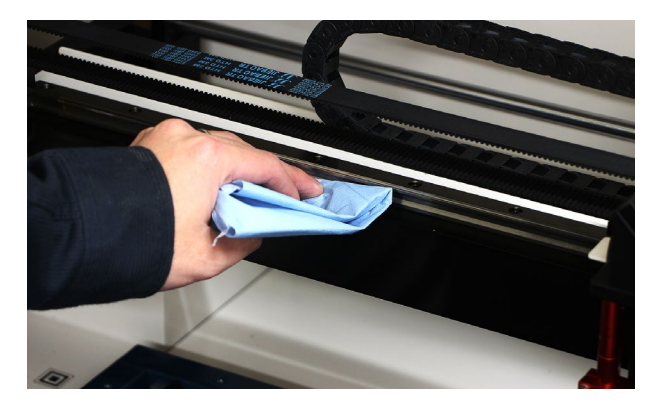

リニアガイド(ボルトで固定されているフレーム) の側面に刷毛で油を塗ります。X 軸 Y 軸すべてに 塗ってください。軸以外に油がはみ出した場合は 拭き取ってください。塗ったあとに油が馴染むよ う、手動でゆっくりと軸を動かしてください。

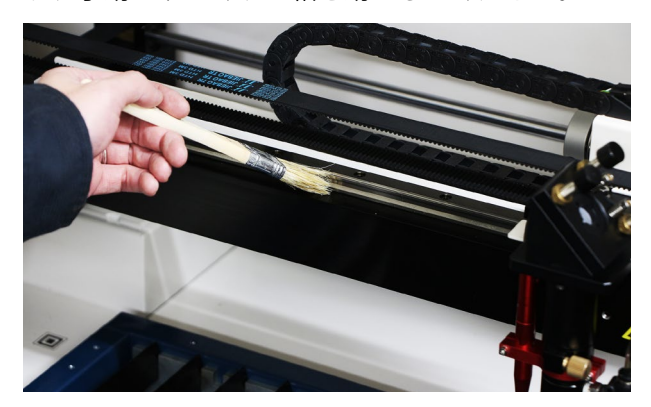

## **11.4 光軸調整**

P23の光軸確認で光軸がずれてしまっている場合 や、加工エリアの場所によって加工結果が異なる 場合は光軸の調整が必要です。

#### **注意事項**

- • **光軸調整は保護メガネをかけて行ってくださ い**
- • **レーザーを照射する際、加工機内には何も 入っていない状態(体の一部、燃えやすいもの など)にしてください**
- • **電源オン時は絶対にミラーなどを覗き込まな いでください**
- • **光路上には何も入れないでください**

#### **必要工具**

- • スパナ
- • ペンチ
- • マスキングテープ

#### **光軸確認**

P23の光軸確認を参考にコントローラの設定を 行ってください。

第三ミラーにマスキングテープを貼ります。シワ などができないようにきれいに貼り付けてくださ い。

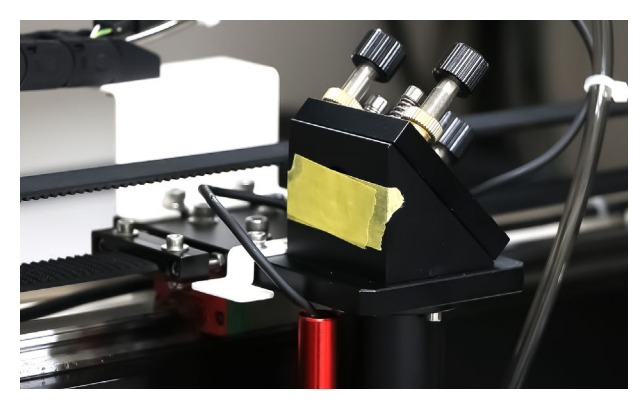

加工機の電源をオンにし、レーザーヘッドが左奥 にあることを確認してください。

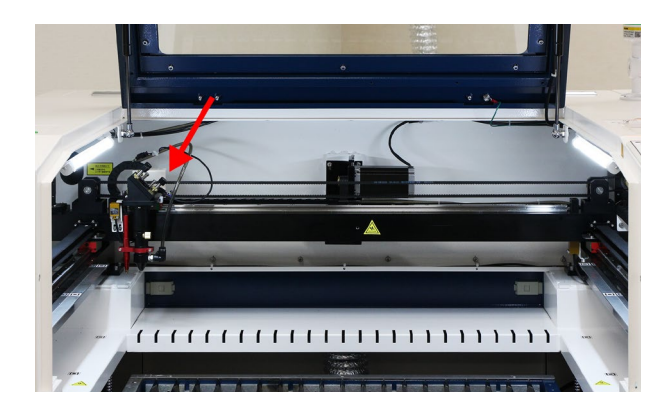

レーザー照射ボタンを押します。すると、マスキ ングテープに焦げ跡がつきます。

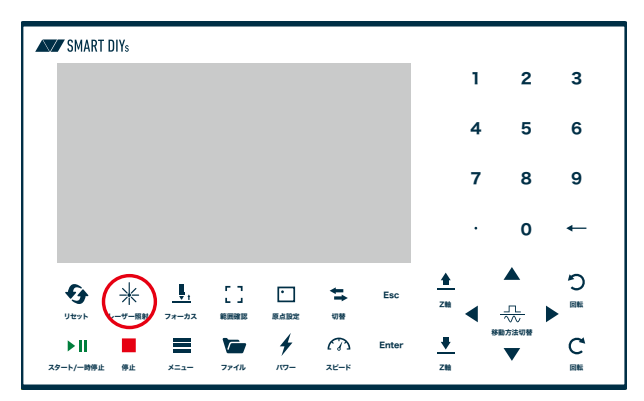

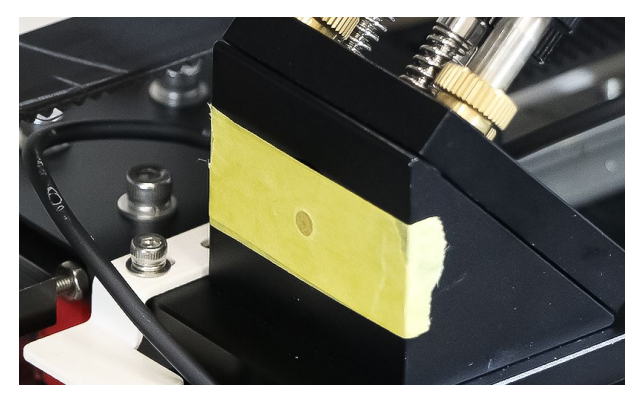

レーザーヘッドを右奥に移動し、もう一度レーザー 照射ボタンを押します。マスキングテープの焦げ 跡が綺麗に重なっていると光軸に問題はありませ んが、ずれている場合は調整の必要があります。

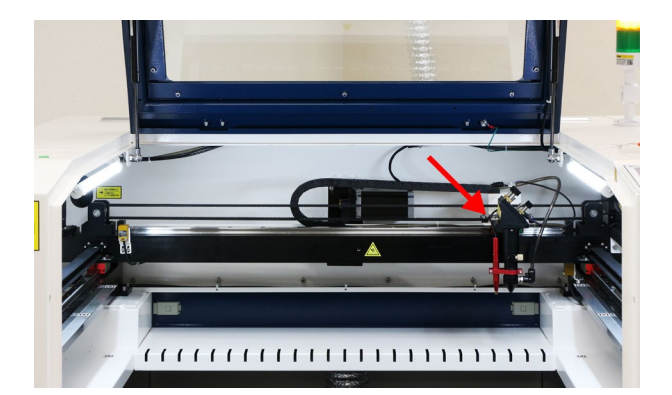

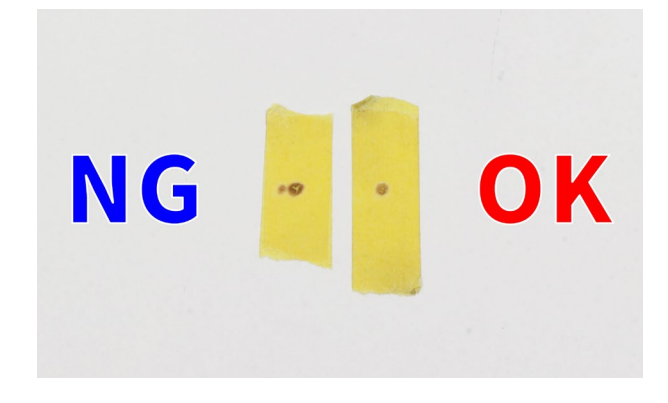

同じ作業をレーザーヘッドを右奥と右手前に移動 させて行ってください。

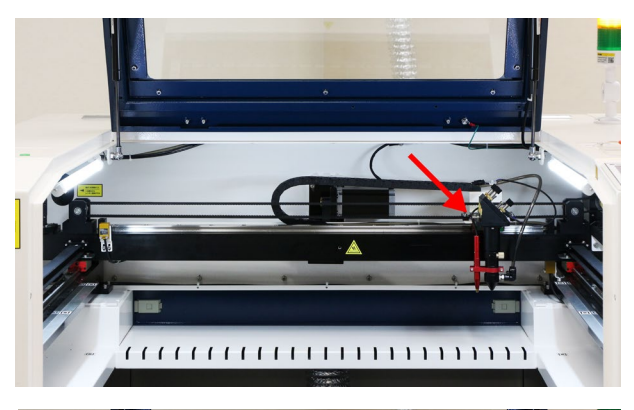

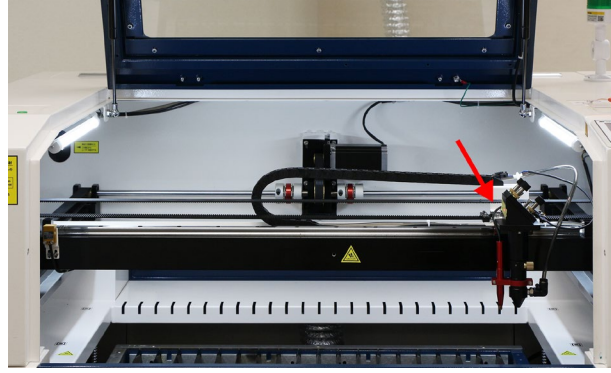

右奥と右手前の焦げ跡がずれている場合は第一ミ ラーの調整が必要で、左奥と右奥で焦げ跡がずれ ている場合は第ニミラーの調整が必要です。

### **第一ミラーの調整方法**

マスキングテープを第三ミラーに貼り、レーザー ヘッドを右奥に移動させレーザーを照射します

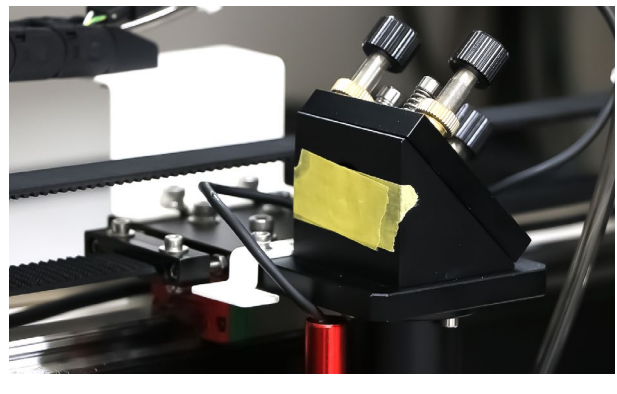

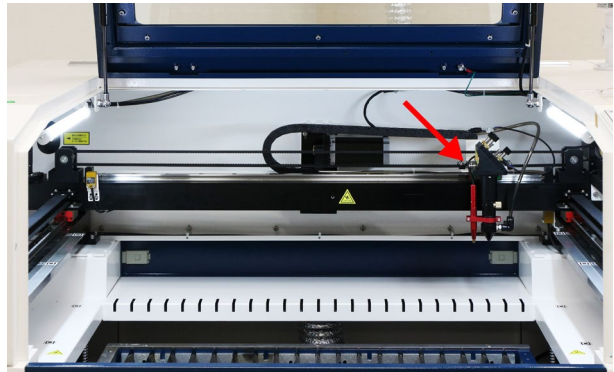

焦げ跡がついたらレーザーヘッドを右手前に移動 させます。

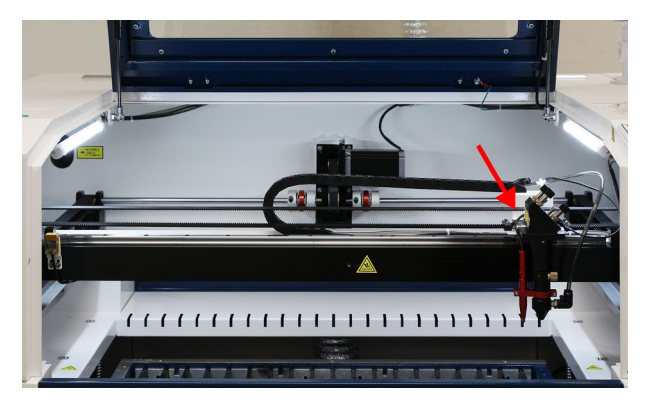

製品後方の鍵を開け窓を開けます。

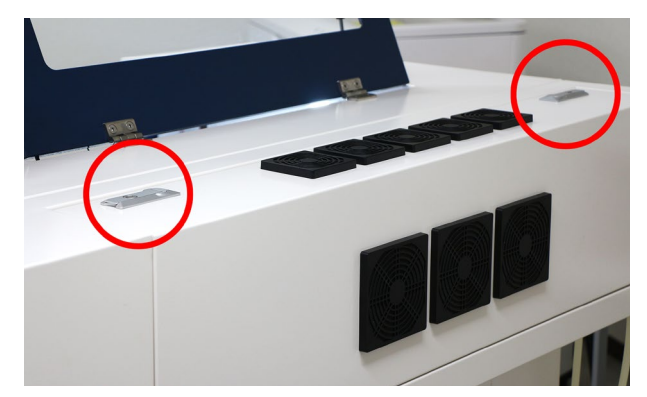

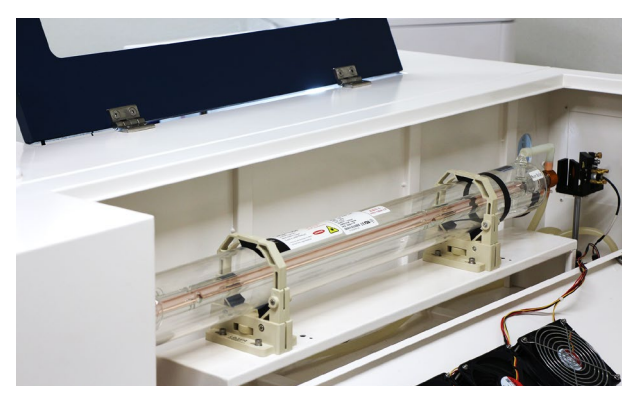

加工機の背面から見て右側に第一ミラーがありま す。第一ミラーに取り付いている 3つの調整ネジ を回すことでミラーが傾き、ミラーの角度調整を 行えます。

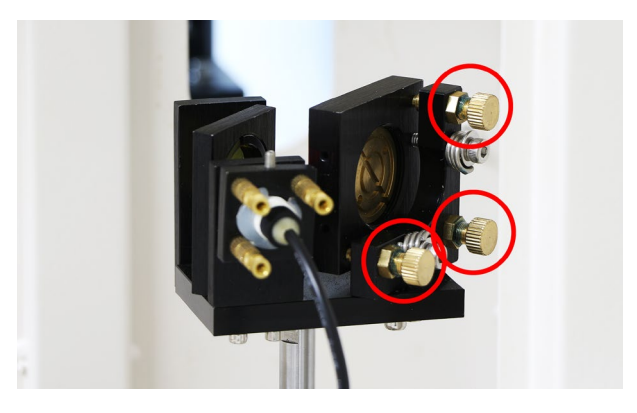

#### **調整ネジの動き方**

各調整ネジを回すと光軸(レーザーポインター)が 動きます。

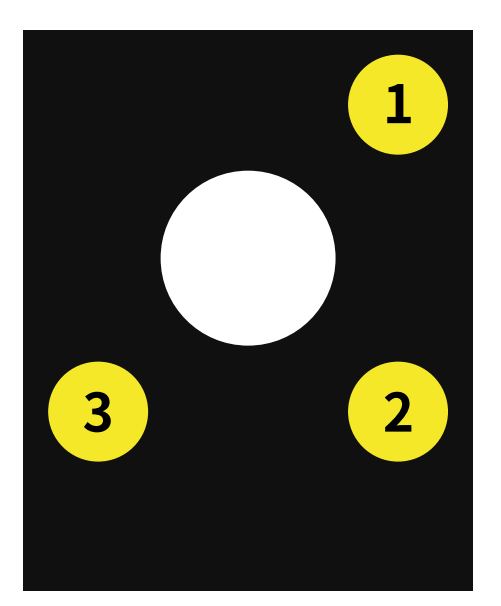

<mark>1</mark>)の調整ネジ

**時計回り:左下 反時計回り:右上**

**2 の調整ネジ**

**時計回り:左上 反時計回り:右下**

**3 の調整ネジ**

**時計回り:右上 反時計回り:左下**

上に動かす場合:2・3 を時計回りに回す 下に 動かす場合:2・3 を反時計回りに回す 右に動かす場合:1・2 を反時計回りに回す 左に 動かす場合:1・2 を時計回りに回す

調整ネジは、調整ネジを固定しているナットをス パナで緩めることで回せます。

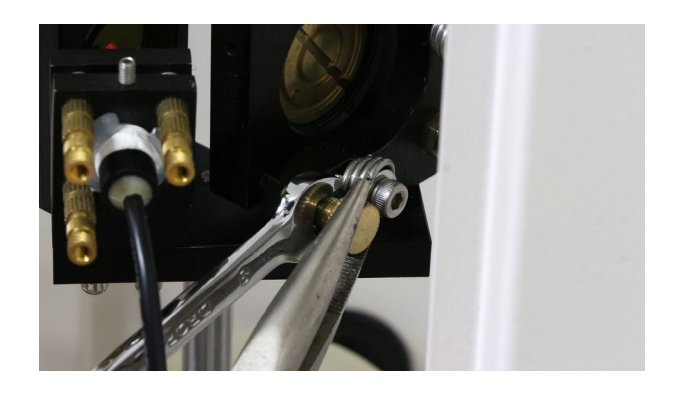

調整ネジを回すとレーザーポインターの光が動く ので、先ほど照射した焦げ跡にレーザーポインター が重なるように調整します。ただ、レーザーポイ ンターの光とレーザーの光路は完全に一致するわ けではないため、レーザーポインターの光を目安 に大まかな位置を調整した後に、レーザー照射を 繰り返して細かい位置の調整をしてください。

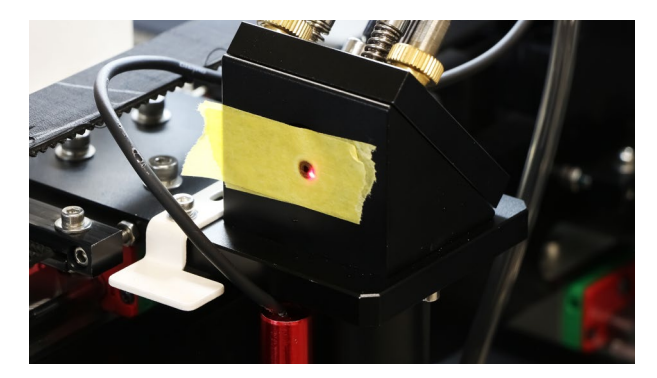

調整ネジを固定します。調整ネジが動かないよう に、ペンチでしっかりと固定しながらナットを締 めてください。ナットの締めが甘いと加工中の振 動などで緩んでしまうため、しっかりと締めてく ださい。

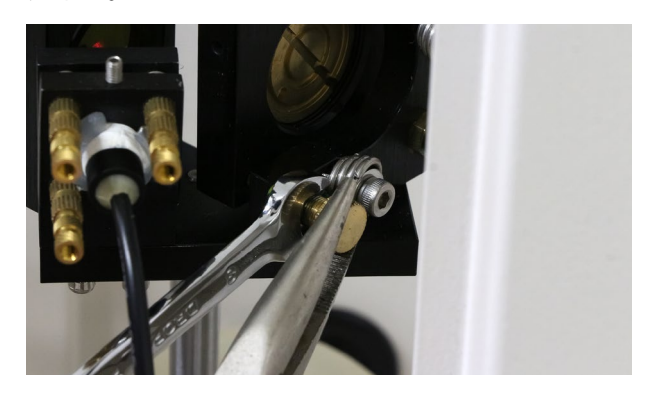

最後にもう一度レーザー照射を行い、焦げ跡にズ レがないか確認します。第一ミラーの調整は完了 です。

### **第ニミラーの調整方法**

マスキングテープを第三ミラーに貼り、レーザー ヘッドを左奥(原点)に移動させレーザーを照射し ます。

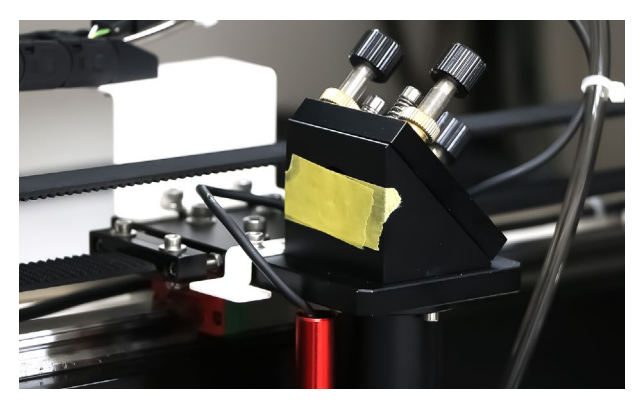

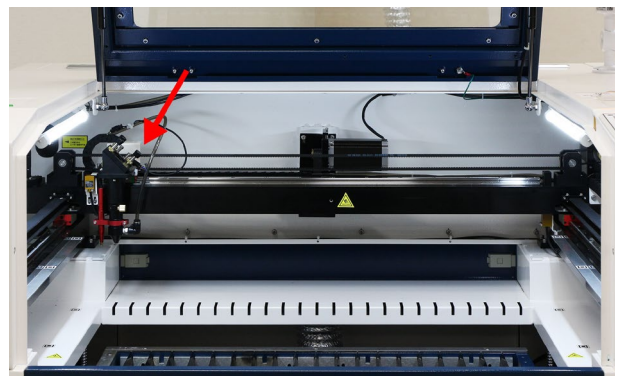

焦げ跡がついたらレーザーヘッドを右手前に移動 させます。

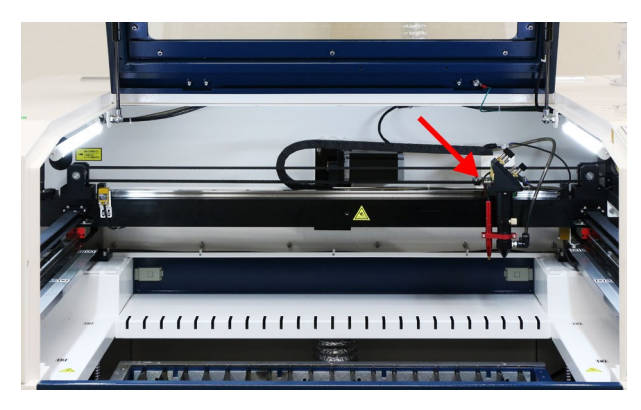

製品正面から見て左側のカバーを開けると、第ニ ミラーがあります。

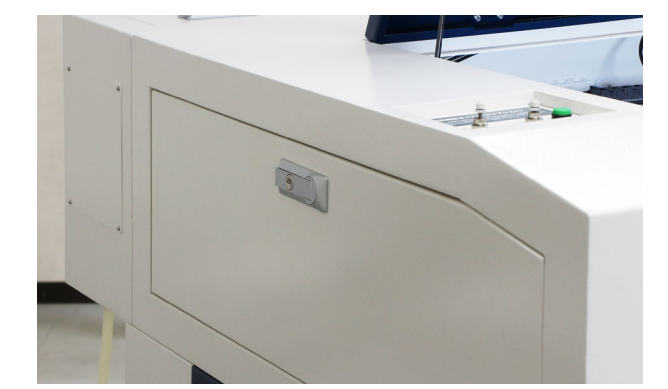

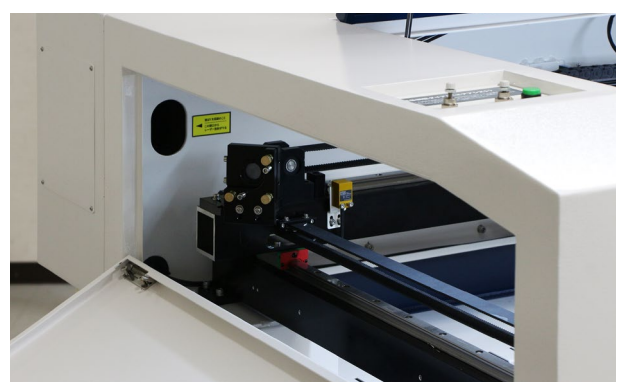

第ニミラーに取り付いている3つの調整ネジを回 すことでミラーが傾き、ミラーの角度調整を行え ます。

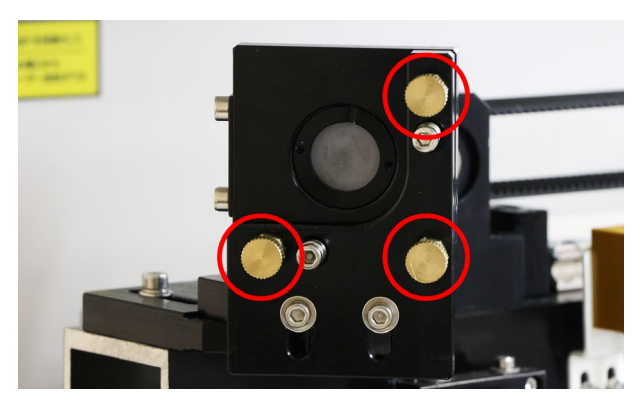

#### **調整ネジの動き方**

各調整ネジを回すと光軸(レーザーポインター)が 動きます。

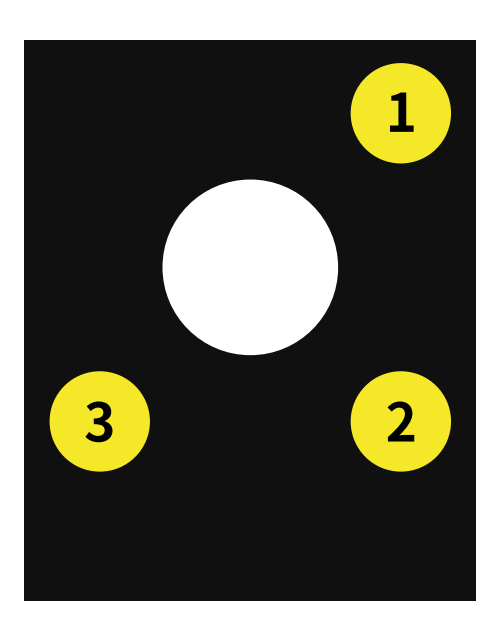

<mark>1</mark>)の調整ネジ

**時計回り:左下 反時計回り:右上**

**2 の調整ネジ**

**時計回り:左上 反時計回り:右下**

**3 の調整ネジ**

**時計回り:右上 反時計回り:左下**

上に動かす場合:2・3 を時計回りに回す 下に 動かす場合:2・3 を反時計回りに回す 右に動かす場合:1・2 を反時計回りに回す 左に 動かす場合:1・2 を時計回りに回す

調整ネジは、調整ネジを固定しているナットをス パナで緩めることで回せます。

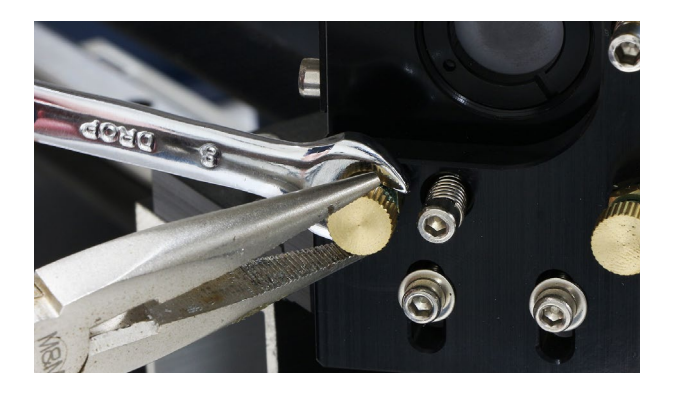

調整ネジを回すとレーザーポインターの光が動く ので、先ほど照射した焦げ跡にレーザーポインター が重なるように調整します。ただ、レーザーポイ ンターの光とレーザーの光路は完全に一致するわ けではないため、レーザーポインターの光を目安 に大まかな位置を調整した後に、レーザー照射を 繰り返して細かい位置の調整をしてください。

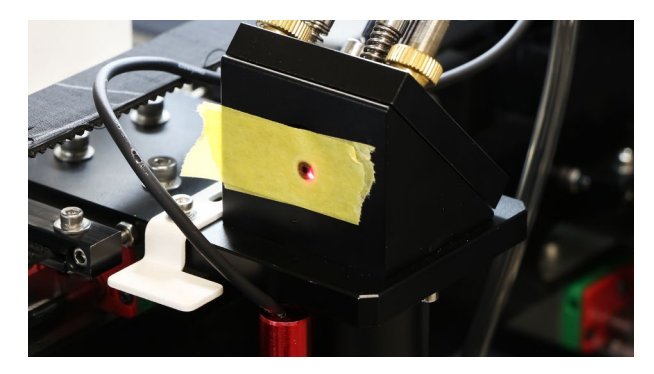

調整ネジを固定します。調整ネジが動かないよう に、ペンチでしっかりと固定しながらナットを締 めてください。ナットの締めが甘いと加工中の振 動などで緩んでしまうため、しっかりと締めてく ださい。

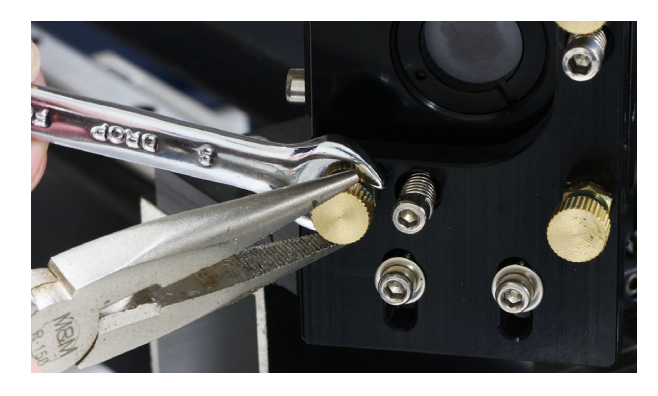

最後にもう一度レーザー照射を行い、焦げ跡にズ レがないか確認します。第ニミラーの調整は完了 です。

### **第三ミラーの調整方法**

第一・第二ミラーを調整した後は、第三ミラーの 確認・調整を行います。

レーザヘッドにつながっているホースをレーザー ヘッドから取り外します。ホースが差し込まれて いる黒い部分を押しながら、ホースを引き抜きま す。レーザーヘッドの先端にマスキングテープを 貼り付けます。剥がれないようしっかりと貼り付 けてください。なお、レーザーヘッドの位置はど こであっても構いません。

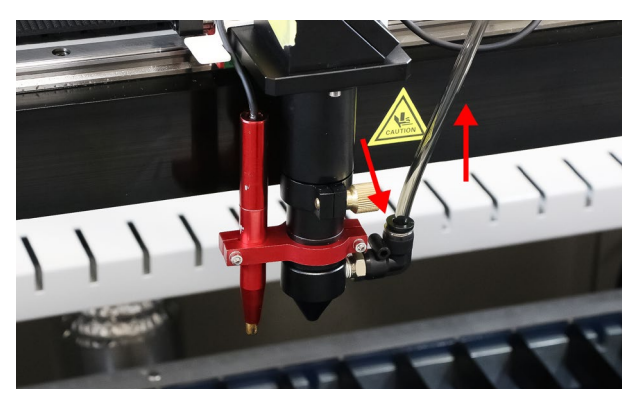

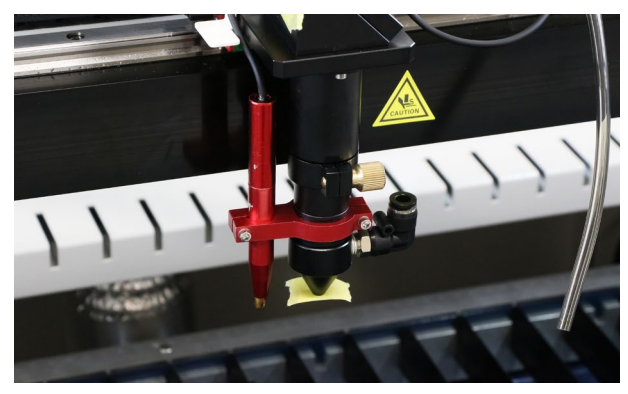

レーザーを照射しマスキングテープを確認します。 レーザーが照射された穴が丸いと正常です。欠け や歪みがある場合は、レーザーがレーザーヘッド の先端に当たっているため、第三ミラーの調整が 必要です。

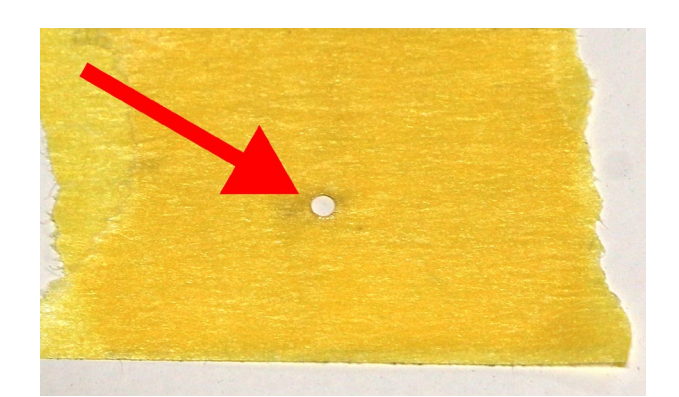

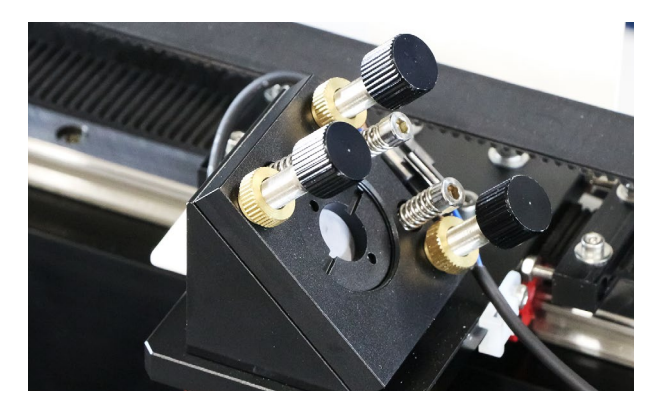

#### **調整ネジの動き方**

各調整ネジを回すと光軸(レーザーポインター)が 動きます。

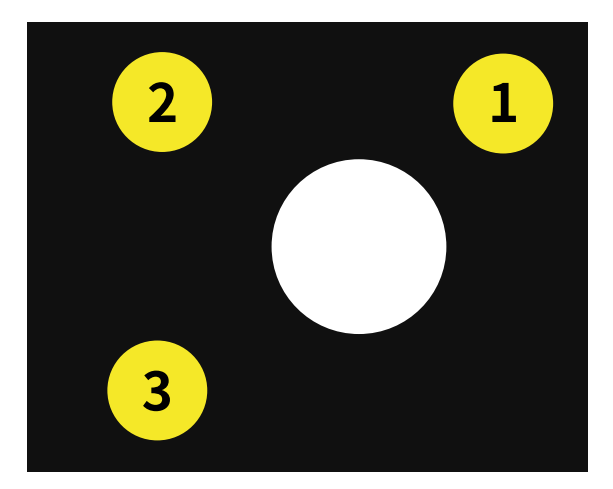

- <mark>1</mark>)の調整ネジ
- **時計回り:左下 反時計回り:右上**
- **2 の調整ネジ**
- **時計回り:右下 反時計回り:左上**
- **3 の調整ネジ**

### **時計回り:右上 反時計回り:左下**

上に動かす場合:1・2 を反時計回りに回す 下 に動かす場合:1・2 を時計回りに回す 右に動かす場合:2・3 を時計回りに回す 左に動 かす場合:2・3 を反時計回りに回す

残りの手順は第一・第ニミラーと同様です。レー ザー照射の穴がノズルの中央に来るように調整し、 調整ネジを固定してください。

第三ミラーの調整後、ホースをレーザーヘッドに 取り付けてください。

## **11.5加工ベッド高さ調整**

誤って加工ベッドにレーザーヘッドをぶつけてし まうと、加工ベッドが斜めになってしまい高さが ずれてしまうため調整が必要です。

#### **加工ベッドの高さの確認**

加工ベッドのどの箇所で高さがずれてしまってい るか確認を行います。加工ベッドに素材を置き、 高さ調整治具や定規を使用してレーザーヘッドと の距離を測ります。加工エリアの四隅で距離を確 認し、ずれている箇所を特定します。

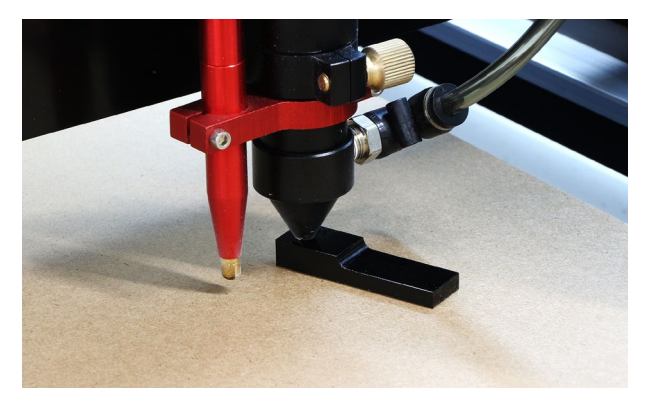

#### **加工ベッドの左右の高さの調整**

本体側面の窓を開けると、加工ベッドの高さを調 整しているボールねじがあります。このボールね じに取り付いているベルトを左右に引っ張ること で、ボールねじが回り加工ベッドの高さを調整で きます。

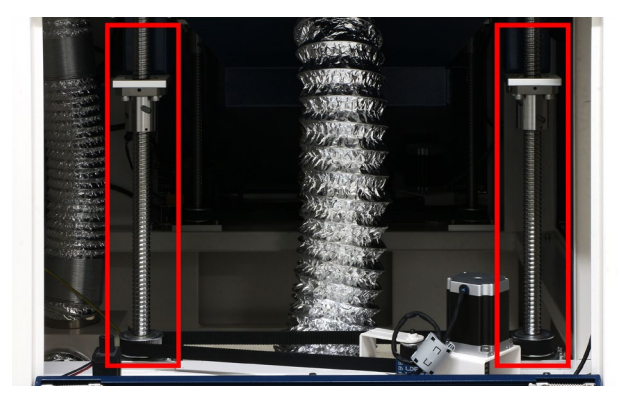

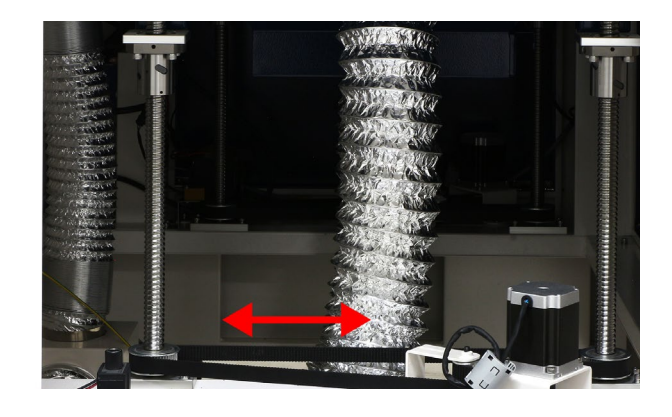

#### **加工ベッドの前後の高さの調整**

加工ベッドの前後の高さ調整は、ボールねじを一 本ずつ調整する必要があります。ベルトを張って いる部品のボルトを緩め(もしくは外します)、ベ ルトのテンションを緩めます。

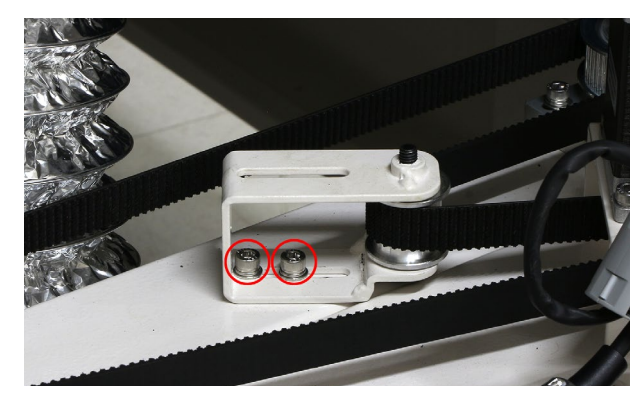

ベルトを緩めたことでボールねじを1本ずつ回す ことができ、加工ベッドの前後の高さ調整が可能 になります。調整後、ベルトを強く張りながら先 程緩めたボルトを固定してください。

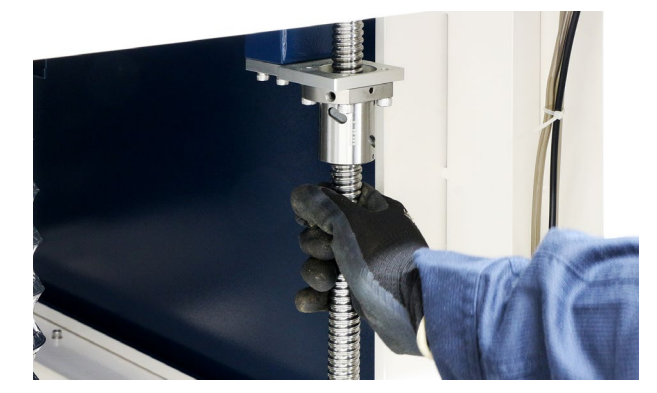

## <span id="page-69-0"></span>**11.6その他メンテナンス**

#### **加工機内部のクリーニング**

本製品は加工の際ヤニや塵が発生します。そのた め、加工機内部を柔らかい布などで定期的にクリー ニングしてください。加工ベッドに付着したヤニ などはアルコールを含んだクリーナーで拭き取っ てください。

また、加工くずがある状態で加工を行うと炎が上 がる可能性が高まります。加工機正面の扉を窓鍵 であけ、ダストボックスを引き出し定期的に加工 くずを処分してください。

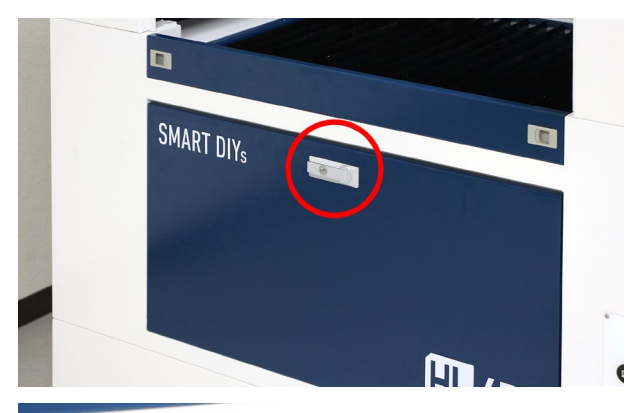

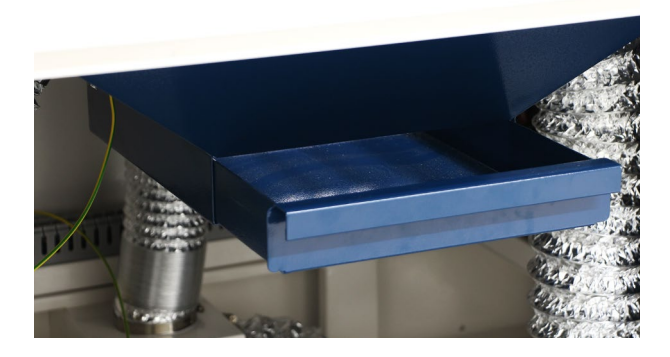

### **チラーの水量確認(HL650のみ)**

チラーに使用している水は徐々に減っていくため、 定期的に水量を確認し、必要であれば水を継ぎ足 してください。

## **カメラレンズ・位置調整用マークのクリー ニング**

ドアの裏側にカメラが取り付いています。カメラ 用クリーナーなどを使用してクリーニングをして ください。

※絶対にレンズには手で触らないでください。 加工ベッドに付いているカメラマーカーが削れた り汚れたりした場合カメラ機能が使えなくなりま す。その場合、

付属の位置調整用シールを上から貼り付けてくだ さい。

## **コンプレッサーの動作チェック・クリー ニング**

本製品はコンプレッサーが搭載されており、素材 から炎が上がらないよう加工中にエアーを噴射し ています。MDF

等の粉塵が発生しやすい素材の加工を続けている と、エアーホースやノズル内部等に汚れが溜まり、 エアーの風量が落ちてしまいます。風量が落ちる と加工中に炎が上がる可能性が高くなるため、定 期的な動作チェックやクリーニングが必要です。

#### **コンプレッサーの動作チェック**

Low・Highのつまみを反時計回りに回しきり(風量 を最大にする)、レーザーヘッドの先端からエアー が噴射されているか確認してください。次に Test ボタンを押しエアーがより強く噴射されるか確認 してください。エアーが噴射されないようであれ ばお問い合わせください。

# **12 トラブルシューティング**

不具合を解消するための作業は指示がある場合を除き必ず電源をオフにした状態で行ってください。

## **12.1本体に関するトラブル**

### **本体の電源を入れても動作しない、本体 のライトが点灯しない**

- 電源プラグがコンセントにしっかりと差し込 まれているか確認してください。
- 緊急停止ボタンが押されていないか確認して ください。
- • 一度電源をオフにした後、すぐに電源をオン にするとエラーで起動しない場合がありま す。電源をオフにした後は1分程度待ってか ら再度電源をオンにしてください。
- •本製品は漏電ブレーカーを搭載しているた め、瞬間的な漏電があったり、設置場所の電 源が不安定だと誤検知でおきることがありま す。電装盤を開け、ブレカーがオフになって いないか確認してください。(下記写真はオ ンの状態です)

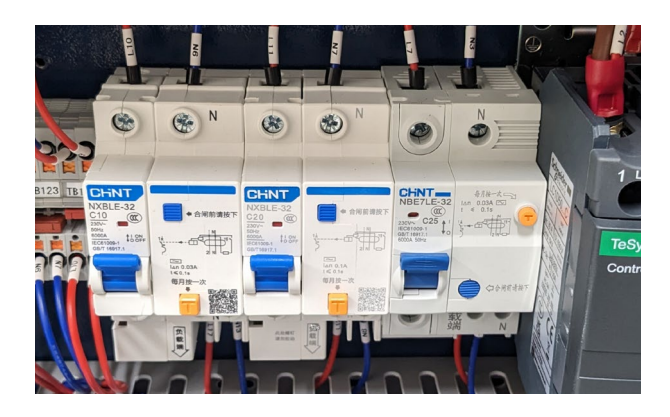

#### **レーザーが照射されない**

• 一度電源をオフにした後、すぐに電源をオン にすると、電源エラーでレーザーが照射され ないことがあります。電源をオフにした後は 1分程度待ってから再度電源をオンにしてく ださい。

• HL650Rの場合、冷却不足等でレーザー発振 器が高温になると保護機能によりレーザーが 出力されなくなります。しばらく待ってから 加工を始めてください。

#### **レーザーパワーが急激に弱くなった**

製品の特性上、使用するにつれレーザーパワーが 弱くなっていきます。弱くなった場合はレーザー 管の交換を推奨しますが、急激にレーザーパワー が弱くなった場合はレンズの汚れが疑われるので レンズのクリーニングを行ってください(連続加工 時間以上に加工を行うこともレーザーパワーが急 激に弱くなる原因となります)。カメラレンズ用の クリーナーをご使用ください。また、光軸のズレ の可能性もあります。光軸がずれていないか確認 してください。

#### **加工が停止する**

PCがスリープモードになってしまったり、アプリ ケーションが非アクティブになってしまうなどす ると、加工機への制御情報の送付が中断されてし まったり、通信の優先度が下げられてしまう場合 があります。 これを避けるため、スリープ設定を 解除することをお勧めしております。

#### **加工結果が極端に薄い**

- • 高さ調整を再度行ってください。
- 加工ベッドが浮いていないか確認してくださ い。
- パラメータのパワーが低すぎるとレーザー出 力が安定しない場合があります。特に HL650 はパワーを 15%以上に設定して下さい。
- 光軸がずれている可能性があります。光軸を 確認してください。

#### **加工の位置によって加工結果に差が出る**

レーザー加工機の特性上、左奥に比べ右手前はレー ザーが弱く照射されがちです。ただし、加工結果 が大幅に異なる場合は光軸のズレが疑われるため、 光軸の確認をしてください。光軸のズレが発生し た場合はお問い合わせください。

### **加工中、素材からろうそくのような炎が あがる**

エアーコンプレッサーが正常に動作していない場 合があります。[P71エアーコンプレッサーの動作](#page-69-0) [チェック](#page-69-0) を確認してください。

## **12.2 ソフトウェア・アプ リに関するトラブル**

## **USBで接続してもソフトウェア画面に「非 接続」と表示される**

- • USBハブや延長ケーブル等をご利用の場合は 一度利用をやめ、加工機とPCを直接接続し てください。(USB-C変換アダプタを利用し ている場合は、他の変換アダプタをお試しく ださい)。
- 他の USBポートへの接続や、USBケーブルの 再接続をお試しください。
- • SmartDIYs Creatorを再インストールし、PC を再起動してください。

### **「水冷機がオフです」と表示が出る(HL650 のみ)**

チラー(水冷機)が正常に動作していない、水量が 足りない、もしくは水温が 60度以上になった場合 に表示されます。チラーの電源が入っているか、 ケーブルがしっかりと差し込まれているか確認し てください。また、チラー本体には水量計等がご ざいません。蒸発や水漏れにより水量が減少した 場合は、注水口上部から水面まで約 8cm〜12cm 程度になるよう注水してください。

## **カメラアイコンがクリックできない、「ア イテムを追加」「スキャン」がクリックで きない**

- 加工機のドアが開いているかご確認くださ **U.V.**
- ソフトウェアが加工機とUSB接続されてお り、ソフトウェア上に「接続済み」と表示され ているかご確認ください。
- • 「原点復帰」を行い、加工エリア端にある 6つ のカメラマーカーに軸が被っていないことを ご確認ください。
- • 「位置確認」ボタンが押されている状態の場合
は、再度クリックし位置確認モードを解除し てください。

## **カメラ使用(キャプチャ)時にエラーがで る**

## **「キャプチャ失敗」というエラーが表示される**

このエラーが表示される場合、主に下記の原因が 考えられます。 1. レーザーヘッドが原点に戻っていない(加工軸が マーカーを隠してしまっている) 本体パネルの矢印キーを操作し、カメラマーカー に被らない位置に加工軸を移動してください。 2. 素材や加工後の端材などでカメラマーカーが隠 れてしまっている マーカーの上に素材等が被らないように配置して ください。 3. ドアがしっかりと開いておらず、全てのマーカー を撮影できていない カメラが全てのマーカーを撮影できるよう、ドア を適切に開いてください。 4. カメラレンズやカメラマーカーが汚れており、 マーカーを認識できていない 各種マニュアルのメンテナンスに関する項目をご 確認ください。 ※ 1 〜 4をチェックしても改善しない場合はカメ ラのピントがずれている可能性があります。エラー 画面のスク リーンショットを添えて弊社にお問い合わせくだ さい。

## **カメラと実際の加工位置にずれが生じる**

1.メニューバー > 設定 > カメラ設定 > 位置補正 を 開き、カメラの補正ファイルが設定されているか、 正しいノズルが選択されているか確認してくださ い。

2.レーザーヘッドのノズルが一番奥に突き当たる 位置で固定をしてください。ノズルが下に下がっ ていると、加工位置にズレが生じます。

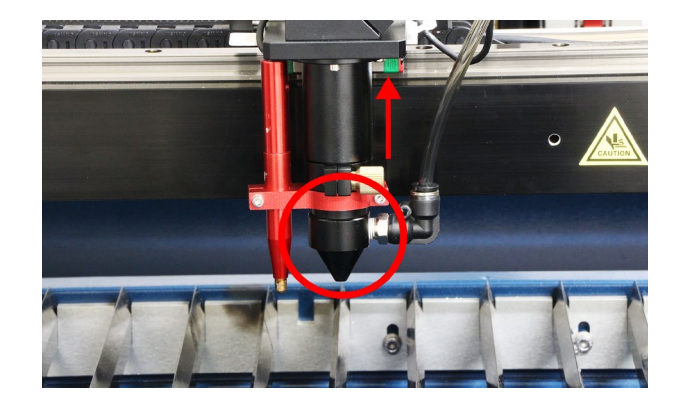

3.メニューバー > 設定 > カメラ設定 > 位置補正 を 開き、手順に従って位置補正を行ってください。

# **13 コントローラーマニュアル**

本製品は本体に付属したコントローラーを使用して加工をすることも可能です。本章ではコントローラーの各部名 称や機能について説明します。

## **13.1 各部名称**

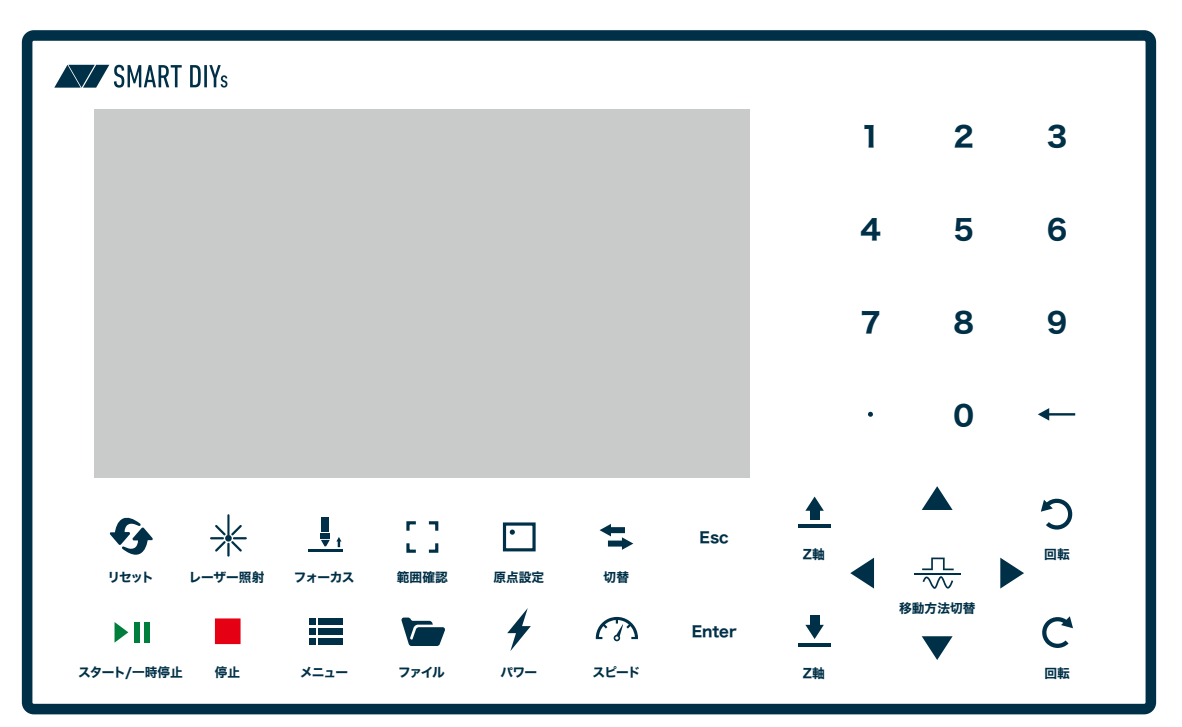

リセット:システムをリセットします。また、原点復帰動作が実行されます レーザー照射:レーザーを照射します。設定によって、連続または指定時間で照射します フォーカス:加工ベッドの位置を調整し、自動でレンズの焦点を素材に合わせます 範囲確認:現在読み込まれている加工データの範囲(外周)をレーザーヘッドが移動します 原点設定:現在のレーザーヘッドの位置を原点として設定します 切替:特殊な機能を持ったボタンです。基本的には使用しません Esc:キャンセルキー。前の画面に戻る、キャンセルする際のキーです。 スタート / 一時停止:加工が開始されます。加工中は一時停止させます 停止:加工を停止(終了)させます メニュー:各種設定を行うメニューを表示します ファイル:コントローラーに保存されているファイル(加工データ)を表示します パワー:レーザー照射ボタンを押したときのパワーを設定します スピード:範囲確認ボタンを押したときのスピードを設定します Enter:Enter/OKキー。確定する際のキーです。 Z軸:Z軸(加工ベッド)を上下に動かします 移動方法切り替え:矢印ボタンを押した時に、ボタンを押し続けた分だけ移動(連続)するのか、設定距離のみ移動 (ステップ)するのか切り替えることができます 回転:回転軸を回転させます(回転軸使用時のみ)

矢印:任意の方向にレーザーヘッドを移動させます。またメニューの選択に使用します

キー移動速度:レーザーヘッドの移動速度(矢印ボタンを押したときの速度)を変更します。このボタンを押したま ま矢印ボタンを押すと速く移動します

## **13.2メイン画面**

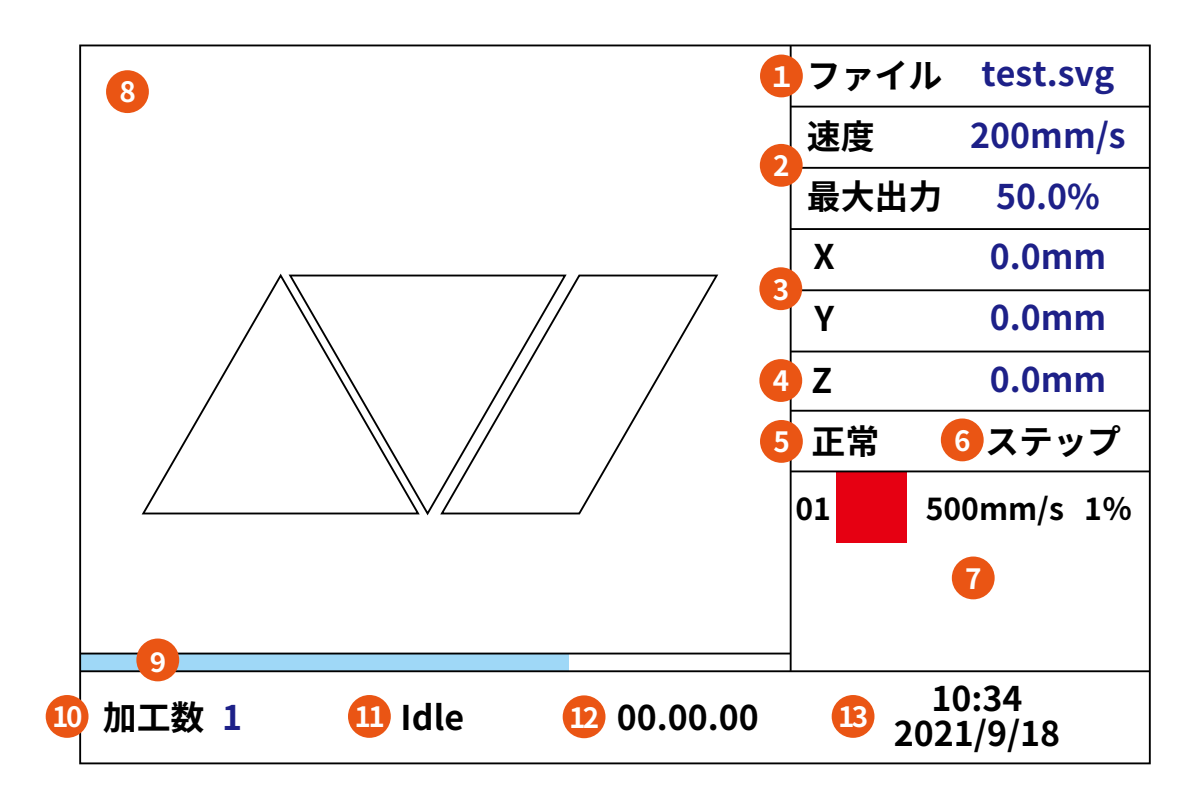

①ファイル名

②動作パラメータ:範囲確認などの速度と「レーザー照射」ボタンを押した際のパワーを設定できます(加工中は加 工パラメータが表示されます)

③レーザーヘッドの座標

④ Z軸(加工ベッド)の高さ

⑤コントローラの状態

⑥レーザヘッドの移動方法(連続・ステップ)

⑦加工パラメータ:データを読み込んでいる特に表示されます。Enterを押すことで加工パラメータの設定が可能 です。

⑧ファイルプレビュー:現在読み込まれているファイルが表示されます

⑨プログレスバー:加工の進行状況を表示します

⑩加工を行った回数

⑪加工機パラメータ:加工機の現在の状態を表示します。Idle、加工中、一時停止、完了など

⑫加工時間

⑬現在の時刻

ファイルを読み込んだ状態でメイン画面にて Enterボタンを押すと加工パラメータ(速度とパワー)の設定ができま

す。

## **13.3 各種設定**

## **ユーザー設定**

加工時の速度などを設定します。

#### **切断パラメータ**

切断加工時のみ影響する設定項目です。

シーク速度:レーザーヘッドがレーザーを出力していない時の移動速度。基本的にレーザー出力が終了した地点か ら、次のレーザ出力開始点までの移動速度になります。

シーク加速度:シークの加速度。

待機遅延:レーザーヘッドが次の出力開始点まで移動した後の待機時間。

コーナー速度:コーナー(鋭角部分)の速度。加工速度の中で最も低い速度になります。

コーナー加速度:コーナー(鋭角部分)の加速度。値が大きすぎるとギクシャクした動きになります。

切断加速度:切断加工での最大加速度。

切断加速率:切断加工での最大加速率。

シーク加速率:設定を変更する必要はありません。

コーナー加速率:設定を変更する必要はありません。

#### **刻印パラメータ**

刻印加工時のみ影響する設定項目です。

X軸開始速度:X軸の移動方向を反転する際にこの速度まで減速します。値が大きいと加工時間が短くなりますが、 刻印品質が低下します。

Y軸開始速度:Y軸の移動方向を反転する際にこの速度まで減速します。設定を変更する必要はありません。

X軸加速度:X軸の加速度

Y軸加速度:Y軸の加速度

上記 4つのパラメータは値が大きくなるほど、刻印時間が短くなります。

走査線速度:加工済みの走査線から、次の走査線に垂直に移動する際の速度です。 刻印設定:設定を変更する必要はありません。 照射サイズ:設定を変更する必要はありません。 スキャン係数:設定を変更する必要はありません。

#### **送り設定**

設定を変更する必要はありません。

#### **フレーム設定**

範囲確認の際に、レーザーを照射するかどうかを設定できます。

#### **リセット**

設定を変更する必要はありません。

#### **戻り位置**

戻り位置:加工後に戻る原点を設定できます。

- ・機械原点:LC950で設定された原点(左上)に戻ります。
- ・戻らない:加工終了後、その場に止まります。
- ・ユーザー原点:パネルの「原点設定」ボタンで設定した位置に戻ります。
- ・原点:下記の項目で設定した停止座標に戻ります。

X停止座標:50

Y停止座標:0

メーカー推奨値は「戻り位置:原点、X停止座標:50、Y停止座標:0」です。

設定を変更する場合は、レーザーヘッドがカメラマーカーを隠さないように注意してください。

#### **フォーカス**

フォーカス有効化:オートフォーカス機能の有効・無効。 焦点距離:設定を変更する必要はありません。 素材の厚さ:使用しません。 非接触フォーカス:使用しません。

#### **動作速度**

設定を変更する必要はありません。

#### **回転軸**

回転軸:回転軸機能を有効化します。

PPR:ステップ数を設定します。回転軸に合わせた数値を入力してください。

- プットタイプ: 4800
- チャックタイプ (大):6400
- チャックタイプ(小):3200

直径:設置する素材の直径 [mm]を入力してください。尚、プットタイプのみ値は固定となります。67mmを入力 してください。

#### **その他**

加工方向:双方向 /単一方向。変更する必要はありません。 配列加工を行う際に、双方向か単一方向かを選択できます。 Xバックラッシュ:X軸のバックラッシュ補正を設定します。通常は値を変更する必要はありません。 Yバックラッシュ:Y軸のバックラッシュ補正を設定します。通常は値を変更する必要はありません。 ペンリフトの高さ:使用しません。 ペンの高さ:使用しません。 Z軸リフト:設定を変更する必要はありません。

## **メーカー設定**

設定を変更する必要はありません。

## **複数原点設定**

複数の原点を設定できます。「複数原点有効化」を選択すると設定が有効化されます。 有効化したい原点を「矢印」ボタンと「Enter」ボタンで選択します。「切替」ボタンを押し、「矢印」ボタンで原点にし たい座標の位置にレーザーヘッドを移動させます。位置の調整が完了したら、「原点設定」ボタンを押して原点を登 録します。登録後、「切替」ボタンを押します。

開始原点:開始原点の位置を選択することができます。

### **コントローラ設定**

#### **言語設定**

言語の設定ができます。

#### **画面設定**

設定を変更する必要はありません。

#### **ワイヤレスパネル設定**

設定を変更する必要はありません。

#### **時間設定**

時刻の設定ができます。

#### **IP設定**

IPアドレスの設定ができます。

#### **システム情報**

これまでの加工時間等が確認できます。

#### **表示モード**

画面表示モードを変更することができます。

### **機能**

#### **軸リセット**

それぞれの軸の位置をリセットします。

#### **パネルロック**

パスワードを使用してコントローラの操作をロックすることができます。

#### **ジョグ設定**

動作方法:矢印ボタンを押した時のレーザーヘッドの移動方法を、「移動方法切替」ボタンを押して切り替えます。 連続:ボタンを押し続けた分、移動します。

ステップ:ボタンを押すたびに規定の距離を移動します。

ステップ距離:ステップの移動距離を設定できます。

#### **照射設定**

照射方法:「レーザー照射」ボタンを押した時の照射方法を設定できます。 連続:ボタンを押し続けた分、レーザーを照射します。 単発:レーザーを一瞬照射します。

照射時間:照射方法を「単発」に設定した際の照射時間を設定できます。

### **入出力チェック**

入出力が正常かどうか確認できます。

## **Set default**

使用しません。

## **Restore defualt**

使用しません。

## **認証管理**

使用しません。

## **13.4ファイル設定**

「ファイル」ボタンを押すことで、コントローラーに保存されているファイルを表示できます。「矢印」ボタンでファ イルを選択し、「Enter」ボタンで各種設定が可能です。

### **加工時間**

推定加工時間を表示します。

### **加工数クリア**

加工数を 0にします。

## **Udiskへ複製**

Udisk(USBメモリ)にデータを複製します。

## **ファイル削除**

ファイルを削除します。

## **要素情報・配列設定・送り値**

使用しません。

## **Udisk**

USBメモリのファイルを確認します。 更新:USBメモリにあるファイルを読み込みます。 本体へ複製:ファイルをコントローラーにコピーします。 ファイル削除:ファイルを削除します。

## **メモリ操作**

ファイル加工数クリア:すべてのファイルの加工数をクリアします。 全ファイル削除:全ファイルを削除します。 メモリフォーマット:すべてのファイルの削除、その他加工数などもクリアします。 現在のファイル:使用しません。 削除:すべてのファイルの加工数を削除します。

## **更新**

コントローラーに保存されているファイルを読み込みます。

## **13.5 加工手順**

SmartDIYs Creatorを使用してファイルをコントローラーに転送、もしくは USBメモリを使用してファイルをコン トローラーに複製します。ファイル名は半角英数字 8文字以内に設定してください。

## **データを転送する場合**

USBケーブルで HL650R/HL650とPCを接続します。SmartDIYs Creatorにてデータを読み込み、サイズの調整と パラメータの設定を行います。ファイル→加工ファイルを転送をクリックし、ファイル名を入力します。OKをクリッ クしてください。

コントローラーのファイルボタンを押すと、先程転送したファイルが表示されます。Enterボタンをおすと、ファ イルが読み込まれます。

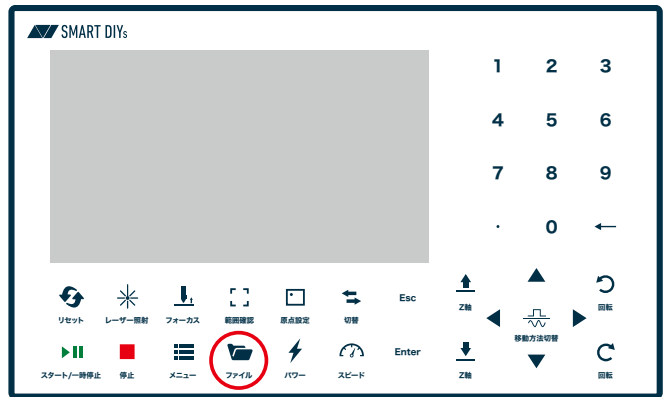

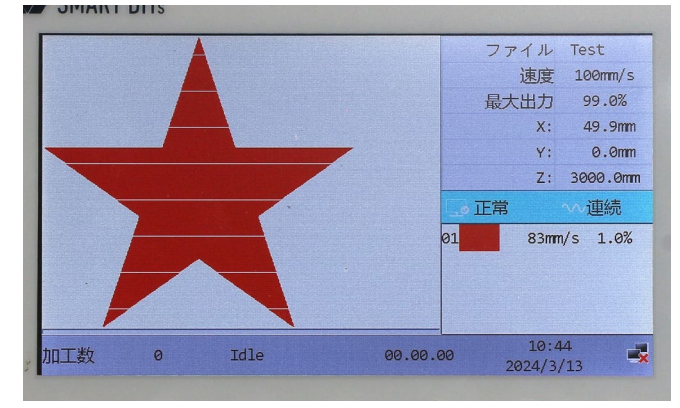

## **USBメモリを使用する場合**

USBメモリを使用する前に、USBメモリのフォーマットの形式をご確認ください。HL650R/HL650は「MS-DOS (FAT32)」に対応しております。形式が異なる場合はフォーマットを行ってください。

SmartDIYs Creatorにてデータを読み込み、サイズの調整とパラメータの設定を行います。ファイル→加工ファイ ルを書き出しをクリックし、USBメモリにデータを保存します。

USBメモリを HL650R/HL650の「UDISK」端子に差し込みます。コントローラーのファイルボタンを押し、Udiskを 選択します。USBメモリ内のファイルが表示されますので、ファイルを選択し本体へ複製を選択することでコン トローラーにファイルが複製されます。一つ前の画面に戻り、複製したファイルを選択するとファイルが読み込ま れます。

## **パラメータ設定・加工**

読み込まれたファイルは SmartDIYs Creatorで設定したパラメータが反映されていますが、コントローラーではス ピードとパワーのみ変更することが可能です。メイン画面にて OKボタンを押し、矢印ボタン(下)を押すことで赤 枠部分を選択することができます。赤枠部分でもう一度 OKボタンを押すとパラメータの設定が可能です。 レイヤー:パラメータを設定するオブジェクトを選択できます

速度:加工スピード

パワー 1 Min:加工スピードが遅くなる部分(四角形の角など)でのパワー。Max以下の数値を設定してください。 パワー 1 Max:加工時のパワー。

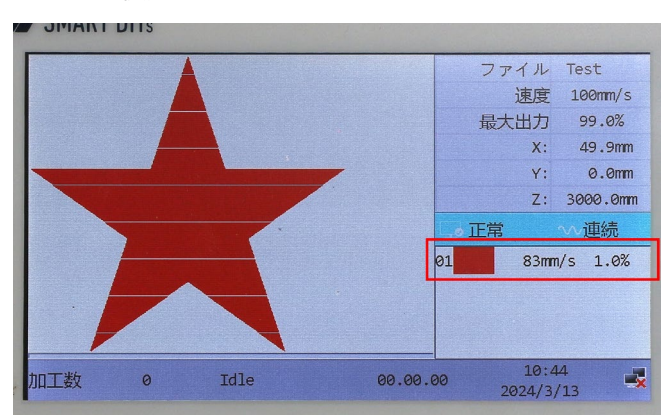

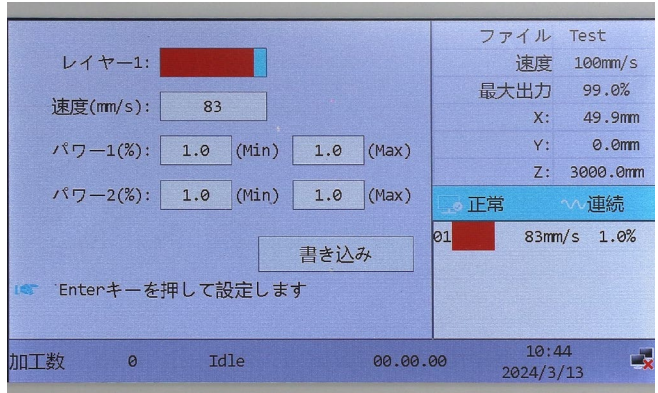

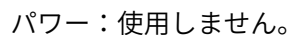

素材をセットし、コントローラーの矢印ボタンで任意の場所にレーザーヘッドを移動させます。その後、原点設定 ボタンを押すと、現在のレーザーヘッドの位置が原点(データの右上)として設定されます(写真の赤枠の範囲にデー タが加工されます)。範囲確認ボタンを押すと、レーザーヘッドがデータの外周を移動するので、素材の位置の調整、 または原点の位置を調整してください。

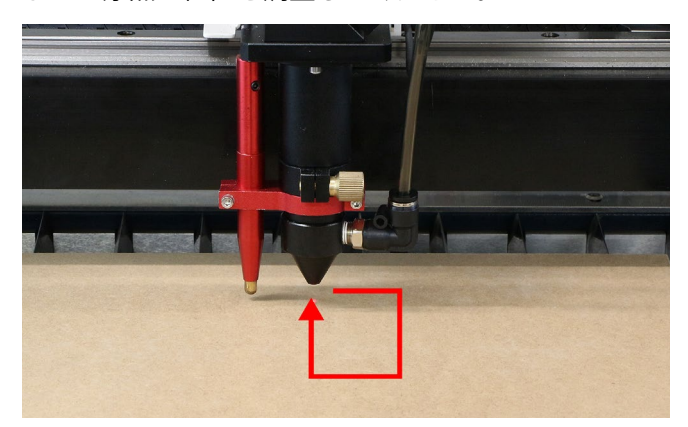

高さ調整を行い、ドアを閉め、スタート /一時停止ボタンを押すと加工が開始されます。

**14 外部インターフェースについて**

本製品は外部IFを搭載しており、加工開始や加工状態の取得など一部の機能を外部機器から制御することが可能 です。

電送盤背面の「EX IF」に付属のコネクタを使用して機器との接続を行うことができます。

※付属コネクタと外部機器への配線はお客様にて行っていただきます。

## **14.1ピン機能**

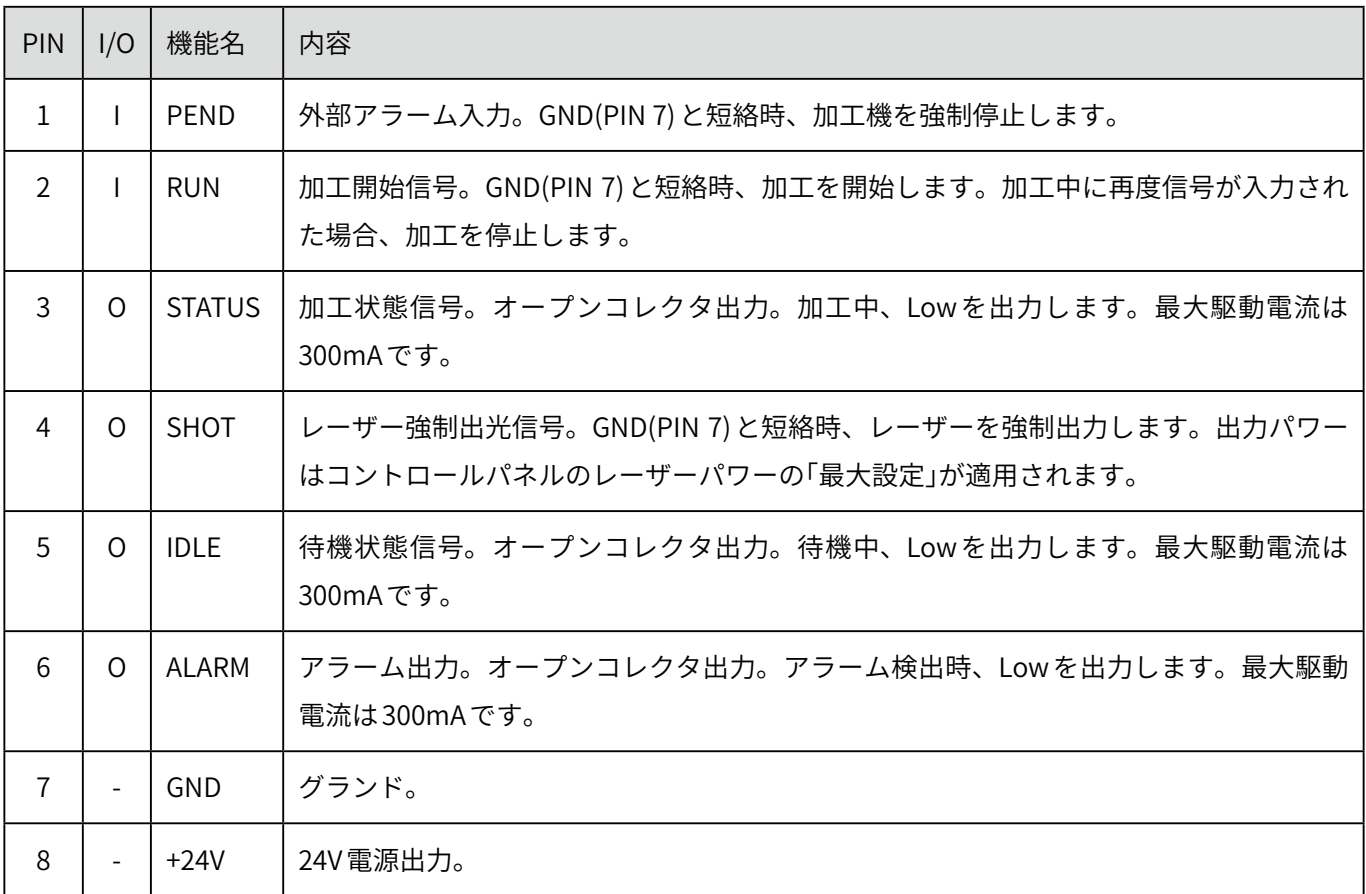

## **14.2タイミング要件**

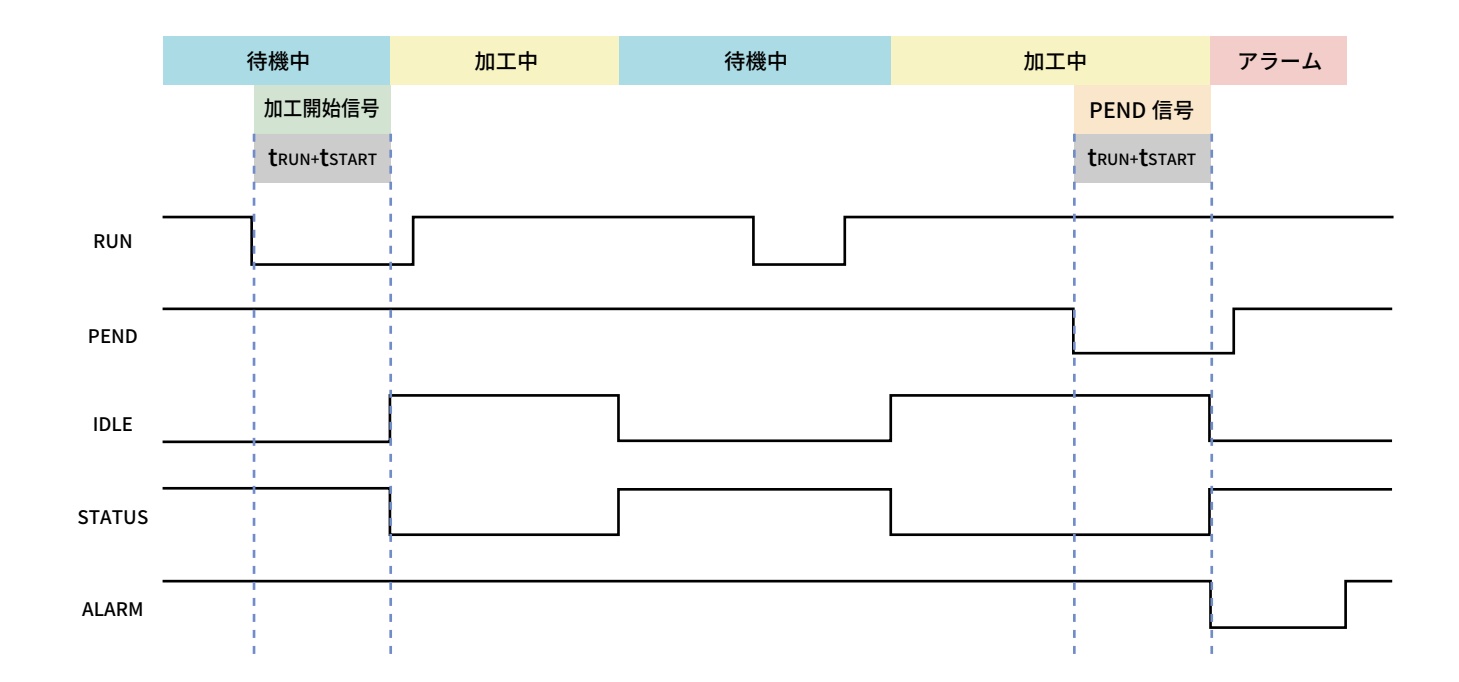

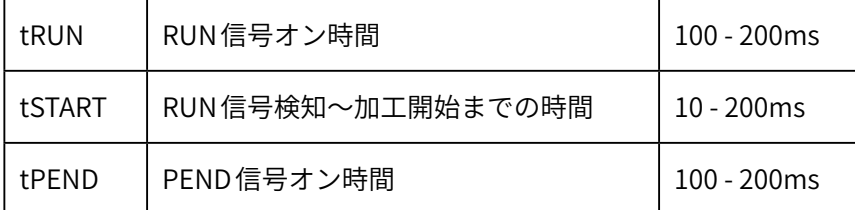

# **15 ソフトウェアマニュアルのご案内**

ソフトウェアマニュアルは web サイトで公開しております。 弊社 web サイト→製品サポート→ HL650 →ソフトウェアマニュアルをご覧ください。 https://www.smartdiys.com/manual/smartdiys-creator-about/

# **16 サポート**

製品を使用する上で不明点や疑問点などありましたらお気軽にお問い合わせください。 [お問い合わせフォーム\(](https://www.smartdiys.com/contact/support/)https://www.smartdiys.com/contact/support/) 電話: 050-5527-0894 (平日 10:00  $\sim$  12:00/13:00  $\sim$  17:00)

**本製品についてのサポート用動画などは下記ページに随時公開しています。参考にご覧ください。** [https://www.smartdiys.com/support/product/](https://www.smartdiys.com/support/product/hl/)hl/

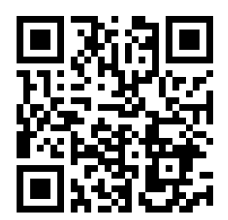